## Canon

# PowerShot A3150 IS PowerShot A3100 IS PowerShot A3000 IS

## Guide d'utilisation de l'appareil photo

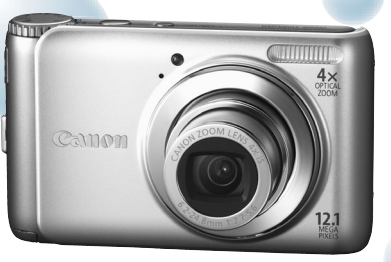

Photo du PowerShot A3100 IS

- Prenez soin de lire ce guide avant d'utiliser l'appareil photo.
- Rangez-le dans un endroit sûr pour toute référence ultérieure.

### **FRANÇAIS**

### <span id="page-1-1"></span><span id="page-1-0"></span>Vérification du contenu du coffret

Vérifiez si tous les éléments suivants sont bien inclus dans le coffret de l'appareil photo. Si un élément venait à manquer, contactez le revendeur auprès duquel vous avez acheté l'appareil photo.

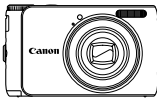

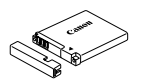

**Appareil photo Batterie NB-8L (avec couvre-bornes)**

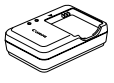

**Chargeur de batterie CB-2LA/2LAE**

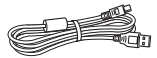

**Câble d'interface IFC-400PCU**

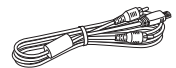

**Câble AV AVC-DC400**

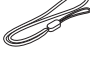

**Dragonne WS-800**

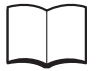

**Guide de mise en route**

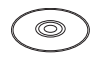

**CD-ROM DIGITAL CAMERA Solution Disk**

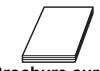

**Brochure sur le système de garantie de Canon**

### **Utilisation des Manuels**

Reportez-vous également aux manuels figurant sur le CD-ROM DIGITAL CAMERA Manuals Disk.

• **Guide d'utilisation de l'appareil photo (ce guide)**

Une fois que vous maîtrisez les notions de base, utilisez les nombreuses fonctions de l'appareil photo pour prendre des photos plus complexes.

- **Guide d'impression personnelle** Lisez-le pour savoir comment connecter l'appareil photo à une imprimante (vendue séparément) et imprimer.
- **Guide d'utilisation des logiciels** Lisez-le avant d'utiliser les logiciels inclus.
	- La carte mémoire n'est pas fournie.

• Adobe Reader est nécessaire pour visualiser les manuels. Microsoft Word/Word Viewer peut être installé pour visualiser les manuels au format Word (nécessaire uniquement pour les manuels destinés au Moyen-Orient).

### <span id="page-2-0"></span>À lire en priorité

### **Prises de vue test et limitation de la responsabilité**

Prenez quelques photos en guise de test et visualisez-les pour vous assurer que les images ont été correctement enregistrées. Veuillez noter que Canon Inc., ses filiales et ses revendeurs ne peuvent être tenus responsables de dommages consécutifs au dysfonctionnement d'un appareil photo ou d'un accessoire, y compris les cartes mémoire, entraînant l'échec de l'enregistrement d'une image ou son enregistrement de manière illisible par le système.

#### **Avertissement contre l'atteinte aux droits d'auteur**

Les images enregistrées avec cet appareil photo sont destinées à un usage privé. Il est interdit d'enregistrer des images soumises aux lois en matière de droits d'auteur sans l'autorisation préalable du détenteur des droits d'auteur. Il convient de signaler que, dans certains cas, la copie d'images provenant de spectacles, d'expositions ou de biens à usage commercial au moyen d'un appareil photo ou de tout autre dispositif peut enfreindre les lois en matière de droits d'auteur ou autres droits légaux, même si lesdites prises de vue ont été effectuées à des fins privées.

#### **Limites de garantie**

Pour plus d'informations sur la garantie de votre appareil photo, reportez-vous à la Brochure sur le système de garantie de Canon fournie avec votre appareil photo.

Pour connaître les centres d'assistance Canon, consultez la Brochure sur le système de garantie de Canon.

### **Écran LCD**

- L'écran LCD fait appel à des techniques de fabrication de très haute précision. Plus de 99,99 % des pixels répondent aux spécifications, mais il peut arriver que certains pixels s'affichent sous la forme de points lumineux ou noirs. Ce phénomène, qui ne constitue nullement un dysfonctionnement, n'a aucune incidence sur l'image prise.
- Il est possible que l'écran LCD soit recouvert d'un mince film plastique destiné à le protéger des rayures durant le transport. Retirez le film avant d'utiliser l'appareil photo, le cas échéant.

### **Température du boîtier de l'appareil photo**

Soyez prudent lorsque vous utilisez l'appareil photo de manière prolongée car le boîtier peut devenir chaud. Il ne s'agit pas d'un dysfonctionnement.

<span id="page-3-0"></span>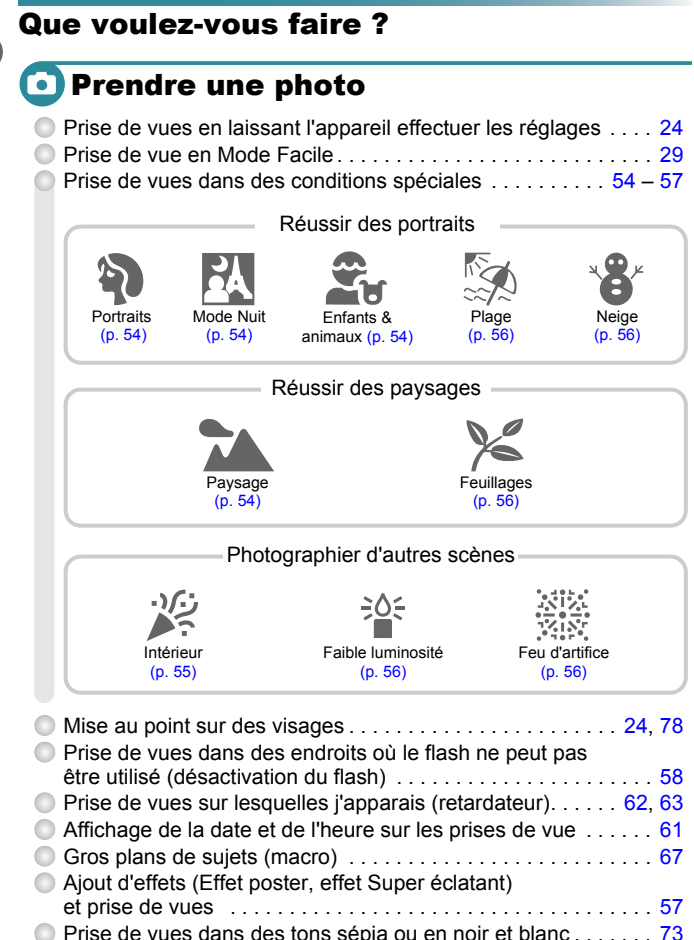

- Modification de la taille de la photo (pixels d'enregistrement) . . [68](#page-67-0) Prise de vues en continu . . . . . . . . . . . . . . . . . . . . . . . . . . . . . . [74](#page-73-0)
- Modification de la vitesse ISO . . . . . . . . . . . . . . . . . . . . . . . . . . [71](#page-70-0)

### **D** Afficher

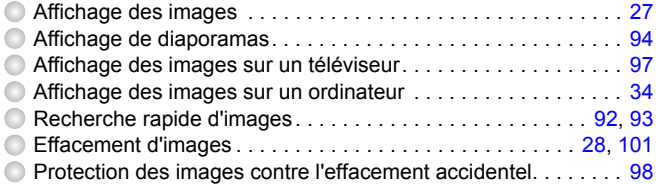

### **Réaliser/lire des vidéos**

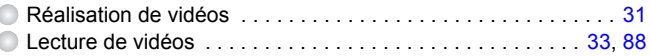

### Imprimer

 $\big($ 

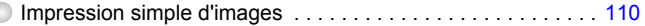

### **Enregistrer**

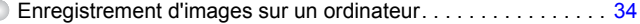

### **T** Divers

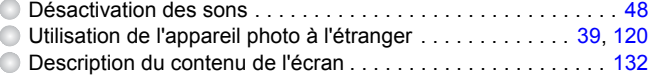

### Table des matières

Les chapitres 1 à 3 décrivent les procédures de base et présentent les fonctions de base de l'appareil photo. Les chapitres 4 et suivants présentent les fonctions avancées, vous permettant ainsi d'en savoir plus au fil de votre lecture.

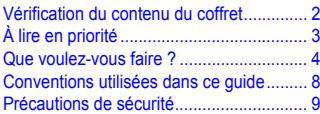

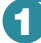

```
1 Mise en route.......................13
```
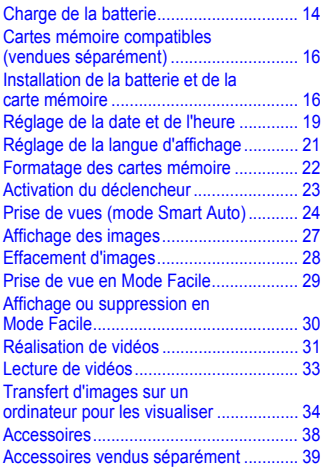

**2 [En savoir plus .....................41](#page-40-0)**

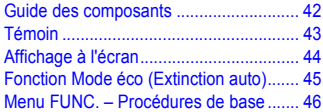

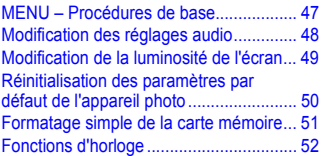

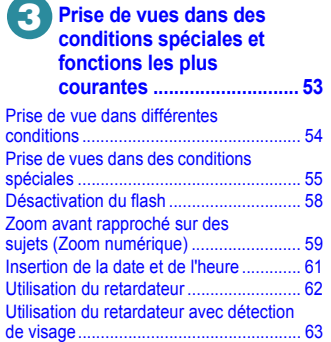

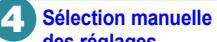

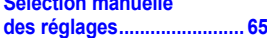

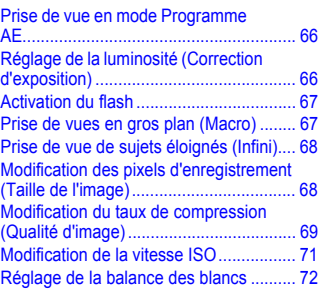

#### **Table des matières**

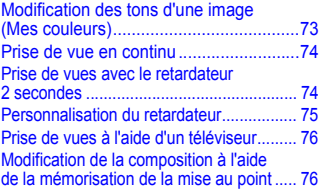

## **5 Astuces pour tirer le meilleur [parti de l'appareil photo .......77](#page-76-0)**

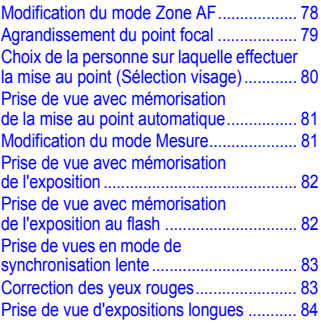

#### **6 Utilisation de diverses fonctions pour réaliser [des vidéos .............................85](#page-84-0)**

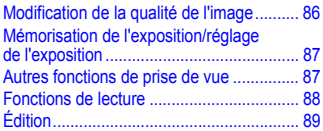

#### **7 Utilisation de diverses fonctions de lecture [et d'édition.............................91](#page-90-0)**

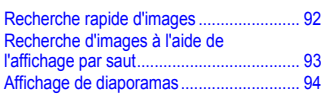

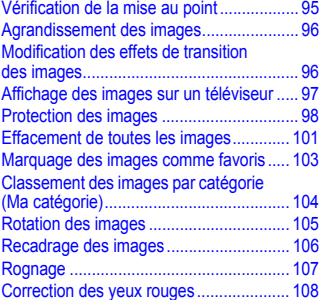

### **8 [Impression .......................... 109](#page-108-0)**

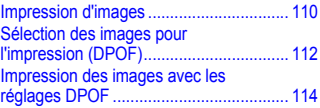

### **9 Personnalisation**

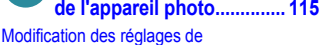

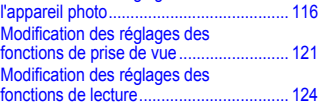

### **10 [Informations utiles ............. 125](#page-124-0)**

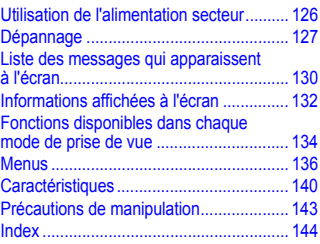

### <span id="page-7-0"></span>Conventions utilisées dans ce guide

- Diverses icônes sont utilisées dans le texte pour représenter les touches et les commutateurs de l'appareil photo et la molette modes.
- La langue affichée à l'écran apparaît entre [ ] (crochets).
- Les touches de direction et la touche FUNC./SET sont représentées par les icônes suivantes.

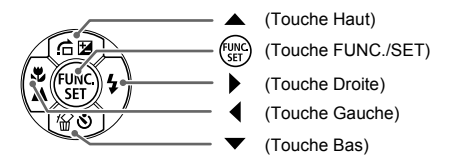

- : opérations nécessitant une attention particulière.
- **•** : conseils pour la résolution des pannes.
- ぶ: astuces pour tirer le meilleur parti de l'appareil photo.
- $\bullet$   $\mathscr{D}$  : informations complémentaires.
- (page xx) : pages de référence. « xx » représente le numéro de page.
- Ce guide part du principe que toutes les fonctions sont réglées sur les valeurs par défaut.
- Dans le présent guide, les différents types de cartes mémoire susceptibles d'être utilisés avec cet appareil photo sont appelés collectivement « cartes mémoire ».
- Les fonctions qui varient selon le modèle de l'appareil photo sont indiquées par les icônes suivantes : : Fonctions et précautions relatives uniquement aux PowerShot A3100 IS et A3150 IS A3000IS : Fonctions et précautions relatives uniquement au PowerShot A3000 IS Les explications exemptes de ces icônes s'appliquent aux deux modèles.
- Dans ce guide, les illustrations et les captures d'écran du PowerShot A3100 IS sont utilisées dans les explications.

### <span id="page-8-0"></span>Précautions de sécurité

- Avant d'utiliser l'appareil photo, veuillez lire attentivement les précautions de sécurité exposées ci-après. Veillez à toujours utiliser l'appareil photo de manière appropriée.
- Les précautions de sécurité reprises aux pages suivantes ont pour but d'éviter tout risque de dommages corporels et matériels.
- Veuillez lire également les guides fournis avec les accessoires en option que vous utilisez.

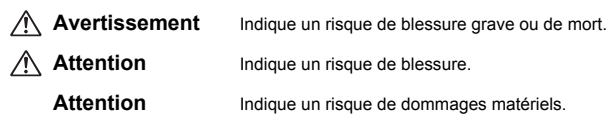

### **Avertissement**

### Appareil photo

• **Ne déclenchez pas le flash à proximité des yeux d'une personne.**

La lumière intense générée par le flash pourrait en effet provoquer des lésions oculaires. Si le sujet est un enfant en bas âge, respectez une distance d'au moins un mètre lors de l'utilisation du flash.

#### • **Rangez cet équipement hors de portée des enfants.**

Dragonne : placée autour du cou de l'enfant, la dragonne présente un risque de strangulation.

Carte mémoire : présentent un danger en cas d'ingestion. En cas d'ingestion, consultez immédiatement un médecin.

- **N'essayez pas de démonter ou de modifier une pièce de l'équipement si ce guide ne vous y invite pas expressément.**
- **Pour éviter tout risque de blessure, ne touchez pas l'intérieur de l'appareil photo si vous l'avez laissé tomber ou s'il est endommagé.**
- **Arrêtez immédiatement d'utiliser l'appareil photo si de la fumée ou des émanations nocives s'en dégagent.**
- **N'utilisez pas de solvants organiques tels que de l'alcool, de la benzine ou un diluant pour nettoyer l'équipement.**
- **Évitez toute infiltration de liquides ou de corps étrangers dans l'appareil photo.**

Il pourrait en résulter un incendie ou une décharge électrique. Si un liquide ou un corps étranger entre en contact avec l'intérieur de l'appareil photo, mettez-le immédiatement hors tension et retirez la batterie.

#### • **Utilisez uniquement des sources d'alimentation recommandées.**

L'utilisation d'autres sources d'alimentation présente un risque d'incendie ou de décharge électrique.

#### **Précautions de sécurité**

#### Batterie et chargeur de batterie

- **Utilisez uniquement les piles/batteries recommandées.**
- **Évitez de placer la batterie à proximité d'une flamme ou en contact direct avec celle-ci.**
- **Évitez tout contact entre la batterie et de l'eau (par exemple, de l'eau de mer) ou d'autres liquides.**
- **N'essayez pas de démonter, transformer ou chauffer la batterie.**
- **Évitez de faire tomber la batterie ou de lui faire subir des chocs violents.**

Une telle situation pourrait entraîner une explosion ou une fuite et présenter dès lors un risque d'incendie, de blessure et de détérioration de l'environnement. En cas de fuite du liquide de la batterie/pile et de contact avec les yeux, la bouche, la peau ou les vêtements, rincez immédiatement avec de l'eau et consultez un médecin.

Si le chargeur de batterie est mouillé, débranchez-le de la prise et contactez le distributeur de l'appareil photo ou le centre d'assistance Canon le plus proche.

- **Utilisez uniquement le chargeur de batterie spécifié pour recharger la batterie.**
- **Débranchez le cordon d'alimentation régulièrement et éliminez la poussière accumulée sur la prise, sur l'extérieur de la prise secteur et autour.**
- **Ne manipulez jamais le cordon d'alimentation avec les mains humides.**
- **N'utilisez pas l'équipement de manière à dépasser la capacité nominale de la prise électrique ou des accessoires du câblage. Ne l'utilisez pas si le cordon d'alimentation ou la fiche sont endommagés, ou si la fiche n'est pas correctement enfoncée dans la prise.**
- **Évitez tout contact entre des objets métalliques (épingles ou clés, par exemple) ou des saletés et les bornes ou la fiche du chargeur de batterie.**

Il pourrait en résulter un incendie ou une décharge électrique.

#### Autres avertissements

• **Ne lisez pas le(s) CD-ROM fourni(s) dans un lecteur de CD qui ne prend pas en charge les CD-ROM de données.**

L'écoute d'un CD-ROM depuis un lecteur de CD audio via un casque peut également entraîner des troubles auditifs en cas de niveau sonore élevé. En outre, la lecture de CD-ROM dans un lecteur de CD audio (lecteur de musique) peut endommager les haut-parleurs.

### **Attention**

- **Prenez soin de ne pas cogner l'appareil photo ni de l'exposer à des chocs violents lorsque vous le tenez par la dragonne.**
- **Veillez à ne pas cogner ni exercer de forte pression sur l'objectif.**

Vous pourriez vous blesser ou endommager l'appareil photo.

- **Évitez d'utiliser, de placer ou de ranger l'appareil photo dans les lieux suivants :**
	- **Endroits directement exposés aux rayons du soleil.**
	- **Endroits susceptibles d'atteindre des températures supérieures à 40 °C.**
	- **Endroits humides ou poussiéreux.**

Les conditions précitées peuvent provoquer une fuite, une surchauffe ou une explosion de la batterie, entraînant un risque de décharge électrique, d'incendie, de brûlures ou d'autres blessures. Des températures élevées risquent également de déformer le boîtier. • **Lors de l'utilisation du flash, prenez garde de ne pas le recouvrir de vos doigts ou d'un tissu.**

Vous pourriez vous brûler ou endommager le flash.

### **Attention**

• **Ne dirigez pas l'appareil photo vers des sources lumineuses intenses (soleil, par exemple).** Vous risqueriez de provoquer des dysfonctionnements de l'appareil ou d'endommager le capteur.

• **Lorsque vous utilisez l'appareil photo sur la plage ou dans un endroit venteux, faites attention que de la poussière ou du sable ne pénètre pas à l'intérieur de l'appareil.** Cela pourrait en effet provoquer un dysfonctionnement de l'appareil photo.

• **Dans le cas d'une utilisation normale, le flash peut dégager une légère fumée.** Ce phénomène est dû à l'intensité élevée du flash, qui entraîne la combustion des poussières et des substances étrangères présentes sur l'avant de l'unité. Utilisez un chiffon doux pour retirer la saleté, les poussières ou les substances étrangères de la surface du flash afin d'éviter toute accumulation de chaleur et tout dégât au niveau de l'unité.

- **Débranchez le chargeur de batterie de la prise secteur lorsque la batterie est chargée ou si vous ne l'utilisez pas.**
- **Veillez à ne rien poser sur le chargeur de batterie (chiffon, par exemple) pendant la charge.**

Le fait de laisser le chargeur de batterie branché pendant une période prolongée peut entraîner sa surchauffe et une déformation, voire un incendie.

• **Retirez et rangez la batterie lorsque vous n'utilisez pas l'appareil photo.**

Si vous laissez la batterie dans l'appareil photo, une fuite peut engendrer des dommages matériels.

• **Avant de jeter les piles/batteries, couvrez les bornes avec de l'adhésif ou un autre isolant.** Tout contact avec d'autres éléments métalliques dans le conteneur à déchets peut provoquer un incendie ou une explosion.

• **Évitez de placer la batterie à proximité d'animaux.**

Une morsure dans les piles/batteries peut provoquer une fuite, une surchauffe ou une explosion, entraînant un risque d'incendie ou de blessures.

• **Ne vous asseyez pas avec l'appareil photo dans votre poche.**

Vous risqueriez de provoquer un dysfonctionnement de l'appareil ou d'endommager l'écran.

- **Lorsque vous rangez l'appareil photo dans votre sac, veillez à ce qu'aucun objet dur n'entre en contact avec l'écran.**
- **N'attachez pas d'accessoires à la dragonne.**

Vous risqueriez de provoquer un dysfonctionnement de l'appareil ou d'endommager l'écran.

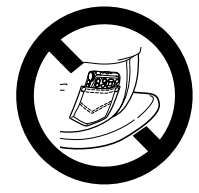

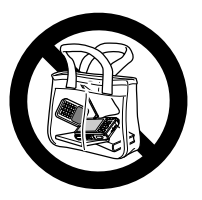

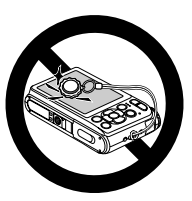

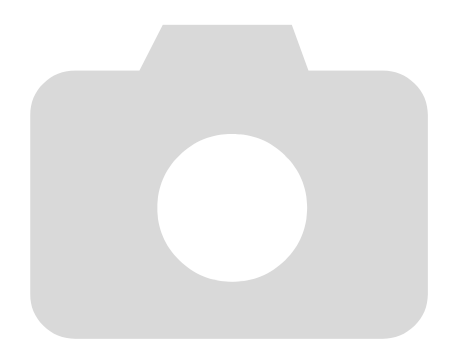

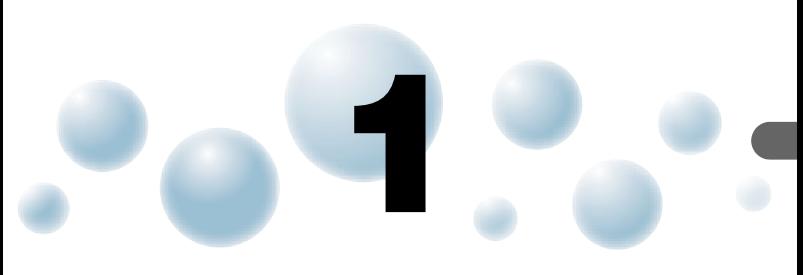

### <span id="page-12-0"></span>Mise en route

Ce chapitre explique les préparatifs préalables à la prise de vue, comment prendre des photos en mode **AID**, et comment ensuite visualiser et supprimer les images prises. La dernière partie explique quant à elle comment prendre des photos et afficher des images en mode Facile, réaliser et visualiser des vidéos, et comment transférer des images sur un ordinateur.

#### **Fixation de la dragonne/prise en main de l'appareil photo**

- Attachez la dragonne fournie à l'appareil photo et passez-la autour du poignet lors de la prise de vue pour éviter de laisser tomber l'appareil photo.
- Maintenez vos bras contre le corps tout en tenant fermement l'appareil photo par les côtés. Veillez à ce que vos doigts ne soient pas devant le flash.

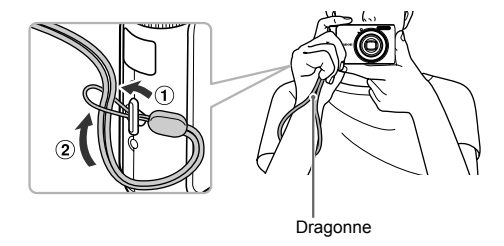

### <span id="page-13-0"></span>Charge de la batterie

Utilisez le chargeur fourni pour charger la batterie. Prenez soin de charger la batterie car elle est déchargée au moment de l'achat.

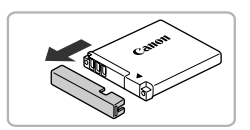

### *1* **Retirez le couvre-bornes.**

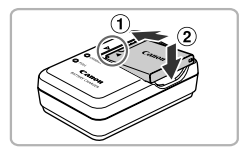

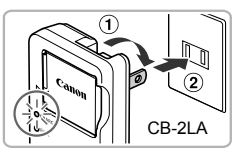

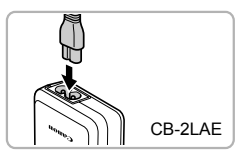

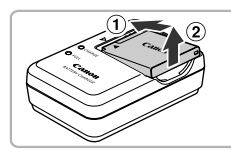

### *2* **Insérez la batterie.**

● Alignez les symboles ▲ de la batterie et du chargeur, puis insérez la batterie en la faisant glisser  $\bigcap$  et en l'abaissant  $\bigcirc$ .

### *3* **Chargez la batterie.**

- **Pour le modèle CB-2LA :** sortez la fiche et branchez le chargeur sur une prise secteur  $(2)$ .
- **Pour le modèle CB-2LAE :** branchez le cordon d'alimentation sur le chargeur et l'autre extrémité sur une prise secteur.
- E Le témoin de charge s'allume en orange et la charge commence.
- $\blacktriangleright$  Le témoin de charge devient vert une fois la charge terminée. La charge dure environ 1 heure et 30 minutes.

### *4* **Retirez la batterie.**

● Débranchez le chargeur de batteries de la prise secteur, puis retirez la batterie en la faisant glisser  $(i)$  et en la tirant vers le haut  $(2)$ .

Afin de protéger la batterie et de prolonger sa durée de vie, ne la laissez pas en charge pendant plus de 24 heures d'affilée.

#### **Nombre approximatif de prises de vue possibles**

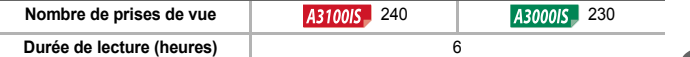

• Le nombre de prises de vue possibles est déterminé sur la base de la norme de mesure de la CIPA (Camera & Imaging Products Association).

• Dans certaines conditions de prise de vue, ce nombre peut être inférieur à celui indiqué ci-dessus.

#### **Témoin de charge de la batterie**

Une icône ou un message s'affiche à l'écran pour indiquer l'état de charge de la batterie.

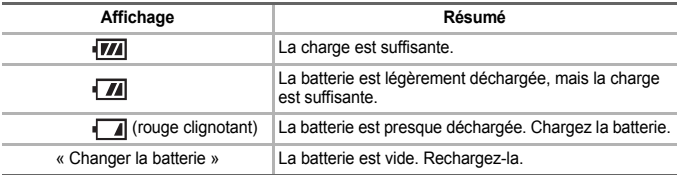

#### **Conseils d'utilisation de la batterie et du chargeur**

• Chargez la batterie le jour où vous comptez l'utiliser ou la veille. Les batteries chargées se déchargent naturellement même si elles ne sont pas utilisées.

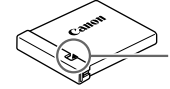

Si la batterie est chargée, placez le couvre-bornes de manière à ce que le symbole  $\blacktriangle$  soit visible.

- Stockage de la batterie pour une période prolongée : Videz complètement la batterie et retirez-la de l'appareil photo. Mettez le couvre-bornes sur la batterie et rangez-la. Le stockage de la batterie pendant une période prolongée (environ un an) peut raccourcir sa durée de vie ou affecter ses performances.
- Il est également possible d'utiliser le chargeur de batterie à l'étranger. Le chargeur peut être utilisé dans les pays disposant d'une alimentation CA de 100 – 240 V (50/60 Hz). Si la fiche ne correspond pas à la prise, utilisez un adaptateur secteur vendu dans le commerce. N'utilisez pas de transformateurs électriques de voyage qui entraîneront un dysfonctionnement de l'appareil.
- La batterie peut présenter un gonflement. Ce phénomène est tout à fait normal et n'indique nullement un dysfonctionnement. Cependant, si le gonflement est tel que la batterie n'entre plus dans l'appareil photo, contactez le centre d'assistance Canon.
- Si la batterie se décharge rapidement même après avoir été rechargée, cela signifie qu'elle est en fin de vie. Achetez-en une nouvelle.

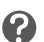

### <span id="page-15-0"></span>Cartes mémoire compatibles (vendues séparément)

- Cartes mémoire SD (2 Go et moins)\*
- Cartes mémoire SDHC (de plus de 2 Go, allant jusqu'à 32 Go)\*
- Cartes mémoire SDXC (de plus de 32 Go)\*  $\epsilon$
- MultiMediaCards
- Cartes mémoire MMCplus
- Cartes mémoire HC MMCplus
- \* Cette carte mémoire est conforme aux normes SD. Il est possible que certaines cartes, selon leur marque, ne fonctionnent pas correctement.

Selon la version du système d'exploitation de votre ordinateur, les cartes mémoire SDXC peuvent ne pas être reconnues par un lecteur de cartes vendu dans le commerce. Vérifiez auparavant que votre système d'exploitation est compatible avec cette fonction.

### <span id="page-15-1"></span>Installation de la batterie et de la carte mémoire

Installez la batterie fournie et une carte mémoire (vendue séparément) dans l'appareil photo.

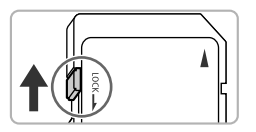

### *1* **Vérifiez la position de la languette de protection contre l'écriture de la carte.**

● Si la carte mémoire dispose d'une languette de protection contre l'écriture et que celle-ci est en position verrouillée, vous ne pourrez pas enregistrer de photos. Faites glisser la languette jusqu'à entendre un déclic.

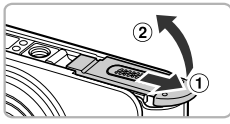

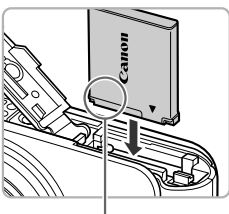

#### Bornes

### *2* **Ouvrez le couvercle.**  $\bullet$  Faites glisser le couvercle  $\circled{1}$  et ouvrez-le  $\circled{2}$ .

#### *3* **Insérez la batterie.**

- Insérez la batterie comme illustré jusqu'à ce qu'elle soit en place (vous devez entendre un déclic).
- Veillez à insérer la batterie dans le bon sens sans quoi elle ne se mettra pas en place correctement.

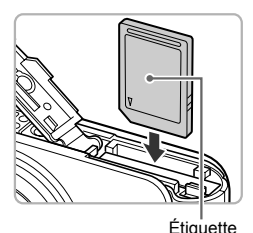

**Installation de la batterie et de la carte mémoire** 

### *4* **Insérez la carte mémoire.**

- Insérez la carte mémoire comme illustré jusqu'à ce qu'elle soit en place (vous devez entendre un déclic).
- Veillez à l'insérer dans le bon sens. L'insertion de la carte mémoire dans le mauvais sens risque d'endommager l'appareil photo.

### *5* **Fermez le couvercle.**

 $\bullet$  Fermez le couvercle  $\circled{1}$  en le faisant glisser tout en exerçant une pression jusqu'à ce qu'il soit en place (vous devez entendre un déclic) (2).

#### **Que faire si le message [Carte mémoire verrouillée] apparaît à l'écran ?**

Les cartes mémoire SD, SDHC et SDXC disposent d'une languette de protection contre l'écriture. Si la languette est en position verrouillée, le message [Carte mémoire verrouillée] apparaît à l'écran et vous ne pouvez ni prendre de photos ni effacer d'images.

### ● Retrait de la batterie et de la carte mémoire

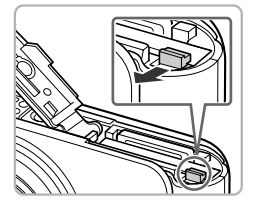

၇

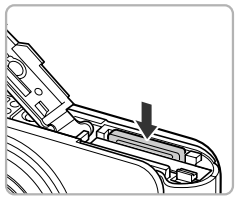

### **Retirez la batterie.**

- Ouvrez le couvercle et appuyez sur le verrou de la batterie dans le sens de la flèche.
- $\blacktriangleright$  La batterie sort de son logement.

### **Retirez la carte mémoire.**

- Appuyez sur la carte mémoire jusqu'à ce que vous entendiez un déclic, puis retirez-la délicatement.
- La carte mémoire sort de son logement.

 **Installation de la batterie et de la carte mémoire**

#### **Nombre approximatif de prises de vue par carte mémoire**

A3100IS

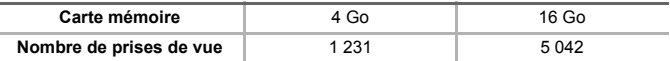

A3000IS

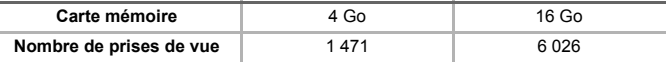

• Ces valeurs reposent sur les réglages par défaut.

• Le nombre de photos qu'il est possible de prendre varie en fonction des réglages de l'appareil photo, du sujet photographié et de la carte mémoire utilisée.

#### **Est-il possible de vérifier le nombre de prises de vue disponibles ?**

Vous pouvez vérifier le nombre de prises de vue disponibles lorsque l'appareil photo est en mode de prise de vue [\(p. 24\).](#page-23-1)

Nombre de prises de vue disponibles

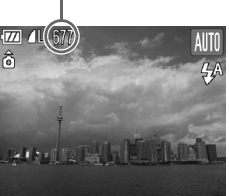

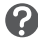

### <span id="page-18-1"></span><span id="page-18-0"></span>Réglage de la date et de l'heure

L'écran des réglages Date/Heure s'affiche la première fois que vous mettez l'appareil photo sous tension. La date et l'heure enregistrées sur vos images étant basées sur ces réglages, prenez soin de les effectuer.

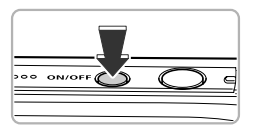

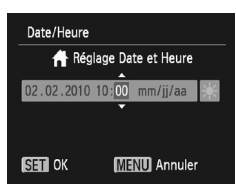

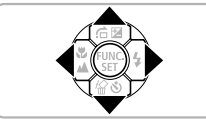

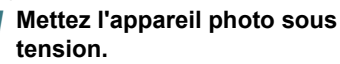

- Appuyez sur la touche ON/OFF.
- X L'écran Date/Heure s'affiche.

### <span id="page-18-2"></span>*2* **Réglez la date et l'heure.**

- Appuyez sur les touches ◆ pour sélectionner une option.
- $\bullet$  Appuyez sur les touches  $\blacktriangle \blacktriangledown$  pour régler une valeur.

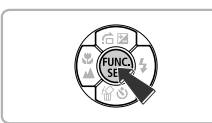

### *3* **Terminez le réglage.**

- Appuyez sur la touche  $\binom{m}{\text{ST}}$ .
- ▶ Une fois la date et l'heure réglées, l'écran Date/Heure se ferme.
- Appuyez sur la touche ON/OFF pour mettre l'appareil photo hors tension.

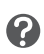

#### **Réaffichage de l'écran Date/Heure**

Réglez la date et l'heure correctes. Si vous n'avez pas réglé la date et l'heure, l'écran Date/Heure s'affiche chaque fois que vous mettez l'appareil photo sous tension.

#### **Réglage de l'heure avancée**

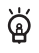

Si vous choisissez à l'étape 2 et que vous appuyez sur les touches ▲▼ pour sélectionner > ; vous pourrez régler l'heure avancée (plus 1 heure).

### ● Modification de la date et de l'heure

Vous pouvez modifier les réglages actuels de la date et de l'heure.

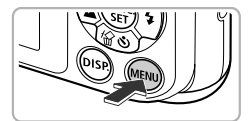

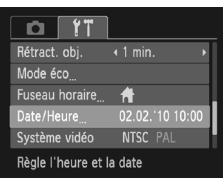

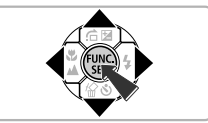

### *1* **Affichez les menus.**

● Appuyez sur la touche MENU.

### *2* **Choisissez [Date/Heure] dans l'onglet** 3**.**

- $\bullet$  Appuyez sur les touches  $\blacklozenge$  pour sélectionner l'onglet FT.
- $\bullet$  Appuyez sur les touches  $\blacktriangle \blacktriangledown$  pour choisir [Date/Heure], puis appuyez sur la touche  $\binom{F\cup C}{ST}$ .

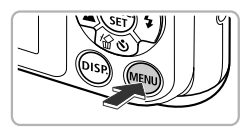

### *3* **Modifiez la date et l'heure.**

- Exécutez les étapes 2 et 3 de la [p. 19](#page-18-2) pour ajuster le réglage.
- Appuyez sur la touche MENU pour fermer le menu.

#### **Pile de sauvegarde de la date**

- L'appareil photo dispose d'une pile de sauvegarde de la date intégrée qui permet de conserver les réglages de date et d'heure pendant trois semaines après le retrait de la batterie.
- ቑ፝
- Lorsque vous insérez une batterie chargée ou que vous branchez un kit adaptateur secteur (vendu séparément, [p. 39](#page-38-2)), la pile de sauvegarde de la date se charge en 4 heures environ, même si l'appareil photo n'est pas sous tension.
- Lorsque la pile de sauvegarde de la date est déchargée, le menu Date/ Heure s'affiche à la mise sous tension de l'appareil photo. Exécutez les étapes de la [p. 19](#page-18-1) pour régler la date et l'heure.

### <span id="page-20-0"></span>Réglage de la langue d'affichage

Vous pouvez modifier la langue qui s'affiche à l'écran.

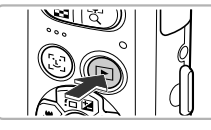

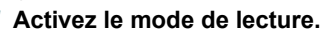

 $\bullet$  Appuyez sur la touche  $\blacktriangleright$ .

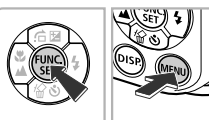

### *2* **Affichez l'écran des réglages.**

Appuyez sur la touche  $\binom{m}{m}$  et maintenezla enfoncée, puis appuyez sur la touche MENU.

#### .<br>inglish Svenska Türkce Español 繁體中文 Deutsch 简体中文 하국어 Nederlands Русский ภาษาไทย Dansk Português العربية Suomi Ελληνικά Română Italiano Polski فأرسى Norsk Čeština 日本語 Українська Magyar

### *3* **Réglez la langue d'affichage.**

- $\bullet$  Appuyez sur les touches  $\blacktriangle \blacktriangledown \blacktriangle \blacktriangleright$  pour choisir une langue, puis appuyez sur  $la$  touche  $\binom{FMR}{CT}$ .
- $\blacktriangleright$  Une fois la langue d'affichage définie, l'écran des réglages se ferme.

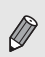

Pour modifier la langue d'affichage, vous pouvez également appuyer sur la touche MENU et sélectionner l'onglet <sup>7</sup>. puis l'élément de menu [Langue].

### <span id="page-21-0"></span>Formatage des cartes mémoire

Toute carte mémoire neuve ou qui a été formatée dans un autre périphérique doit être formatée avec cet appareil photo.

Le formatage (initialisation) d'une carte mémoire efface toutes les données qu'elle contient. Les données effacées ne pouvant plus être récupérées, soyez vigilant lors du formatage de la carte mémoire.

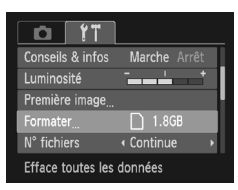

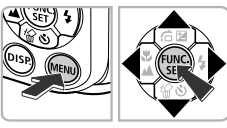

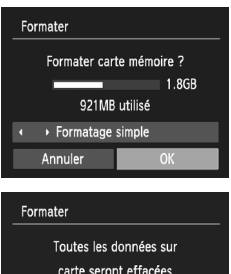

Annuler

### ● Appuyez sur la touche MENU. *2* **Choisissez [Formater].**

*1* **Affichez le menu.**

- $\bullet$  Appuyez sur les touches  $\bullet$  pour sélectionner l'onglet FT.
- $\bullet$  Appuyez sur les touches  $\blacktriangle \blacktriangledown$  pour choisir [Formater], puis appuyez sur la touche  $\binom{mn}{m}$ .

### *3* **Formatez la carte mémoire.**

- $\bullet$  Appuyez sur les touches  $\bullet$  pour choisir  $[OK]$ , puis appuyez sur la touche  $\binom{m}{m}$ .
- $\blacktriangleright$  Un écran de confirmation s'affiche.
- Appuyez sur les touches  $\blacktriangle \blacktriangledown$  pour choisir  $[OK]$  puis appuyez sur la touche  $[III]$ .
- $\blacktriangleright$  L'appareil photo formate la carte mémoire.

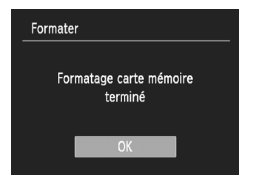

- $\blacktriangleright$  Lorsque le formatage est terminé, le message [Formatage carte mémoire terminé] s'affiche à l'écran.
- $\bullet$  Appuyez sur la touche  $\binom{m}{m}$ .

Le formatage ou l'effacement des données d'une carte mémoire modifie les informations de gestion des fichiers sur la carte, mais ne garantit pas la suppression intégrale de son contenu. Soyez prudent lorsque vous déplacez ou éliminez une carte mémoire. Si vous vous débarrassez d'une carte mémoire, veillez à la détruire physiquement afin d'éviter toute fuite d'informations personnelles.

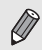

La capacité totale de la carte mémoire affichée sur l'écran de formatage peut être inférieure à celle indiquée sur la carte mémoire.

### <span id="page-22-0"></span>Activation du déclencheur

Pour prendre en photo les éléments sur lesquels vous effectuez la mise au point, appuyez d'abord légèrement sur le déclencheur (jusqu'à mi-course) pour effectuer la mise au point, puis enfoncez-le à fond pour prendre la photo.

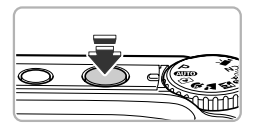

### *1* **Appuyez jusqu'à mi-course (légèrement pour effectuer la mise au point).**

● Appuyez légèrement jusqu'à ce que l'appareil photo émette deux bips sonores et les zones AF apparaissent à l'endroit de la mise au point.

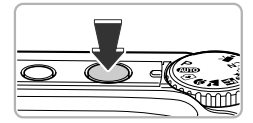

- *2* **Appuyez à fond (complètement pour prendre la photo).**
	- $\blacktriangleright$  L'appareil photo émet le son du déclencheur et prend la photo.

Si vous prenez la photo sans appuyer sur le déclencheur à mi-course, il se peut que la mise au point de la photo ne s'effectue pas.

### <span id="page-23-1"></span><span id="page-23-0"></span>**O** Prise de vues (mode Smart Auto)

L'appareil photo étant en mesure de déterminer le sujet et les conditions de prise de vue, vous pouvez le laisser sélectionner automatiquement les réglages les plus adaptés à la scène et vous occuper simplement de la prise de vue. L'appareil photo peut également détecter les visages et effectuer la mise au point sur ceux-ci, tout en réglant la couleur et la luminosité sur des niveaux optimaux.

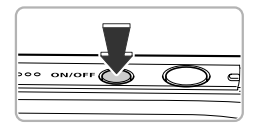

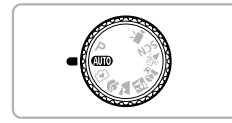

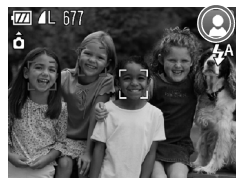

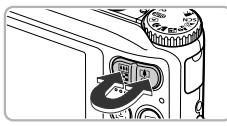

Barre de zoom

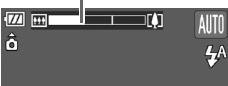

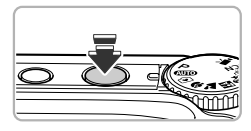

### *1* **Mettez l'appareil photo sous tension.**

- Appuyez sur la touche ON/OFF.
- El'écran d'accueil s'affiche.

### **2** Choisissez le mode **(MI)**.

- $\bullet$  Positionnez la molette modes sur  $\overline{\text{MID}}$
- Lorsque vous dirigez l'appareil photo vers le sujet, l'appareil émet un léger bruit pendant qu'il détermine la scène.
- ▶ L'icône de la scène sélectionnée apparaît dans le coin supérieur droit de l'écran.
- $\blacktriangleright$  L'appareil photo effectue la mise au point sur les visages détectés et affiche des cadres autour de ceux-ci.

### <span id="page-23-2"></span>*3* **Composez la vue.**

● Pour effectuer un zoom avant sur le suiet et le faire apparaître plus grand, déplacez la touche de zoom vers  $\sqrt{\phantom{a}}$ . À l'inverse, pour effectuer un zoom arrière sur le sujet et le faire apparaître plus petit (la barre de zoom apparaît), déplacez-la vers [44].

### *4* **Effectuez la mise au point.**

● Appuyez sur le déclencheur à mi-course pour effectuer la mise au point.

#### **Prise de vues (mode Smart Auto)**

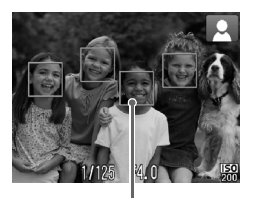

Lorsque l'appareil photo effectue la mise au point, il émet deux bips sonores et les zones AF apparaissent à l'endroit de la mise au point. Plusieurs zones AF apparaissent lorsque l'appareil photo effectue la mise au point sur plusieurs endroits.

Zone AF

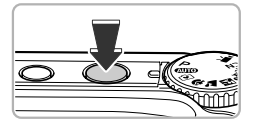

### <span id="page-24-0"></span>*5* **Prenez la photo.**

- Appuyez à fond sur le déclencheur.
- E L'appareil photo émet le son du déclencheur et prend la photo. Le flash se déclenche automatiquement si la luminosité est trop faible.
- $\blacktriangleright$  L'image s'affiche à l'écran pendant environ deux secondes.
- Vous pouvez prendre une deuxième photo même si la première est toujours affichée, en appuyant à nouveau sur le déclencheur.

### ● Icônes de scène

L'appareil photo affiche l'icône correspondant à la scène déterminée, puis effectue automatiquement la mise au point et sélectionne les réglages optimaux de luminosité et de couleur.

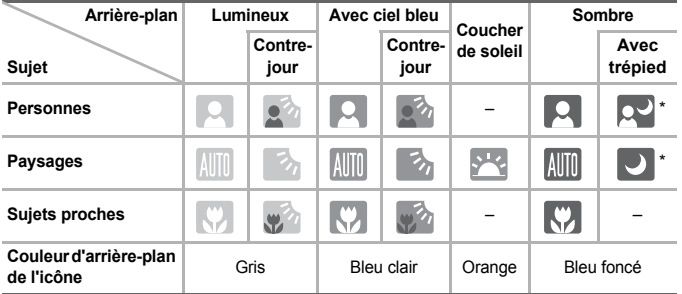

\* Apparaît lorsque la scène est sombre et que l'appareil photo est fixé sur un trépied.

#### **Prise de vues (mode Smart Auto)**

Dans certaines conditions, l'icône qui apparaît ne correspond pas à la réalité de la scène. Lorsque l'arrière-plan est orange ou bleu (mur, par exemple) en particulier. il est possible que l'icône ou Ciel bleu s'affiche et que vous ne puissiez pas prendre la photo avec les couleurs appropriées. Dans ce cas, essayez de prendre  $\ln$  photo en mode  $\mathbf{P}$  [\(p. 66\).](#page-65-0)

#### **Scénarios divers**

• **Que faire si des cadres blancs et gris apparaissent lorsque vous dirigez l'appareil photo vers un sujet ?**

Une fois que l'appareil photo a détecté les visages, il affiche un cadre blanc autour du visage du sujet principal et des cadres gris autour des autres visages. Les cadres suivent les sujets dans des limites spécifiques [\(p. 78\).](#page-77-0)

- Que faire si l'icône clignotante .<sup>1</sup> apparaît ? Fixez l'appareil photo sur un trépied pour l'empêcher de bouger et de rendre l'image floue.
- **Que faire si l'appareil photo n'émet aucun son ?**

Le fait d'appuyer sur la touche  $\text{DISP}$  lors de la mise sous tension de l'appareil photo désactive tous les sons de l'appareil photo à l'exception des sons d'avertissement. Pour activer les sons, appuyez sur la touche MENU et choisissez l'onglet 11, puis l'option [Muet]. Appuyez sur les touches <>>> > pour choisir [Arrêt].

• **Que faire si l'image est sombre, même en cas de déclenchement du flash lors de la prise de vue ?**

Le flash n'atteint pas le sujet, qui est trop éloigné. Déplacez la touche de zoom vers **[44]** et maintenez-la dans cette position jusqu'à ce que l'objectif cesse de bouger. L'appareil photo est alors au grand angle maximum et vous pouvez prendre la photo avec une distance séparant le sujet de l'objectif d'environ 30 cm – 4,0 m. Déplacez la touche de zoom vers  $\Box$  et maintenez-la dans cette position jusqu'à ce que l'objectif cesse de bouger. L'appareil photo est alors réglé sur le téléobjectif maximum et vous pouvez prendre la photo avec une distance séparant le sujet de l'objectif d'environ 30 cm – 2,0 m.

• **Que faire si l'appareil photo émet un signal sonore lorsque vous enfoncez le déclencheur à mi-course ?**

Le sujet est peut-être trop près. Déplacez la touche de zoom vers  $\overline{|\bullet\bullet\bullet|}$  et maintenez-la dans cette position jusqu'à ce que l'objectif cesse de bouger. L'appareil photo est alors au grand angle maximum et vous pouvez effectuer la mise au point sur des sujets situés à une distance d'environ 3 cm ou plus par rapport à l'extrémité de l'objectif. Déplacez la touche de zoom vers  $\Box$  et maintenez-la dans cette position jusqu'à ce que l'objectif cesse de bouger. L'appareil photo est alors réglé sur le télébjectif maximum et vous pouvez effectuer la mise au point sur des sujets situés à une distance d'environ 30 cm ou plus par rapport à l'extrémité de l'objectif.

• **Que faire si le témoin s'allume lorsque vous enfoncez le déclencheur à mi-course ?**

Pour réduire les yeux rouges et faciliter la mise au point, il arrive que le témoin s'allume lors de la prise de vue dans des endroits sombres.

• Que faire si l'icône  $\frac{1}{2}$  clignote alors que vous essayez de prendre une photo ? Le flash est en cours de chargement. Vous pourrez prendre la photo lorsque le chargement sera terminé.

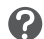

### <span id="page-26-0"></span>Affichage des images

Vous pouvez visualiser les images que vous avez prises sur l'écran.

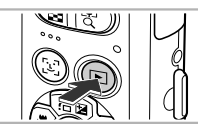

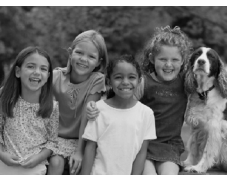

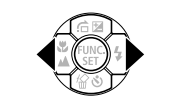

### *1* **Activez le mode de lecture.**

- $\bullet$  Appuyez sur la touche  $\blacktriangleright$ .
- La dernière image prise s'affiche.

### *2* **Choisissez une image.**

- Appuyez sur la touche ◀ pour parcourir les images dans l'ordre inverse de leur prise de vue, de la plus récente à la plus ancienne.
- $\bullet$  Appuyez sur la touche  $\blacktriangleright$  pour parcourir les images dans l'ordre de leur prise de vue, de la plus ancienne à la plus récente.
- Les images défilent plus rapidement si vous maintenez les touches  $\blacklozenge$  enfoncées, mais elles perdent en finesse.
- I L'objectif se rétracte après environ 1 minute.
- $\bullet$  Appuyez à nouveau sur la touche  $\blacktriangleright$ lorsque l'objectif s'est rétracté pour mettre l'appareil photo hors tension.

#### **Activation du mode de prise de vue**

Enfoncez le déclencheur à mi-course ou tournez la molette modes en mode de lecture pour faire basculer l'appareil photo en mode de prise de vue.

### <span id="page-27-0"></span>Effacement d'images

Vous pouvez choisir et effacer des images une à une. Veuillez noter qu'il est impossible de récupérer les images effacées. Avant d'effacer une image, assurez-vous que vous souhaitez vraiment la supprimer.

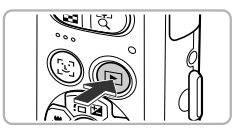

### *1* **Activez le mode de lecture.**

- $\bullet$  Appuyez sur la touche  $\blacksquare$ .
- $\blacktriangleright$  La dernière image prise s'affiche.

### *2* **Choisissez l'image à effacer.**

 $\bullet$  Appuyez sur les touches  $\bullet$  pour afficher une image à effacer.

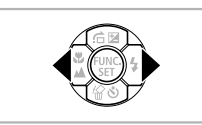

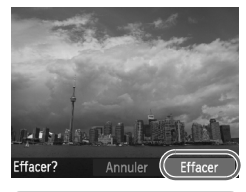

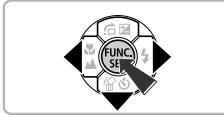

### *3* **Effacez l'image.**

- $\bullet$  Appuyez sur la touche  $\blacktriangledown$ .
- ▶ [Effacer?] apparaît à l'écran.
- $\bullet$  Appuyez sur les touches  $\bullet\ \mathsf{pour}$  choisir  $[Effacer]$ , puis appuyez sur la touche  $[\frac{F_{\text{C}}(m)}{m}$ .
- I L'image affichée est effacée.
- Pour quitter sans effacer, appuyez sur les touches  $\blacklozenge$  pour choisir [Annuler], puis appuyez sur la touche  $\binom{mn}{mn}$ .

### <span id="page-28-0"></span>**O** Prise de vue en Mode Facile

En mode Facile, les instructions s'affichent à l'écran et l'appareil est réglé de manière à ce que seules les touches expliquées sur cette page et la touche de zoom soient fonctionnelles. Le but est d'empêcher toute utilisation incorrecte de l'appareil photo et de permettre aux débutants de prendre des photos en toute simplicité.

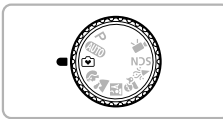

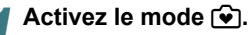

● Positionnez la molette modes sur  $\mathbf{\widehat{}}\bullet$ .

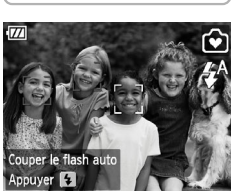

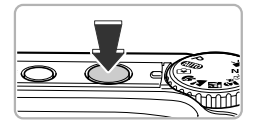

#### *2* **Prenez la photo.**

● Exécutez les étapes 3 à 5 des [pp. 24](#page-23-2) – [25](#page-24-0) pour prendre une photo (aucun son n'est émis).

### ● Désactivation du flash

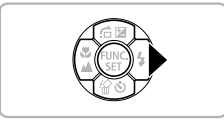

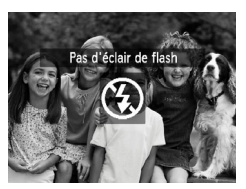

### Appuyez sur la touche  $\blacktriangleright$ .

- $\blacktriangleright$  Le flash est alors désactivé et  $\bigcirc$  apparaît.
- Si vous appuyez à nouveau sur  $\blacktriangleright$ .  $\sharp$ <sup>A</sup> s'affiche à l'écran, et le flash se déclenche automatiquement dans des conditions de faible luminosité.

### <span id="page-29-0"></span>**• Affichage ou suppression en** Mode Facile

En mode Facile, les instructions s'affichent à l'écran et l'appareil est réglé de manière à ce que seules les touches expliquées sur cette page soient fonctionnelles. Le but est d'empêcher toute utilisation incorrecte de l'appareil photo et de permettre aux débutants de visualiser et d'effacer des photos sans se tracasser.

### ● Affichage d'images individuelles

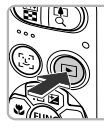

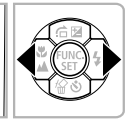

### **Choisissez une image.**

 $\bullet$  Appuyez sur la touche  $\bullet$ , puis sur les touches <>>
• pour passer d'une image à une autre.

### Affichage de diaporamas

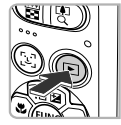

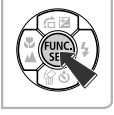

#### **Lancez le diaporama.**

- Appuyez sur la touche  $\blacktriangleright$  puis sur la touche ( $\mathbb{R}$ ), pour afficher toutes les images que vous avez prises pendant environ 3 secondes chacune.
- $\bullet$  Appuyez de nouveau sur la touche  $\binom{m}{\text{ST}}$  pour arrêter le diaporama.

### ● Effacement d'images

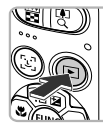

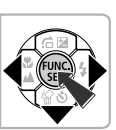

### *1* **Choisissez l'image à effacer.**

 $\bullet$  Appuyez sur la touche  $\blacktriangleright$ , puis sur les touches  $\blacklozenge$  pour afficher les images que vous voulez supprimer.

### *2* **Effacez l'image.**

- Appuyez sur la touche  $\blacktriangledown$ , puis sur les touches  $\blacklozenge$  pour choisir [Effacer], puis appuyez sur la touche  $\binom{mn}{m}$ .
- ▶ L'image sélectionnée est effacée.

### <span id="page-30-0"></span>**O** Réalisation de vidéos

L'appareil photo peut sélectionner automatiquement tous les réglages nécessaires pour vous permettre de réaliser des vidéos simplement en appuyant sur le déclencheur.

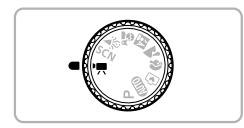

Durée d'enregistrement

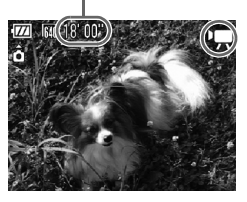

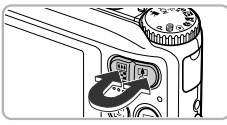

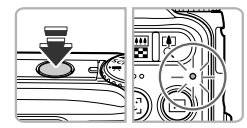

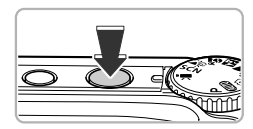

### Activez le mode '只.

● Positionnez la molette modes sur <sup>•</sup>

### *2* **Composez la vue.**

● Pour effectuer un zoom avant sur le sujet et le faire apparaître plus grand, déplacez la touche de zoom vers  $\lceil \blacklozenge \rceil$ . À l'inverse, déplacez-la vers **[44]** pour effectuer un zoom arrière sur le sujet et le faire apparaître plus petit.

### *3* **Effectuez la mise au point.**

- Appuyez sur le déclencheur à mi-course pour effectuer la mise au point.
- $\blacktriangleright$  Une fois la mise au point effectuée, l'appareil photo émet deux signaux sonores et le témoin s'allume en vert.

### *4* **Prenez la photo.**

● Appuyez à fond sur le déclencheur.

#### **Réalisation de vidéos**

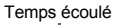

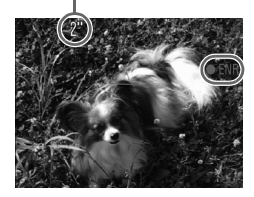

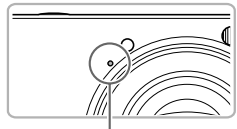

Microphone

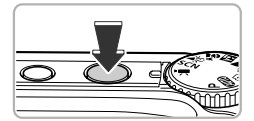

- $\blacktriangleright$  L'enregistrement démarre et  $\lceil \blacklozenge$  ENR] et le temps écoulé s'affichent à l'écran.
- Dès que l'appareil photo commence à enregistrer, retirez le doigt du déclencheur.
- Si vous changez la composition de la vue pendant que vous filmez, la mise au point reste la même. Par contre, la luminosité et les tons sont automatiquement ajustés.
- Ne touchez pas le microphone pendant l'enregistrement.
- N'appuyez sur aucune touche en dehors du déclencheur pendant l'enregistrement. car le son des touches sera enregistré dans la vidéo.

### *5* **Arrêtez l'enregistrement.**

- Appuyez à nouveau à fond sur le déclencheur.
- L'appareil photo émet un signal sonore et interrompt l'enregistrement.
- La vidéo est enregistrée sur la carte mémoire.
- $\blacktriangleright$  L'enregistrement s'interrompt automatiquement lorsque la carte mémoire est pleine.

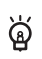

**Agrandissement du sujet pendant l'enregistrement**

Déplacez la touche de zoom vers [ $\spadesuit$ ] pendant l'enregistrement pour faire un zoom avant sur le sujet. Les sons de fonctionnement sont toutefois enregistrés et la vidéo peut perdre en finesse.

### **Durées d'enregistrement estimées**

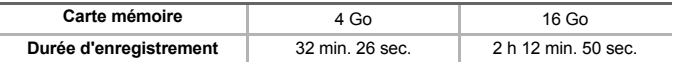

• Ces durées sont calculées sur la base des réglages par défaut.

• L'enregistrement s'arrête automatiquement soit lorsque la taille du fichier de clip atteint 4 Go, soit lorsque la durée d'enregistrement atteint environ 1 heure.

• Sur certaines cartes mémoire, l'enregistrement peut s'arrêter même si la durée maximale du clip n'a pas été atteinte. Il est recommandé d'utiliser des cartes mémoire de classe SD Speed Class 4 ou supérieure.

### <span id="page-32-0"></span>**O** Lecture de vidéos

Vous pouvez visualiser les vidéos que vous avez réalisées sur l'écran.

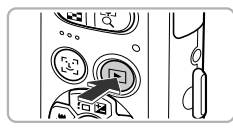

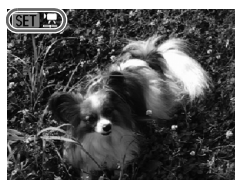

### *1* **Activez le mode de lecture.**

- $\bullet$  Appuyez sur la touche  $\blacktriangleright$ .
- La dernière image prise s'affiche.
- $\triangleright$   $\mathbb{R}$  m<sup>-1</sup>, s'affiche sur les vidéos.

### *2* **Choisissez une vidéo.**

- $\bullet$  Appuyez sur les touches  $\bullet$  pour choisir une vidéo, puis appuyez sur la touche  $\binom{FWW}{ST}$ .
- $\blacktriangleright$  Le panneau de commande des vidéos s'affiche.

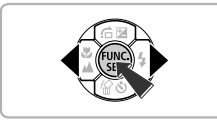

# $M$   $M$   $N$  $0'00''$   $\odot$  12:00

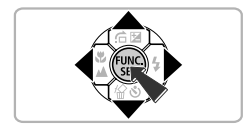

### *3* **Lisez la vidéo.**

- $\bullet$  Appuyez sur les touches  $\spadesuit$  pour choisir  $\blacktriangleright$ (Lire), puis appuyez sur la touche  $\binom{f(0)}{5}$ .
- $\blacktriangleright$  L'appareil photo lit la vidéo.
- Appuyez à nouveau sur la touche  $\binom{m}{3}$  pour suspendre/reprendre la lecture de la vidéo.
- Appuyez sur les touches  $\blacktriangle \blacktriangledown$  pour régler le volume.
- $\blacktriangleright$  Une fois la vidéo terminée.  $\blacksquare$   $\blacksquare$  s'affiche.

### <span id="page-33-0"></span>Transfert d'images sur un ordinateur pour les visualiser

Vous pouvez utiliser le logiciel inclus pour transférer les images prises avec l'appareil photo sur un ordinateur pour les visualiser. Si vous utilisez déjà ZoomBrowser EX/ImageBrowser, installez la version fournie sur le CD-ROM inclus pour écraser l'installation actuelle.

### ● Configuration système requise

#### **Windows**

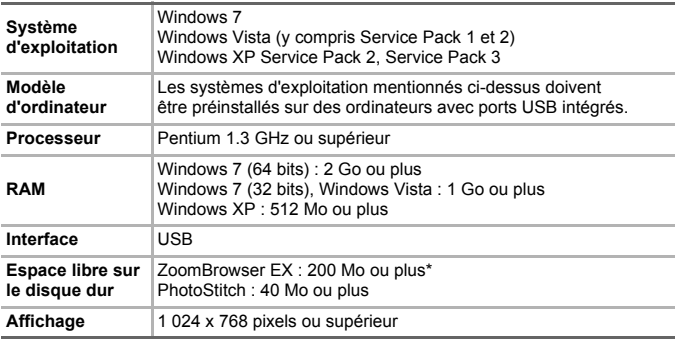

\* Sous Windows XP, Microsoft .NET Framework 3.0 ou une version ultérieure (max. 500 Mo) doit être installé. L'installation peut prendre un certain temps selon les capacités de votre ordinateur.

#### **Macintosh**

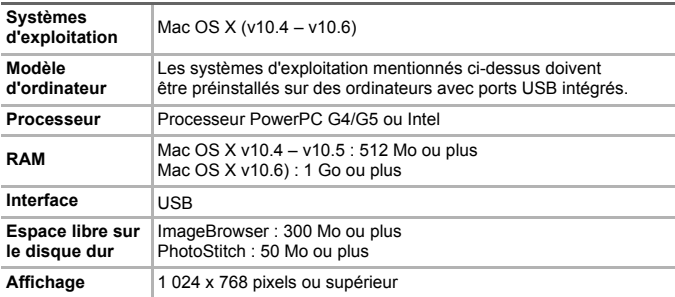

### ● Préparatifs

Les explications suivantes sont basées sur Windows Vista et Mac OS X (v10.5).

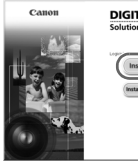

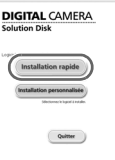

### *1* **Installez les logiciels.**

#### **Windows**

- **Placez le CD dans le lecteur de CD-ROM de l'ordinateur.**
	- Placez le CD-ROM fourni (CD-ROM DIGITAL CAMERA Solution Disk) [\(p. 2\)](#page-1-1) dans le lecteur de CD-ROM de l'ordinateur.

### **Démarrez l'installation.**

- Cliquez sur [Installation rapide] et suivez les instructions à l'écran pour procéder à l'installation.
- Si la fenêtre [Contrôle de compte d'utilisateur] apparaît, suivez les instructions qui s'affichent à l'écran pour procéder à l'installation.

### **Une fois l'installation terminée, cliquez sur [Redémarrer] ou [Fin].**

### **Retirez le CD-ROM.**

● Retirez le CD-ROM lorsque le bureau réapparaît.

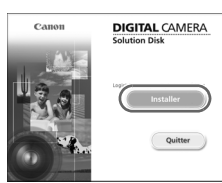

#### **Macintosh**

- **Placez le CD dans le lecteur de CD-ROM de l'ordinateur.**
	- Placez le CD-ROM fourni (CD-ROM DIGITAL CAMERA Solution Disk) [\(p. 2\)](#page-1-1) dans le lecteur de CD-ROM de l'ordinateur.

### **Démarrez l'installation.**

- Double-cliquez sur sur le CD.
- Cliquez sur [Installer] et suivez les instructions à l'écran pour procéder à l'installation.

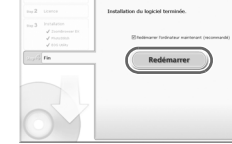

#### **Transfert d'images sur un ordinateur pour les visualiser**

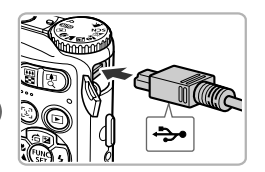

### *2* **Connectez l'appareil photo à l'ordinateur.**

- Mettez l'appareil photo hors tension.
- Ouvrez le cache et insérez l'extrémité la plus fine de la fiche dans la borne de l'appareil photo dans le sens indiqué sur l'illustration.
- Insérez la fiche la plus grosse du câble dans l'ordinateur. Pour plus de détails sur la connexion, reportez-vous au mode d'emploi qui accompagne l'ordinateur.

### *3* **Mettez l'appareil photo sous tension.**

● Appuyez sur la touche D pour mettre l'appareil photo sous tension.

### *4* **Ouvrez CameraWindow.**

#### a an **All Exécution automatiqu** Canon XXXXXXXX **GT** <sup>111</sup> Toujours faire ceci pour le périphérique suivant : Options du périphérique all Importer les images Télécharge des images de l'annareil photo Ouvrir l'appareil mobile pour afficher les **Schien** Définir les paramètres par défaut de l'Exécution automatique dans le Panneau de configuration

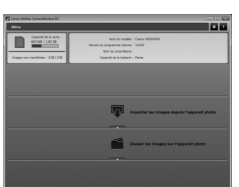

#### **Windows**

- Cliquez sur [Télécharge des images de l'appareil photo Canon].
- $\triangleright$  CameraWindow s'affiche.
- Si CameraWindow ne s'affiche pas, cliquez sur le menu [Démarrer] et sélectionnez [Tous les programmes], puis [Canon Utilities], [CameraWindow] et [CameraWindow].

### **Macintosh**

- $\triangleright$  CameraWindow apparaît lorsque vous établissez une connexion entre l'appareil photo et l'ordinateur.
- S'il n'apparaît pas, cliquez sur l'icône CameraWindow du Dock (barre qui apparaît au bas du bureau).

Sous Windows 7, procédez comme suit pour afficher CameraWindow.

- Cliquez sur **dans la barre des tâches.**
- Dans l'écran qui s'affiche, cliquez sur le lien pour modifier le programme.
- Cliquez sur [Télécharge des images de l'appareil photo Canon], puis sur [OK].
- Double-cliquez sur ...
## ● Transfert et visualisation d'images

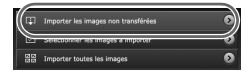

- Cliquez sur [Importer les images depuis l'appareil photo], puis sur [Importer les images non transférées].
- $\triangleright$  Toutes les images qui n'ont pas encore été transférées sont envoyées sur l'ordinateur. Les images transférées sont triées par date et enregistrées dans différents dossiers du dossier Images.
- Lorsque [Importation des images terminée.] s'affiche, cliquez sur [OK], puis sur [X] pour fermer CameraWindow.
- Mettez l'appareil photo hors tension puis débranchez le câble.
- Pour plus de détails sur la visualisation des images sur un ordinateur, reportez-vous au *Guide d'utilisation des logiciels*.

Vous pouvez transférer des images sans installer le logiciel fourni simplement en connectant l'appareil photo à un ordinateur. Vous rencontrerez toutefois certaines limites.

- Une fois l'appareil photo connecté à l'ordinateur, vous devrez peut-être patienter plusieurs minutes avant de pouvoir transférer des images.
- Les vidéos ne seront pas transférées correctement.
- Il est possible que les images prises en orientation verticale soient transférées en orientation horizontale.
- Les paramètres de protection des images peuvent être perdus au cours du transfert.
- Certains problèmes de transfert d'images ou des informations d'image peuvent survenir selon le système d'exploitation et les logiciels utilisés, et la taille du fichier.

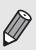

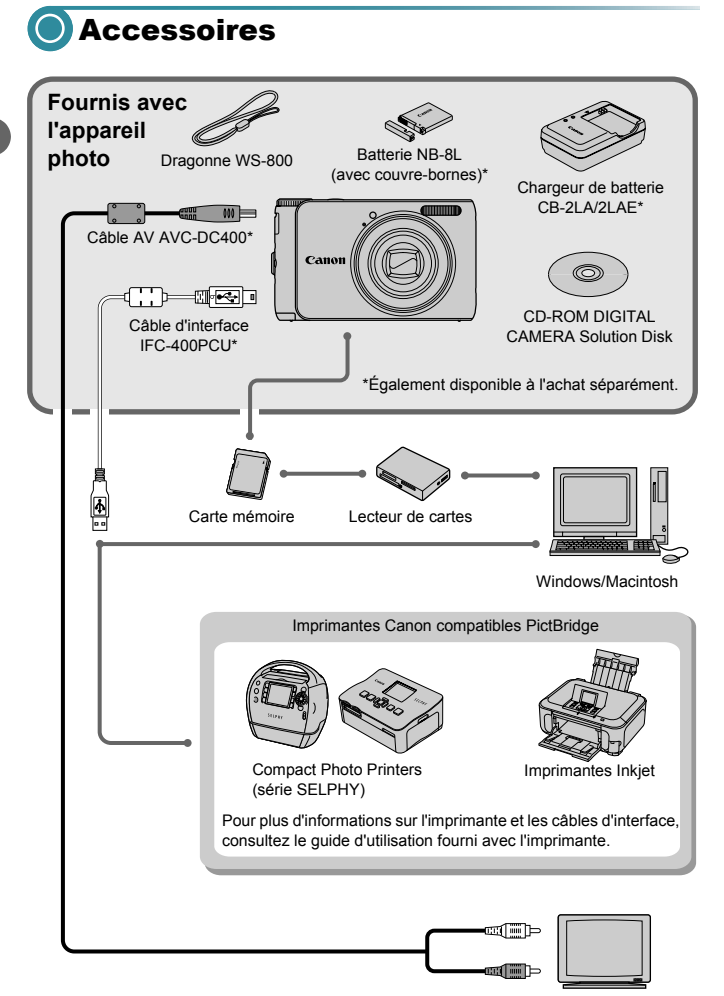

TV/Vidéo

# Accessoires vendus séparément

Les accessoires suivants sont vendus séparément. Certains accessoires ne sont pas vendus dans certains pays ou peuvent ne plus être disponibles.

## **Alimentation**

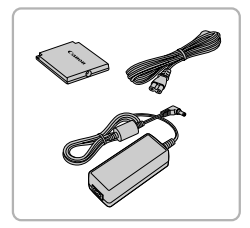

#### **Kit adaptateur secteur ACK-DC60**

Ce kit vous permet de brancher l'appareil photo sur le secteur. Son utilisation est recommandée pour alimenter l'appareil photo pendant une période prolongée ou en cas de connexion à un ordinateur ou à une imprimante. Vous ne pouvez pas l'utiliser pour charger la batterie dans l'appareil photo.

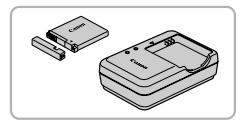

**Chargeur de batterie CB-2LA/2LAE** Adaptateur pour charger la batterie NB-8L.

**Batterie NB-8L** Batterie lithium-ion rechargeable.

#### **ATTENTION**

RISQUE D'EXPLOSION EN CAS D'UTILISATION DE PILES/BATTERIES NON **CONFORMES** 

REPORTEZ-VOUS AUX RÉGLEMENTATIONS LOCALES POUR LA COLLECTE DES PILES/BATTERIES USAGÉES.

#### **Utilisation des accessoires à l'étranger**

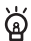

Le chargeur de batterie et le kit adaptateur secteur peuvent être utilisés dans les pays disposant d'une alimentation secteur de 100 – 240 V (50/60 Hz). Si la fiche ne correspond pas à la prise, utilisez un adaptateur secteur vendu dans le commerce. N'utilisez pas d'appareils, notamment des transformateurs électriques de voyage, qui entraîneront un dysfonctionnement de l'appareil.

#### **Flash**

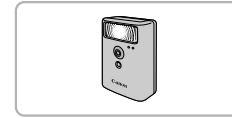

#### **Flash haute puissance Canon HF-DC1**

Ce flash supplémentaire amovible peut être utilisé pour éclairer des sujets trop éloignés pour le flash intégré.

#### **Accessoires vendus séparément**

#### **Imprimantes**

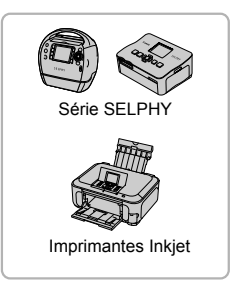

#### **Imprimantes Canon compatibles PictBridge**

En connectant l'appareil photo à une imprimante Canon compatible PictBridge, vous pouvez imprimer des images sans recourir à un ordinateur. Pour plus d'informations, contactez

votre revendeur Canon le plus proche.

#### **L'utilisation d'accessoires d'origine Canon est recommandée.**

Cet appareil photo numérique est conçu pour offrir des performances optimales avec des accessoires d'origine Canon. Canon décline toute responsabilité en cas de dommage subi par ce produit et/ou d'accidents (incendie, etc.) causés par le dysfonctionnement d'un accessoire d'une marque autre que Canon (fuite et/ou explosion de la batterie, par exemple). Veuillez noter que cette garantie ne s'applique pas aux réparations découlant du dysfonctionnement d'un accessoire d'une marque autre que Canon, même si vous demandez que ces réparations soient effectuées à votre charge.

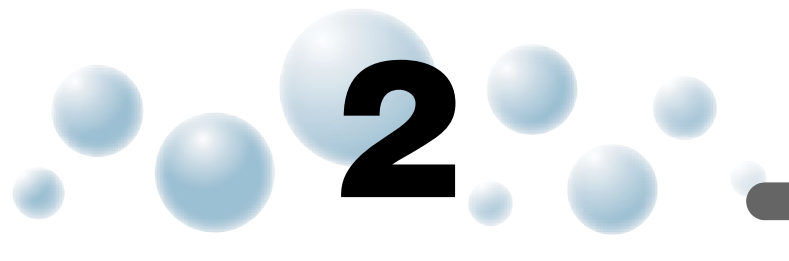

# En savoir plus

Ce chapitre présente les différentes parties de l'appareil photo, les éléments qui s'affichent à l'écran et les procédures de base.

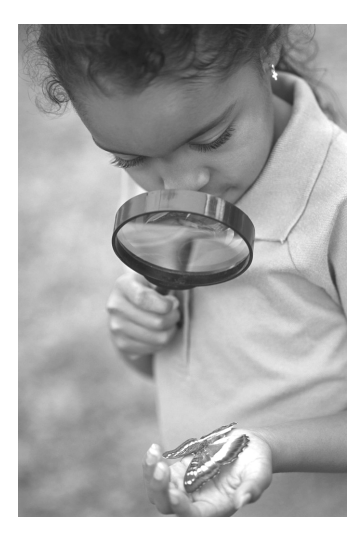

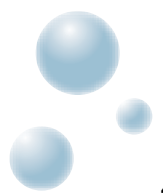

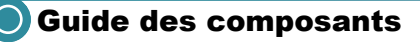

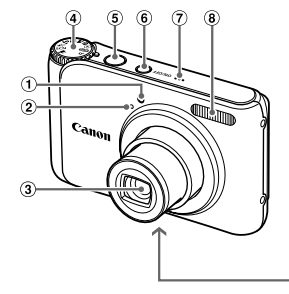

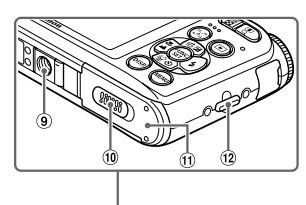

- Lampe [\(pp. 26](#page-25-0), [62](#page-61-0), [63,](#page-62-0) [121\)](#page-120-0)
- (2) Microphone [\(p. 32\)](#page-31-0)
- Objectif
- (4) Molette modes
- Déclencheur [\(p. 23\)](#page-22-0)
- Touche ON/OFF
- Haut-parleur
- Flash [\(pp. 58](#page-57-0), [67\)](#page-66-0)
- Douille de fixation du trépied
- Couvre-bornes du connecteur DC [\(p. 126\)](#page-125-0)
- Couvercle du logement de la batterie et de la carte mémoire [\(p. 16\)](#page-15-0)
- Dispositif de fixation de la dragonne [\(p. 13\)](#page-12-0)

## **Molette modes**

Utilisez la molette modes pour changer de mode de prise de vue.

#### **Mode P**

Sélectionnez vous-même les réglages afin de prendre différents types de photos [\(p. 66\).](#page-65-0) **Mode vidéo**

#### **Mode**

#### **automatique**

Vous pouvez laisser l'appareil photo sélectionner les réglages pour réaliser des prises de vue entièrement automatiques [\(p. 24\)](#page-23-0).

#### **Mode Facile**

Vous pouvez prendre une photo simplement en enfonçant le déclencheur [\(p. 29\)](#page-28-0).

Pour réaliser des vidéos [\(pp. 31](#page-30-0), [85\).](#page-84-0)

#### **Mode Scène**

Vous pouvez prendre une photo avec les réglages optimaux pour la scène en question [\(p. 54\)](#page-53-0) ou ajouter des effets et prendre une photo [\(p. 57\)](#page-56-0).

Si vous tournez la molette modes en mode de lecture, l'appareil photo basculera en mode de prise de vue.

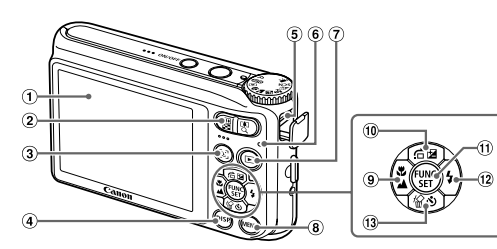

- Écran (écran LCD) [\(pp. 44](#page-43-0), [132\)](#page-131-0)
- Touche de zoom Prise de vue :  $\sqrt{\left( \frac{1}{2} \right)}$  (Téléobjectif) /  $\sqrt{\left( \frac{1}{2} \right)}$ (Grand angle) [\(p. 24\)](#page-23-0) Lecture :  $\tilde{Q}$  (Agrandissement) [\(p. 96\)](#page-95-0) /  $[$ a (Index) [\(p. 92\)](#page-91-0)
- 3 Touche [st] (Sélection visage) [\(pp. 80,](#page-79-0) [95\)](#page-94-0)
- (4) Touche DISP. (Affichage) [\(pp. 44,](#page-43-0) [95\)](#page-94-0)
- A / V OUT (sortie audio/vidéo) / Borne DIGITAL [\(pp. 36,](#page-35-0) [97](#page-96-0), [110\)](#page-109-0)
- <span id="page-42-1"></span>Témoin [\(p. 43\)](#page-42-0)

# <span id="page-42-0"></span>Témoin

Le témoin situé au dos de l'appareil photo [\(p. 43\)](#page-42-1) s'allume ou clignote selon l'état de celui-ci.

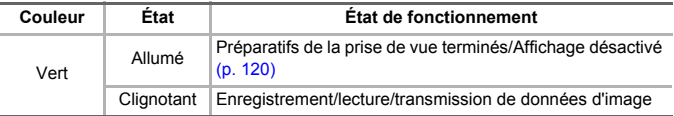

Lorsque le témoin clignote en vert, cela signifie que des données sont en cours d'enregistrement ou de lecture depuis la carte mémoire ou qu'un transfert d'informations est en cours. Veillez à ne pas mettre l'appareil photo hors tension, à ne pas ouvrir le couvercle du logement de la batterie et de la carte mémoire et à ne pas agiter ou secouer l'appareil photo. Vous risqueriez d'endommager les données d'image ou de provoquer un dysfonctionnement de l'appareil photo ou de la carte mémoire.

- $\overline{7}$  Touche  $\overline{1}$  (Lecture) [\(p. 27\)](#page-26-0)
- $\circ$  Touche MENU  $(p. 47)$
- $\overline{9}$  Touche  $\overline{2}$  (Macro) [\(p. 67\)](#page-66-1) /  $\overline{4}$  (Infini) (p.  $68$ ) / Touche  $\triangleleft$
- $\overline{10}$  Touche  $\overline{2}$  (Correction d'exposition)  $(p. 66)$  /  $\overrightarrow{6}$  (Saut) [\(p. 93\)](#page-92-0) / Touche  $\triangle$
- 11) Touche (# FUNC./SET (Fonction/ Définir) [\(p. 46\)](#page-45-0)
- $\binom{12}{2}$  (Flash) [\(pp. 58,](#page-57-0) [67\)](#page-66-0) / Touche  $\blacktriangleright$
- (3)  $\bullet$  (Retardateur) [\(pp. 62](#page-61-0), [74](#page-73-0), [75\)](#page-74-0) / 倫 (Effacer une image) [\(p. 28\)](#page-27-0) / Touche  $\blacktriangledown$

# <span id="page-43-0"></span>Affichage à l'écran

## ● Changement de l'affichage

Vous pouvez modifier l'affichage à l'écran en appuyant sur la touche DISP. Reportez-vous à la page [p. 132](#page-131-0) pour plus de détails sur les informations affichées à l'écran.

#### **Prise de vue**

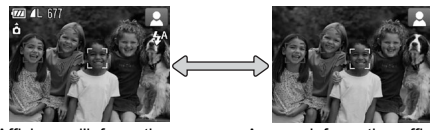

Affichage d'informations Aucune information affichée

#### <span id="page-43-1"></span>**Lecture**

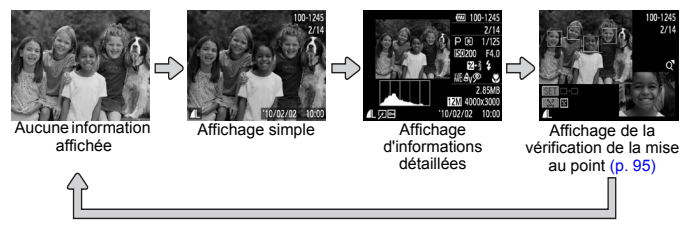

Vous pouvez également basculer l'affichage en appuyant sur la touche DISP, au moment où l'image s'affiche juste après la prise de vue. Cependant, « les informations simples » ne s'afficheront pas. Vous pouvez modifier l'affichage qui apparaît en premier en appuyant sur la touche MENU pour sélectionner l'onglet  $\Box$ , puis en réglant [Lire info].

## **Affichage à l'écran en cas de prise de vue dans l'obscurité**

Lorsque vous effectuez des prises de vue dans l'obscurité, l'écran s'éclaircit automatiquement pour vous permettre de vérifier la composition (fonction d'affichage nocturne). La luminosité de l'image à l'écran peut toutefois différer de celle de l'image réelle enregistrée. Il est possible que des parasites apparaissent et que les mouvements du sujet semblent saccadés sur l'écran. L'image enregistrée n'est pas affectée.

#### **Avertissement de surexposition lors de la lecture**

En mode d'affichage d'informations détaillées, les zones surexposées de l'image clignotent sur l'écran.

## **Histogramme lors de la lecture**

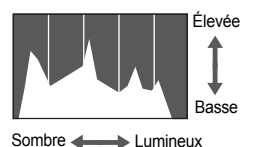

Le graphique qui s'affiche en mode d'affichage d'informations détaillées [\(p. 44\)](#page-43-1) est un histogramme. L'axe horizontal montre la distribution de la luminosité d'une image et l'axe vertical le degré de luminosité. Plus la tendance est à droite, plus l'image est claire et, à l'inverse, plus la tendance est à gauche, plus l'image est sombre. L'histogramme vous permet ainsi d'évaluer l'exposition.

# Fonction Mode éco (Extinction auto)

Pour économiser l'énergie, l'appareil photo s'éteint automatiquement après un certain temps d'inactivité.

#### **Mode éco lors de la prise de vue**

L'écran s'éteint environ 1 minute après la dernière manipulation de l'appareil photo. Environ 2 minutes après, l'objectif se rétracte et l'appareil photo s'éteint. Si l'écran est éteint mais que l'objectif ne s'est pas encore rétracté, enfoncez le déclencheur à mi-course [\(p. 23\)](#page-22-0) pour rallumer l'écran et poursuivre la prise de vue.

## **Mode éco lors de la lecture**

L'appareil photo s'éteint environ 5 minutes après la dernière manipulation.

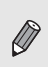

• Vous pouvez désactiver la fonction Mode éco [\(p. 119\)](#page-118-0).

• Vous pouvez régler la durée au terme de laquelle l'écran s'éteint [\(p. 120\).](#page-119-0)

# <span id="page-45-0"></span>Menu FUNC. – Procédures de base

Le menu FUNC. vous permet de définir des fonctions de prise de vue courantes. Les éléments et options de ce menu varient en fonction du mode [\(pp. 134](#page-133-0) – [135\)](#page-134-0).

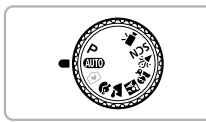

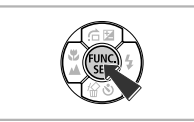

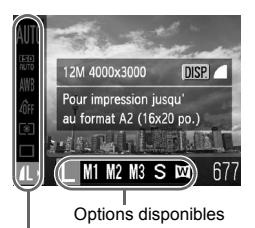

*1* **Choisissez un mode de prise de vue.**

● Positionnez la molette modes sur le mode Prise de vue souhaité.

## *2* **Affichez le menu FUNC.**

 $\bullet$  Appuyez sur la touche  $\binom{true}{set}$ .

## *3* **Choisissez un élément du menu.**

- $\bullet$  Appuyez sur les touches  $\blacktriangle \blacktriangledown$  pour sélectionner un élément de menu.
- ▶ Les options disponibles pour l'élément de menu apparaissent dans la partie inférieure de l'écran.

## *4* **Choisissez une option.**

- $\bullet$  Appuyez sur les touches  $\bullet$  pour sélectionner une option.
- Vous pouvez également sélectionner des  $r$ églages en appuyant sur la touche  $\text{DISP}$ . au niveau des options qui affichent DBR.

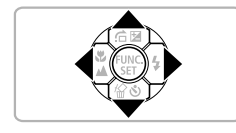

Éléments de menu

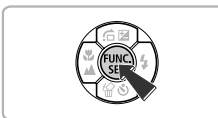

## *5* **Terminez le réglage.**

- $\bullet$  Appuyez sur la touche  $\binom{f(\theta)}{5f(\theta)}$ .
- X L'écran de prise de vue réapparaît et le réglage choisi s'affiche à l'écran.

# <span id="page-46-0"></span>MENU – Procédures de base

Les menus vous permettent de définir différentes fonctions. Les éléments de menu sont organisés dans différents onglets, notamment pour la prise de vue ( $\Box$ ) et la lecture ( $\Box$ ). Les éléments de menu disponibles varient en fonction du mode [\(pp. 136](#page-135-0) – [137\)](#page-136-0).

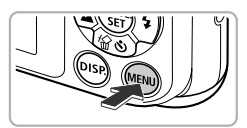

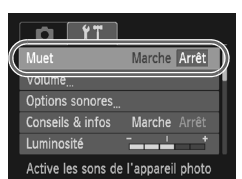

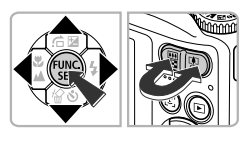

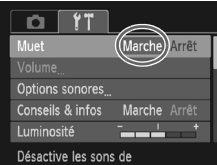

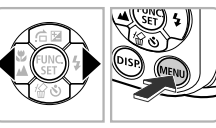

## *1* **Affichez le menu.**

● Appuyez sur la touche MENU.

## *2* **Choisissez un onglet.**

 $\bullet$  Appuyez sur les touches  $\blacklozenge$  ou appuyez sur la touche de zoom pour choisir un onglet.

## *3* **Choisissez un élément du menu.**

- $\bullet$  Appuyez sur les touches  $\blacktriangle \blacktriangledown$  pour sélectionner un élément de menu.
- Certains éléments exigent que vous appuviez sur la touche  $\binom{mn}{m}$  ou  $\blacktriangleright$  pour afficher un sous-menu dans lequel vous pourrez modifier le réglage.

## *4* **Choisissez une option.**

 $\bullet$  Appuyez sur les touches  $\bullet$  pour sélectionner une option.

## *5* **Terminez le réglage.**

- Appuyez sur la touche MENU.
- $\blacktriangleright$  L'écran normal réapparaît.

# Modification des réglages audio

Vous pouvez désactiver ou régler le volume des sons de l'appareil photo.

## ● Désactivation des sons

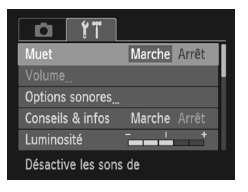

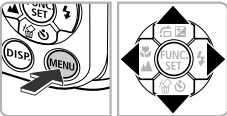

## *1* **Affichez le menu.**

● Appuyez sur la touche MENU.

## *2* **Choisissez [Muet].**

- $\bullet$  Appuyez sur les touches  $\bullet$  pour sélectionner l'onglet FT.
- $\bullet$  Appuyez sur les touches  $\blacktriangle \blacktriangledown$  pour sélectionner [Muet], puis appuyez sur les touches  $\blacklozenge$  pour choisir [Marche].
- $\bullet$  Appuyez à nouveau sur la touche MENU pour revenir à l'écran normal.

## Réglage du volume

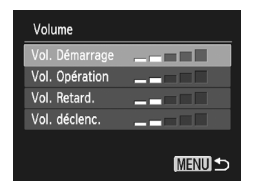

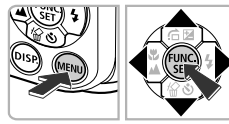

## *1* **Affichez le menu.**

● Appuyez sur la touche MENU.

## *2* **Choisissez [Volume].**

- Appuyez sur les touches ◆ pour sélectionner l'onglet FT.
- $\bullet$  Appuyez sur les touches  $\blacktriangle \blacktriangledown$  pour choisir [Volume], puis appuyez sur la touche  $\binom{m}{\text{SET}}$ .

## *3* **Modifiez le volume.**

- Appuyez sur les touches  $\blacktriangle \blacktriangledown$  pour choisir un élément, puis sur les touches  $\blacklozenge$  pour régler le volume.
- $\bullet$  Appuyez deux fois sur la touche MENU pour revenir à l'écran normal.

# **O** Modification de la luminosité de l'écran

Il est possible de modifier la luminosité de l'écran de deux manières.

## ● Utilisation du menu

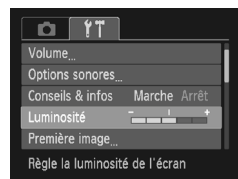

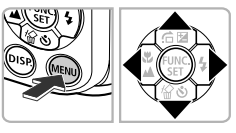

## *1* **Affichez le menu.**

● Appuyez sur la touche MENU.

## *2* **Choisissez [Luminosité].**

- Appuyez sur les touches ◆ pour sélectionner l'onglet FT.
- $\bullet$  Appuyez sur les touches  $\blacktriangle \blacktriangledown$  pour choisir [Luminosité].

## *3* **Modifiez la luminosité.**

- $\bullet$  Appuyez sur les touches  $\bullet$  pour modifier la luminosité.
- Appuyez deux fois sur la touche MENU pour revenir à l'écran normal.

## $\bullet$  Utilisation de la touche  $\textsf{DISP}.$

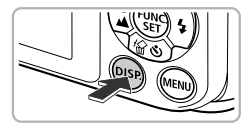

- Appuyez sur la touche DISP pendant plus d'une seconde.
- E L'écran passe en luminosité maximale indépendamment du réglage défini dans l'onglet FT.
- Appuyez une nouvelle fois sur la touche DISP pendant plus d'une seconde pour rétablir la luminosité d'origine.
- La prochaine fois que vous mettrez l'appareil photo sous tension, la luminosité de l'écran sera celle sélectionnée sous l'onglet  $*$ .
- $\bullet$  Vous ne pouvez pas modifier la luminosité à l'aide de la touche  $\mathsf{D}|\mathsf{SP}$ . si vous avez réglé la luminosité sur la valeur maximale dans l'onglet **f†**.

# **O** Réinitialisation des paramètres par défaut de l'appareil photo

Si vous avez modifié un réglage par erreur, vous pouvez réinitialiser les paramètres par défaut de l'appareil photo.

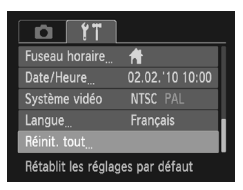

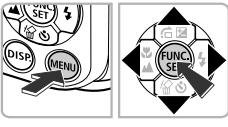

## *1* **Affichez le menu.**

● Appuyez sur la touche MENU.

## *2* **Choisissez [Réinit. tout].**

- $\bullet$  Appuyez sur les touches  $\bullet$  pour sélectionner l'onglet FT.
- $\bullet$  Appuyez sur les touches  $\blacktriangle \blacktriangledown$  pour choisir [Réinit. tout], puis appuyez sur la touche  $\binom{m}{m}$ .

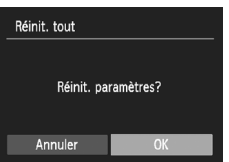

## *3* **Réinitialisez les paramètres.**

- $\bullet$  Appuyez sur les touches  $\bullet$  pour choisir [OK], puis appuyez sur la touche  $\binom{m}{\text{Sf}}$ .
- $\blacktriangleright$  Les valeurs par défaut de l'appareil photo sont restaurées.

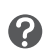

## **Y a-t-il des fonctions qu'il est impossible de réinitialiser ?**

- [Date/Heure] [\(p. 19\)](#page-18-0) sous l'onglet  $\{\uparrow\}$ , [Langue] [\(p. 21\),](#page-20-0) [Système vidéo] [\(p. 97\)](#page-96-1).
- Les données enregistrées pour la balance des blancs personnalisée [\(p. 72\)](#page-71-0).

# **O** Formatage simple de la carte mémoire

Effectuez un formatage simple lorsque vous pensez que la vitesse d'enregistrement/de lecture d'une carte mémoire a diminué.

Le formatage simple d'une carte mémoire efface toutes les données qu'elle contient. Les données effacées ne pouvant plus être récupérées, soyez vigilant lors d'un formatage simple.

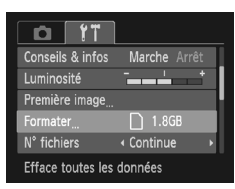

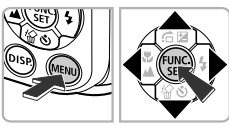

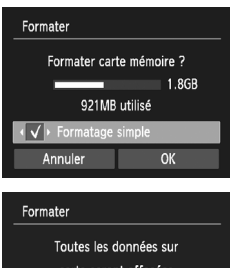

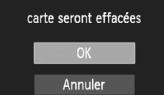

## *1* **Affichez le menu.**

● Appuyez sur la touche MENU.

## *2* **Choisissez [Formater].**

- $\bullet$  Appuyez sur les touches  $\bullet$  pour sélectionner l'onglet FT.
- $\bullet$  Appuyez sur les touches  $\blacktriangle \blacktriangledown$  pour choisir [Formater], puis appuyez sur la touche  $\binom{FIR}{ST}$ .

## *3* **Effectuez le formatage simple.**

- $\bullet$  Appuyez sur les touches  $\blacktriangle \blacktriangledown$  pour choisir [Formatage simple], puis appuyez sur les touches  $\blacklozenge$  pour afficher  $\blacktriangledown$ .
- Appuyez sur les touches  $\blacktriangle \blacktriangledown \blacktriangle \blacktriangleright$  pour choisir [OK], puis appuyez sur la touche  $\binom{m}{m}$ .
- $\blacktriangleright$  Un écran de confirmation s'affiche.
- $\bullet$  Appuyez sur les touches  $\blacktriangle \blacktriangledown$  pour choisir [OK], puis appuyez sur la touche  $\binom{m}{\text{Sf}}$ .
- $\blacktriangleright$  Le formatage simple débute.

#### **Fonctions d'horloge**

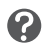

#### **À propos du formatage simple**

Si le message [Erreur carte mémoire] s'affiche ou que l'appareil photo ne fonctionne pas correctement, un formatage simple peut résoudre le problème. Copiez les images de la carte mémoire sur un ordinateur ou un autre périphérique avant de procéder à un formatage simple.

• Le formatage simple peut durer plus longtemps que le formatage standard dans la mesure où toutes les données enregistrées sont supprimées.

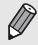

• Pour interrompre le formatage simple d'une carte mémoire, choisissez [Stop]. En cas d'interruption du formatage simple, les données sont effacées, mais la carte mémoire peut être utilisée sans aucun problème.

## Fonctions d'horloge

Vous pouvez voir l'heure actuelle.

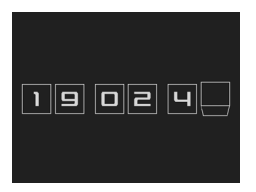

- Appuyez sur la touche  $\binom{nm}{n}$  et maintenez-la enfoncée.
- $\blacktriangleright$  L'heure actuelle s'affiche.
- Si vous tenez l'appareil photo verticalement lorsque vous utilisez la fonction d'horloge, l'écran passe en affichage vertical. Appuyez sur les touches  $\blacklozenge$  pour modifier la couleur d'affichage.
- Appuyez sur la touche  $\binom{mn}{m}$  pour annuler l'affichage de l'horloge.

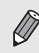

Lorsque l'appareil photo est éteint, maintenez la touche (ta) enfoncée, puis appuyez sur la touche ON/OFF pour afficher l'heure.

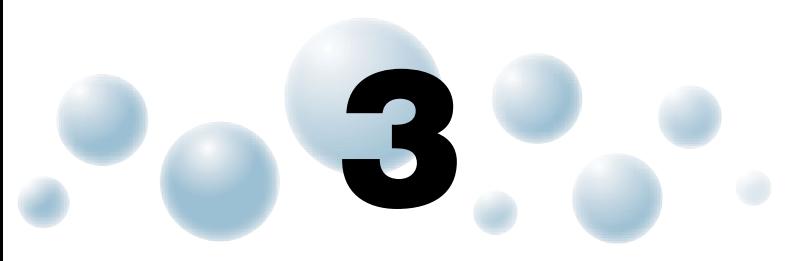

# Prise de vues dans des conditions spéciales et fonctions les plus courantes

Ce chapitre explique comment effectuer des prises de vue dans différentes conditions et utiliser les fonctions courantes, telles que le retardateur.

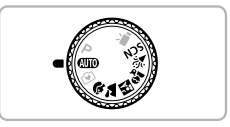

- Lorsque vous choisissez un mode de prise de vue qui correspond à un ensemble particulier de conditions, l'appareil photo sélectionne automatiquement les réglages nécessaires. Il vous suffit d'appuyer sur le déclencheur pour prendre une photo optimisée.
- $\bullet$  Ce chapitre part du principe que le mode  $\Box$  est sélectionné de la section « Désactivation du flash » [\(p. 58\)](#page-57-1) à la section « Utilisation du retardateur » [\(p. 62\).](#page-61-1) Lors de la prise de vues dans un mode autre que **(NIO**), vérifiez les fonctions disponibles dans le mode en question [\(pp. 134](#page-133-0) – [137\).](#page-136-0)
- La section « Utilisation du retardateur avec détection de visage » [\(p. 63\)](#page-62-1) part du principe que la molette modes est réglée sur  $SCN$  et que l'appareil photo est en mode  $\mathbb{Q}$ .

# <span id="page-53-0"></span>Prise de vue dans différentes conditions

L'appareil photo sélectionne les réglages nécessaires en fonction des conditions dans lesquelles vous souhaitez photographier lorsque vous choisissez le mode adéquat.

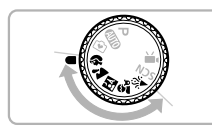

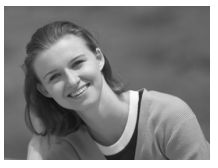

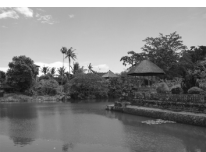

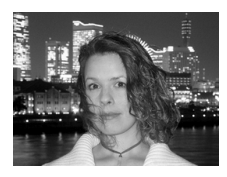

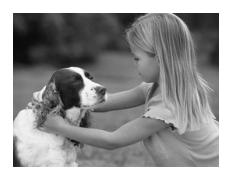

## *1* **Choisissez le mode de prise de vue.**

● Positionnez la molette modes sur le mode de prise de vue souhaité.

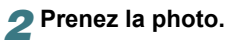

## I **Réalisation de portraits (Portrait)**

● Adoucit l'image pour les portraits.

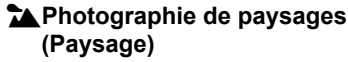

● Vous permet de prendre des photos de paysages majestueux avec une sensation de profondeur.

## **F** Prises de vue nocturnes **(Mode Nuit)**

- Permet d'effectuer de magnifiques prises de vue de villes illuminées de nuit ou de sujets sur un arrière-plan nocturne.
- En tenant l'appareil photo fermement, vous pouvez réduire l'effet de bougé de l'appareil photo, même sans utiliser de trépied.

## C**Prises de vue d'enfants et d'animaux (Enfants & animaux)**

● Permet de profiter de toutes les occasions de photographier des sujets en mouvement, comme des enfants ou des animaux.

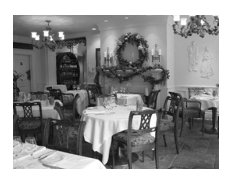

## H **Prises de vue en intérieur (Intérieur)**

● Permet de prendre des photos en intérieur avec des couleurs naturelles.

En mode  $\mathbb{F}$ ,  $\hat{\mathbb{F}}$  or  $\hat{\mathbb{F}}$ , les images peuvent perdre en finesse en raison de l'augmentation de la vitesse ISO [\(p. 71\)](#page-70-0) pour répondre aux conditions de prise de vue.

# Prise de vues dans des conditions spéciales

L'appareil photo sélectionne les réglages nécessaires en fonction des conditions dans lesquelles vous souhaitez photographier lorsque vous choisissez le mode adéquat.

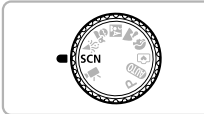

# Retardateur dét visage

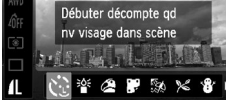

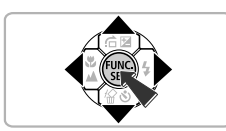

## **Activez le mode SCN.**

● Positionnez la molette modes sur **SCN**.

## <span id="page-54-0"></span>*2* **Choisissez le mode de prise de vue.**

- Après avoir appuyé sur la touche  $\binom{mn}{m}$ . appuyez sur les touches  $\blacktriangle \blacktriangledown$  pour choisir  $\ddot{\mathbb{C}}$ , puis appuyez sur les touches  $\blacklozenge$ pour choisir un mode de prise de vue.
- $\bullet$  Appuyez sur la touche  $\binom{m}{m}$ .

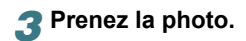

#### **Prise de vues dans des conditions spéciales**

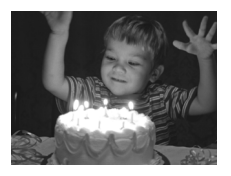

<span id="page-55-0"></span>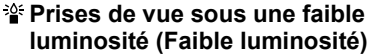

- Selon la scène, la vitesse ISO sera réglée sur une valeur supérieure et la vitesse d'obturation sur un réglage plus rapide qu'en mode **ATO** afin que vous puissiez prendre des photos dans des endroits sombres avec un effet de bougé de l'appareil photo et un flou du sujet réduits. Recommandé pour des prises de vue à la lumière des chandelles ou des scènes sombres.
- Un réglage de pixels d'enregistrement de **M** apparaît et l'image est fixée à 1600 x 1200 pixels.

#### w **Prises de vue de personnes à la plage (Plage)**

● Permet de prendre des photos de personnes à la plage sous un éclairage vif, avec une réverbération du soleil très forte.

## O**Prises de vue de feuillages (Feuillages)**

● Permet de photographier des arbres et des feuilles (nouvelles pousses, feuilles mortes ou nouvelle floraison, par exemple) dans des couleurs éclatantes.

#### **<sup>8</sup>** Prises de vue de personnes dans **la neige (Neige)**

● Permet de photographier avec des couleurs naturelles et lumineuses des personnes sur fond de neige.

#### t**Prises de vue de feux d'artifice (Feu d'artifice)**

● Permet de photographier un feu d'artifice avec des couleurs éclatantes.

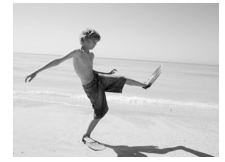

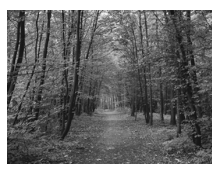

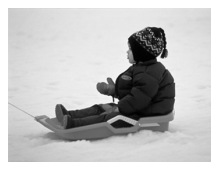

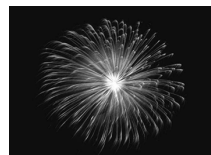

En mode  $\dddot{\mathfrak{B}}$ , fixez l'appareil photo sur un trépied afin d'empêcher l'appareil de bouger et de rendre l'image floue. En outre, si vous fixez l'appareil photo sur un trépied, vous devez régler l'option [Mode Stabilisé] sur [Arrêt] [\(p. 123\).](#page-122-0)

## <span id="page-56-0"></span>● Ajout d'effets et prise de vues

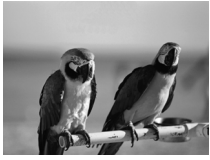

## **Prise de vues dans des couleurs éclatantes (Super éclatant)**

● Permet de prendre des vues dans des couleurs éclatantes et intenses.

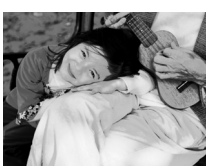

#### **Prise de vues pour affiche (Effet poster)**

● Permet de prendre des vues ressemblant à une vieille affiche ou à une illustration.

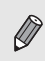

Ä

Étant donné que les vues que vous avez prises avec  $\triangle$  et  $\blacksquare$  peuvent ne pas produire les résultats que vous attendez, commencez par effectuer des prises de vues test.

#### **Modes pour autres scènes**

Outre les modes décrits ci-dessus, vous pouvez également utiliser les modes scène suivants.

- $\hat{C}$  Retardateur avec détection de visage [\(p. 63\)](#page-62-1)
- ≈ Vitesse lente [\(p. 84\)](#page-83-0)

# <span id="page-57-1"></span><span id="page-57-0"></span>Désactivation du flash

Vous pouvez prendre des photos avec le flash désactivé.

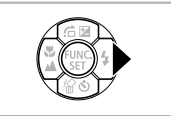

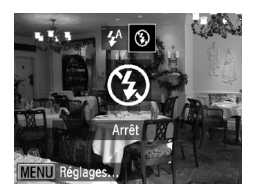

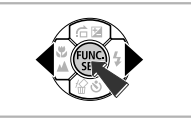

## **2** Choisissez  $\mathcal{D}$ .

● Appuyez sur les touches ◆ pour sélectionner (2), puis appuyez sur la touche  $\binom{FUV}{SFT}$ .

**Appuyez sur la touche ▶.** 

- $\blacktriangleright$  Une fois le réglage effectué,  $\bigcirc$  apparaît à l'écran.
- Pour réactiver le flash, exécutez les étapes ci-dessus pour restaurer le réglage sur  $\sharp$ <sup>A</sup>.

## Que faire si l'icône clignotante **Q** apparaît ?

Lorsque vous enfoncez le déclencheur à mi-course en présence d'une faible luminosité et qu'il existe par conséquent un risque de bougé de l'appareil photo, l'icône (O, clignotante apparaît sur l'écran. Dans ce cas, fixez l'appareil photo sur un trépied pour l'empêcher de bouger.

# <span id="page-58-0"></span>**O** Zoom avant rapproché sur des sujets (Zoom numérique)

Vous pouvez utiliser le zoom numérique pour effectuer un zoom maximal équivalent à 16x et photographier ainsi des sujets trop éloignés pour être agrandis par le zoom optique. Les images peuvent toutefois perdre en netteté selon le réglage des pixels d'enregistrement [\(p. 68\)](#page-67-1) et le facteur de zoom utilisé.

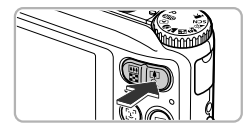

## *1* **Déplacez la touche de zoom**   $versF$ <sup>1</sup>.

- Maintenez-la jusqu'à ce que le zoom s'arrête.
- E Le zoom s'arrête lorsque le plus grand facteur de zoom possible sans détérioration de l'image est atteint, et le facteur de zoom s'affiche lorsque vous relâchez la touche de zoom.

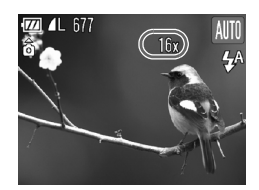

## *2* **Déplacez-la à nouveau vers** i**.**

Le zoom numérique permet de faire un zoom avant encore plus rapproché sur le sujet.

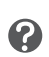

## **Que faire si le facteur de zoom s'affiche en bleu ?**

Les images prises avec des facteurs de zoom affichés en bleu manqueront de netteté.

#### **Désactivation du zoom numérique**

۵

Pour désactiver le zoom numérique, appuyez sur la touche MENU. sélectionnez l'onglet  $\Box$ , puis choisissez [Zoom numérique] et l'option [Arrêt].

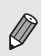

La distance focale lors de l'utilisation du zoom optique est de 35 – 140 mm et la distance focale lors de l'utilisation du zoom numérique est de 35 – 560 mm (équivalent en format 24 x 36 mm).

## <span id="page-59-0"></span>● Téléconvertisseur numérique

La distance focale de l'objectif peut être augmentée d'un équivalent de A3100IS 1.5x ou 2.0x 1.4x ou 2.3x. Il est ainsi possible d'utiliser une vitesse d'obturation plus rapide, ce qui rend le risque de bougé de l'appareil moins grand qu'avec le zoom (y compris le zoom numérique) pour un facteur de zoom identique. Les images peuvent toutefois perdre en finesse selon les réglages des pixels d'enregistrement [\(p. 68\)](#page-67-1) et du convertisseur télé numérique utilisés.

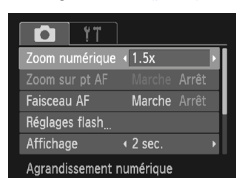

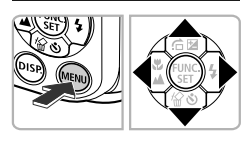

## *1* **Choisissez [Zoom numérique].**

- Appuyez sur la touche MENU.
- $\bullet$  Appuyez sur les touches  $\bullet\bullet$  pour sélectionner l'onglet **D**.
- $\bullet$  Appuyez sur les touches  $\blacktriangle \blacktriangledown$  pour sélectionner [Zoom numérique].

## *2* **Validez le réglage.**

- $\bullet$  Appuyez sur les touches  $\bullet$  pour choisir un facteur de zoom.
- Appuyez sur la touche MENU pour revenir à l'écran de prise de vue.
- $\blacktriangleright$  L'affichage est agrandi et le facteur de zoom s'affiche à l'écran.
- Pour revenir au zoom numérique standard, choisissez [Zoom numérique] et l'option [Standard].

#### **Que faire si le facteur de zoom s'affiche en bleu ?**

- L'utilisation de l'option **A3100IS** [1.5x] **A3000IS** [1.4x] lorsque les pixels d'enregistrement sont réglés sur  $\Box$  ou  $\Box$  entraîne une détérioration de l'image (le facteur de zoom s'affiche en bleu).
- L'utilisation de l'option **A3100IS** [2.0x] **A3000IS** [2.3x] lorsque les pixels d'enregistrement sont réglés sur |, M1 ou M2 entraîne une détérioration de l'image (le facteur de zoom s'affiche en bleu).
- Les distances focales équivalentes respectives lors de l'utilisation des options [1.5x] et [2.0x] sont de 52,5 – 210 mm et 70 – 280 mm (équivalent en format 24 x 36 mm). **A3100IS**

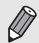

- Les distances focales équivalentes respectives lors de l'utilisation des options [1.4x] et [2.3x] sont de 49 – 196 mm et 80,5 – 322 mm (équivalent en format 24 x 36 mm). **A3000IS**
- Il est impossible d'utiliser le téléconvertisseur numérique en combinaison avec le zoom numérique.

# Insertion de la date et de l'heure

Vous pouvez insérer la date et l'heure de prise de vue dans le coin inférieur droit d'une photo. Une fois insérées, vous ne pouvez plus les supprimer. Vérifiez donc au préalable que la date et l'heure sont correctement réglées [\(p. 19\).](#page-18-0)

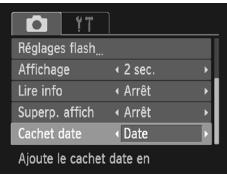

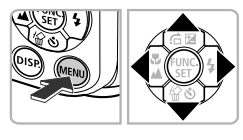

## *1* **Choisissez [Cachet date].**

- Appuyez sur la touche MENU.
- Appuvez sur les touches <**▶** pour sélectionner l'onglet  $\blacksquare$ .
- $\bullet$  Appuyez sur les touches  $\blacktriangle \blacktriangledown$  pour sélectionner [Cachet date].

## *2* **Validez le réglage.**

- $\bullet$  Appuyez sur les touches  $\blacklozenge$  pour choisir [Date] ou [Date/heure].
- Appuyez sur la touche MENU pour revenir à l'écran de prise de vue.
- $\triangleright$  Une fois le réglage effectué, [DATE] apparaît à l'écran.

## *3* **Prenez la photo.**

- $\blacktriangleright$  La date ou l'heure de prise de vue est enregistrée dans le coin inférieur droit de la photo.
- Pour restaurer le réglage d'origine, choisissez [Arrêt] à l'étape 2.

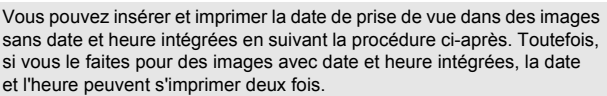

- **Imprimez avec les réglages d'impression DPOF [\(p. 112\)](#page-111-0).**
- **Utilisez le logiciel fourni pour l'impression.** Reportez-vous au *Guide d'utilisation des logiciels* pour plus de détails.
- **Imprimez à l'aide des fonctions de l'imprimante.** Reportez-vous au *Guide d'impression personnelle* pour plus de détails.

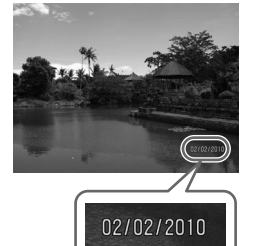

# <span id="page-61-1"></span><span id="page-61-0"></span>Utilisation du retardateur

Le retardateur peut être utilisé pour prendre une photo de groupe incluant le photographe. L'appareil photo se déclenche environ 10 secondes après que le déclencheur a été enfoncé.

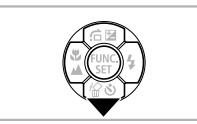

## **Appuyez sur la touche ▼.**

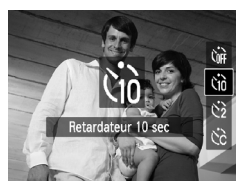

## **2** Sélectionnez  $\hat{a}$ .

- $\bullet$  Appuyez sur les touches  $\blacktriangle \blacktriangledown$  pour choisir  $\binom{m}{0}$ , puis appuyez sur la touche  $\binom{mn}{0}$ .
- $\blacktriangleright$  Une fois le réglage effectué,  $\hat{a}$  apparaît à l'écran.

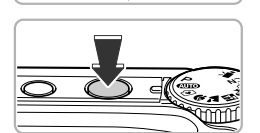

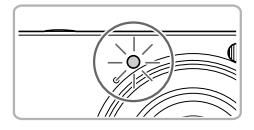

## *3* **Prenez la photo.**

- Appuyez sur le déclencheur à mi-course pour effectuer la mise au point sur le sujet, puis enfoncez-le à fond.
- Lorsque le retardateur s'enclenche, la lampe clignote et l'appareil photo émet le son du retardateur.
- Deux secondes avant que le déclencheur se déclenche, la lampe et le signal sonore s'accélèrent (la lampe reste allumée lorsque le flash se déclenche).
- Pour annuler la prise de vue avec le retardateur une fois que le décompte a commencé, appuyez sur la touche  $\blacktriangledown$ .
- Pour restaurer le réglage d'origine, choisissez (nu à l'étape 2.

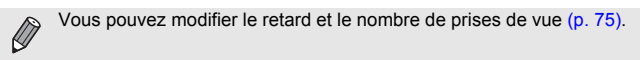

# <span id="page-62-1"></span><span id="page-62-0"></span>O Utilisation du retardateur avec détection de visage

Pour prendre une photo sur laquelle apparaît le photographe (photo de groupe, par exemple), composez la vue, puis appuyez sur le déclencheur. L'appareil photo prend la photo deux secondes après que vous apparaissez sur la photo et qu'il détecte votre visage [\(p. 78\)](#page-77-0).

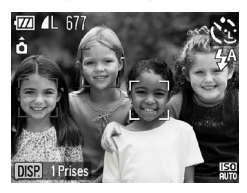

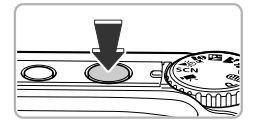

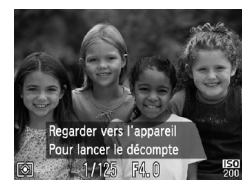

## *1* **Choisissez** "**.**

● Exécutez les étapes 1 et 2 de la [p. 55](#page-54-0) et choisissez  $\langle \cdot \rangle$ .

## *2* **Composez la scène et enfoncez le déclencheur jusqu'à mi-course.**

● Vérifiez qu'un cadre vert apparaît sur le visage du sujet principal et des cadres blancs sur les autres visages.

## *3* **Appuyez à fond sur le déclencheur.**

- ▶ L'appareil photo passe en pause de prise de vue et [Regarder vers l'appareil Pour lancer le décomptel s'affiche à l'écran.
- E Le témoin clignote et le son du retardateur est émis.

## *4* **Rejoignez le groupe et regardez vers l'appareil photo.**

- $\blacktriangleright$  Lorsque celui-ci détecte un nouveau visage, le témoin et le signal sonore s'accélèrent (le témoin reste allumé lorsque le flash se déclenche) et le déclencheur se déclenche deux secondes plus tard.
- Pour annuler le décompte une fois que le retardateur a commencé, appuyez sur la touche  $\blacktriangledown$

#### **Modification du nombre de prises de vue**

Dans l'écran de l'étape 1, appuyez sur la touche DISP, puis appuyez sur les touches  $\blacklozenge$  pour changer le nombre de prises de vue. Appuyez sur la touche  $\binom{f(x)}{x}$  pour valider le réglage.

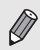

Le déclencheur se déclenche environ 15 secondes plus tard, même si votre visage n'est pas détecté au moment où vous rejoignez le groupe.

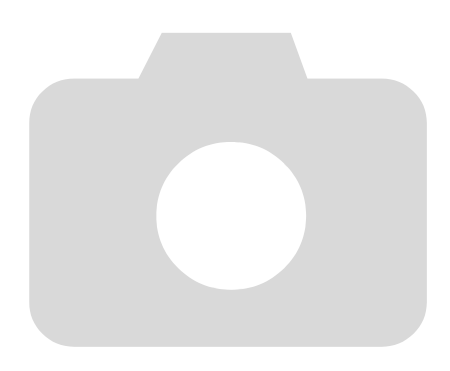

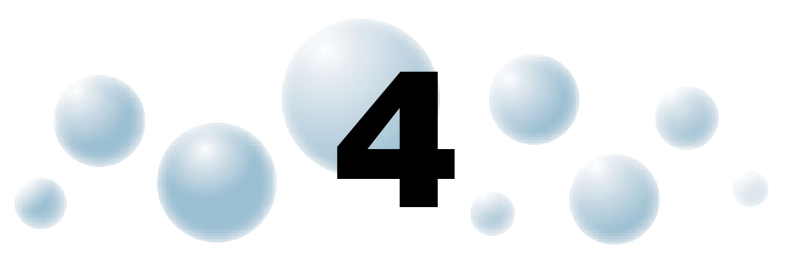

# Sélection manuelle des réglages

Dans ce chapitre, vous allez découvrir les différentes fonctions du mode  $P$  qui vous permettront d'améliorer progressivement vos prises de vue.

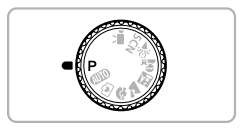

- Ce chapitre part du principe que la molette modes est positionnée sur le mode $\overline{\mathsf{P}}$ .
- $\bullet$  **P** signifie Programme d'exposition automatique.
- Avant de tenter de prendre des photos avec une fonction décrite dans ce chapitre dans un mode autre que  $\mathbf{P}$ , vérifiez si la fonction est disponible dans les modes en question [\(pp. 134](#page-133-0) – [137\)](#page-136-0).

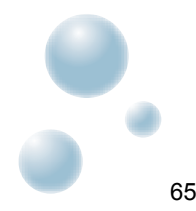

# <span id="page-65-2"></span><span id="page-65-0"></span>Prise de vue en mode Programme AE

Vous pouvez choisir les réglages pour diverses fonctions selon vos préférences en matière de prise de vue.

AE est l'acronyme anglais de « Auto Exposure » (Exposition automatique).

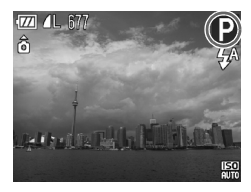

2

- *1* **Positionnez la molette modes sur** G**.**
- *2* **Ajustez les réglages en fonction de vos objectifs [\(pp. 66](#page-65-2) – [75\).](#page-74-1)**

*3* **Prenez la photo.**

#### **Que faire si la vitesse d'obturation et la valeur d'ouverture s'affichent en orange ?**

Si l'appareil photo ne parvient pas à obtenir une exposition correcte lorsque vous enfoncez le déclencheur à mi-course, la vitesse d'obturation et la valeur d'ouverture s'affichent en orange. Essayez les réglages suivants pour obtenir une exposition correcte.

• Activez le flash [\(p. 67\)](#page-66-2)

<span id="page-65-1"></span>• Choisissez une vitesse ISO supérieure [\(p. 71\)](#page-70-1)

# Réglage de la luminosité (Correction d'exposition)

Vous pouvez régler l'exposition standard définie par l'appareil photo par incréments d'1/3 d'arrêt dans la plage comprise entre –2 et +2.

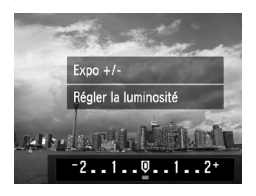

## *1* **Activez le mode de correction d'exposition.**

 $\bullet$  Appuyez sur la touche  $\blacktriangle$ .

## *2* **Réglez la luminosité.**

- Tout en regardant l'écran, appuyez sur les touches <>>> > pour régler la luminosité et appuyez sur la touche  $\binom{f(III)}{S(III)}$ .
- $\blacktriangleright$  La valeur de correction d'exposition s'affiche à l'écran.

# <span id="page-66-2"></span><span id="page-66-0"></span>**Activation du flash**

Vous pouvez régler l'appareil photo de manière à ce que le flash se déclenche chaque fois que vous prenez une photo. La portée du flash est d'environ 30 cm – 4,0 m à partir de l'extrémité de l'objectif (lorsque la touche de zoom est déplacée vers  $\overline{||}$  et maintenue dans cette position jusqu'à ce que l'objectif s'arrête, ce qui correspond au grand angle maximum de l'objectif), et 30 cm – 2,0 m (lorsque la touche de zoom est déplacée vers  $\Box$  et maintenue dans cette position jusqu'à ce que l'objectif s'arrête, ce qui correspond au téléobjectif maximum).

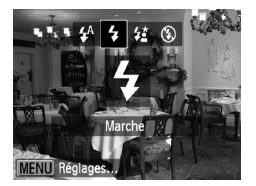

## **Sélectionnez** h**.**

- $\bullet$  Appuyez sur la touche  $\blacktriangleright$ , puis sur les touches  $\blacklozenge$  pour choisir  $\blacklozenge$  et enfin sur la touche  $\binom{mn}{m}$ .
- $\blacktriangleright$  Une fois le réglage effectué.  $\blacktriangleright$  apparaît à l'écran.

# <span id="page-66-1"></span>Prise de vues en gros plan (Macro)

Vous pouvez photographier un objet de tout près, voire en faire des gros plans. La plage de prise de vue (zone de mise au point) est d'environ 3 – 60 cm à partir de l'extrémité de l'objectif (lorsque la touche de zoom est déplacée vers  $\overline{[1,1]}$  et maintenue dans cette position jusqu'à ce que l'objectif s'arrête, ce qui correspond au grand angle maximum de l'objectif).

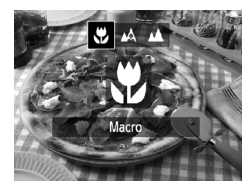

١ë

## **Sélectionnez &.**

- Appuyez sur la touche ◀, puis sur les touches  $\blacklozenge$  pour choisir  $\blacklozenge$  et enfin sur la touche  $\binom{mn}{m}$ .
- $\blacktriangleright$  Une fois le réglage effectué,  $\blacktriangleright$  apparaît à l'écran.

Les bords de l'image peuvent être assombris en cas de déclenchement du flash.

#### **Comment faire pour réaliser des gros plans de meilleure qualité ?**

- Essayez de fixer l'appareil photo sur un trépied et d'effectuer les prises de vue en mode  $\Diamond$  pour empêcher l'appareil de bouger et de rendre l'image floue [\(p. 74\).](#page-73-1)
- Vous pouvez réduire la taille de la zone AF si vous souhaitez effectuer la mise au point sur une partie spécifique du sujet [\(p. 79\)](#page-78-0).

# <span id="page-67-0"></span>Prise de vue de sujets éloignés (Infini)

Lorsque la mise au point est difficile car votre prise de vue contient des sujets à la fois proches et éloignés, vous pouvez modifier la plage de mise au point (la distance vous séparant de votre sujet) pour effectuer une mise au point plus fiable uniquement sur les sujets éloignés (environ 3,0 m ou plus).

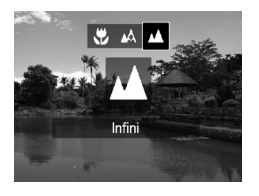

## **Sélectionnez** u**.**

- Appuyez sur la touche ◀, puis sur les touches  $\blacklozenge$  pour choisir  $\blacktriangle$  et enfin sur  $la$  touche  $m$ .
- $\triangleright$  Une fois le réglage effectué,  $\blacktriangle$  apparaît à l'écran.

# <span id="page-67-1"></span>Modification des pixels d'enregistrement (Taille de l'image)

Vous pouvez choisir parmi six réglages de pixels d'enregistrement (taille de l'image).

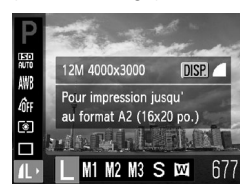

## *1* **Choisissez un réglage de pixels d'enregistrement.**

 $\bullet$  Appuyez sur la touche  $\binom{nm}{m}$ , puis sur les touches  $\blacktriangle \blacktriangledown$  pour choisir  $\blacktriangle$ .

## *2* **Choisissez une option.**

- Appuvez sur les touches ◆ pour choisir une option, puis appuyez sur la touche  $\binom{m}{s}$ .
- ▶ Le réglage choisi s'affiche à l'écran.

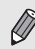

Si vous choisissez  $\mathbb{W}$ , vous ne pourrez pas utiliser le zoom numérique [\(p. 59\)](#page-58-0) ou le téléconvertisseur numérique [\(p. 60\)](#page-59-0).

# Modification du taux de compression (Qualité d'image)

Vous avez le choix entre les deux niveaux de compression (qualité d'image) suivants : (Fin) et (Normal).

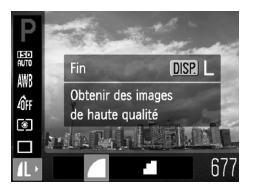

## *1* **Choisissez le taux de compression.**

Appuyez sur la touche  $\binom{m}{s}$ , puis sur les touches  $\blacktriangle \blacktriangledown$  pour choisir  $\blacktriangle$  et enfin sur la touche DISP

#### *2* **Choisissez une option.**

- $\bullet$  Appuyez sur les touches  $\bullet$  pour choisir une option, puis appuyez sur la touche  $\binom{f(III))}{SET}$ .
- E Le réglage choisi s'affiche à l'écran.

## **Valeurs approximatives des pixels d'enregistrement et du taux de compression**

A3100IS

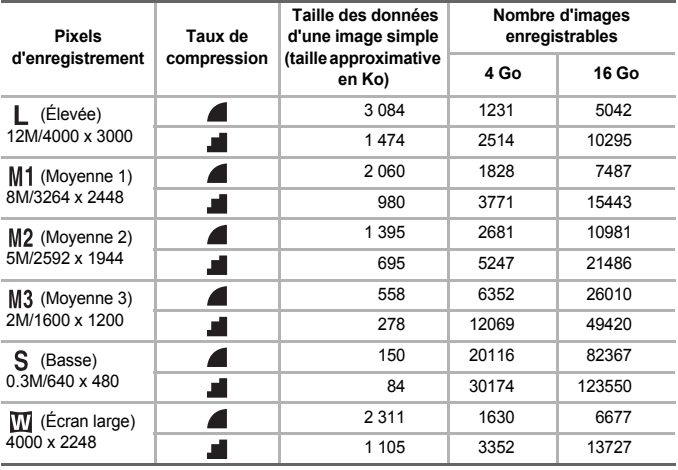

 **Modification du taux de compression (Qualité d'image)**

#### A3000IS

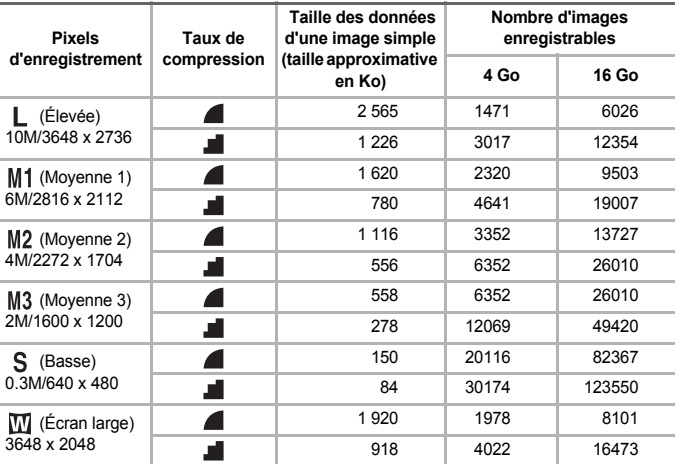

• Les valeurs de ce tableau ont été mesurées selon des normes établies par Canon et peuvent varier en fonction du sujet, de la carte mémoire et des réglages de l'appareil photo.

#### **Valeurs approximatives pour le format de papier**

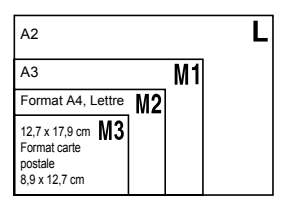

- S Convient pour envoyer des images sous la forme de pièces jointes à des messages électroniques.
- M Convient pour l'impression sur du papier de grand format.

<span id="page-70-1"></span>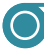

## <span id="page-70-0"></span>Modification de la vitesse ISO

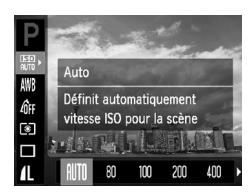

## *1* **Choisissez la vitesse ISO.**

Appuyez sur la touche  $\binom{mn}{m}$  puis sur les boutons  $\blacktriangle \blacktriangledown$  pour choisir  $\frac{mn}{mn}$ .

## *2* **Choisissez une option.**

- $\bullet$  Appuyez sur les touches  $\bullet\ \mathsf{pour}$  choisir une option, puis appuyez sur la touche  $\binom{mn}{m}$ .
- Le réglage choisi s'affiche à l'écran.

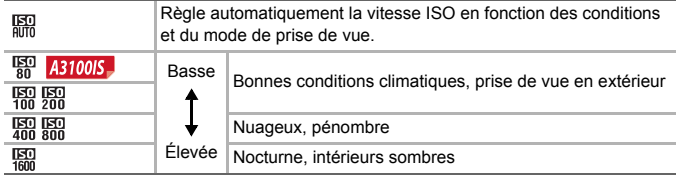

## **Modification de la vitesse ISO**

- La réduction de la vitesse ISO permet d'obtenir des images plus nettes, mais dans certaines conditions de prise de vue, elle peut entraîner un risque accru d'images floues.
- L'augmentation de la vitesse ISO se traduit par une vitesse d'obturation plus élevée, réduit l'effet de bougé de l'appareil photo et permet au flash d'atteindre des distances supérieures pour éclairer le sujet. Les images peuvent toutefois sembler manquer de netteté.

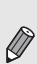

٩

- Lorsque l'appareil photo est réglé sur mm, vous pouvez appuyer sur le déclencheur à mi-course pour afficher la vitesse ISO réglée automatiquement.
- Dans  $\frac{26}{5}$  [\(p. 56\)](#page-55-0), les vitesses ISO sont réglées automatiquement à une valeur supérieure que dans le mode **(MD**), en fonction de la scène.

# Réglage de la balance des blancs

La fonction de balance des blancs définit la balance des blancs optimale pour obtenir des couleurs naturelles correspondant aux conditions de prise de vue.

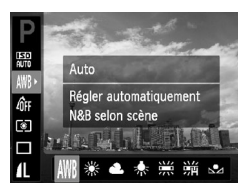

## *1* **Sélectionnez la fonction de balance des blancs.**

Appuyez sur la touche  $\binom{f(x)}{x}$ , puis sur les touches  $\triangle \blacktriangledown$  pour choisir  $\text{NNR}$ .

## *2* **Choisissez une option.**

- $\bullet$  Appuyez sur les touches  $\bullet\bullet$  pour choisir une option, puis appuyez sur la touche  $\binom{true}{set}$ .
- Le réglage choisi s'affiche à l'écran.

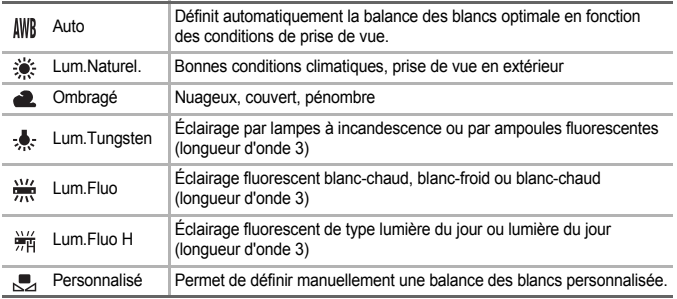

## <span id="page-71-0"></span>● Balance des blancs personnalisée

Vous pouvez régler la balance des blancs en fonction de la source de lumière à l'endroit de la prise de vue.

Assurez-vous de définir une balance des blancs inférieure à celle de la source de lumière de la scène de prise de vue.

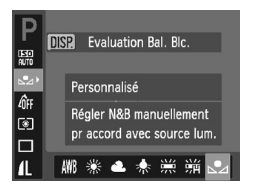

- $\bullet$  À l'étape 2 ci-dessus, choisissez  $\mathbb{F}_4$ .
- Assurez-vous qu'un suiet de couleur blanche unie remplit l'écran tout entier, puis appuyez sur la touche DISP.
- La teinte de l'écran change après l'enregistrement de la balance des blancs.

Si vous modifiez les réglages de l'appareil après avoir enregistré les données de balance des blancs, les tons risquent de ne pas être corrects.
## <span id="page-72-0"></span>**O** Modification des tons d'une image (Mes couleurs)

Vous pouvez modifier les tons d'une image en sépia ou noir et blanc lors de la prise de vue.

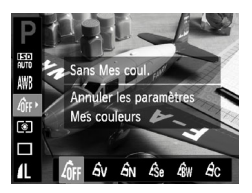

## *1* **Choisissez Mes couleurs.**

Appuyez sur la touche  $\binom{mn}{m}$ , puis sur les touches  $\blacktriangle \blacktriangledown$  pour choisir  $\mathcal{A}_{FF}$ .

#### *2* **Choisissez une option.**

- $\bullet$  Appuyez sur les touches  $\bullet\bullet$  pour choisir une option, puis appuyez sur la touche  $\binom{mn}{m}$ .
- E Le réglage choisi s'affiche à l'écran.

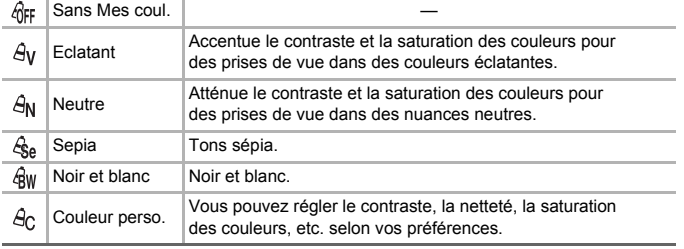

Il est impossible de définir la balance des blancs dans les modes  $\mathcal{A}_{\mathbf{a}}$ et  $\hat{B}$ w [\(p. 72\)](#page-71-0).

## ● Couleur perso.

Il est possible de choisir le contraste, la netteté et la saturation des couleurs et de les régler sur 5 niveaux différents.

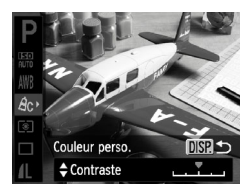

- Exécutez l'étape 2 ci-dessus pour choisir  $\beta$ C, puis appuyez sur la touche DISP.
- $\bullet$  Appuyez sur les touches  $\blacktriangle \blacktriangledown$  pour choisir une option, puis utilisez les touches  $\blacklozenge\blacktriangleright$ pour sélectionner une valeur.
- Plus le réglage est vers la droite, plus l'effet est intense, et plus il est vers la gauche, plus l'effet est léger.
- Appuyez sur la touche DISP, pour valider le réglage.

# Prise de vue en continu

Vous pouvez effectuer une prise de vue en continu à une vitesse maximale d'environ 0,8 image/seconde lorsque le déclencheur est enfoncé à fond et maintenu dans cette position.

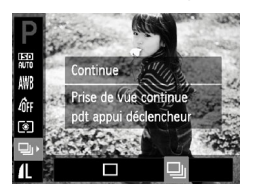

## *1* **Choisissez un mode drive.**

 $\bullet$  Appuyez sur la touche  $\binom{mn}{mn}$ , puis sur les touches  $\blacktriangle \blacktriangledown$  pour choisir  $\Box$ .

## *2* **Choisissez une option.**

 $\bullet$  Appuyez sur les touches  $\bullet$  pour sélectionner  $\Box$  puis sur la touche  $\binom{mn}{n}$ .

## *3* **Prenez la photo.**

- $\blacktriangleright$  Tant que vous maintenez le déclencheur enfoncé, l'appareil photo continue de prendre des images l'une à la suite de l'autre.
- Cette fonction ne peut pas être utilisée avec le retardateur [\(pp. 62,](#page-61-0) [74,](#page-73-0) [75\)](#page-74-0).
- La vitesse de prise de vue en continu augmente en mode  $\geq c$  [\(p. 56\)](#page-55-0).
- En mode continu, la mise au point et l'exposition sont verrouillées lorsque vous appuyez sur le déclencheur à mi-course.

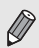

- Pour un certain intervalle, il se peut que les images ne soient pas enregistrées et la vitesse de prise de vue peut être plus longue selon les conditions de prise de vue et les réglages de l'appareil photo.
- Plus le nombre d'images augmente, plus la vitesse de prise de vue peut être longue.
- La vitesse de prise de vue peut être plus longue en cas de déclenchement du flash.

# <span id="page-73-1"></span><span id="page-73-0"></span>Prise de vues avec le retardateur 2 secondes

L'appareil photo prend la photo environ deux secondes après l'utilisation du déclencheur, ce qui évite à l'appareil photo de bouger lorsque le déclencheur est enfoncé.

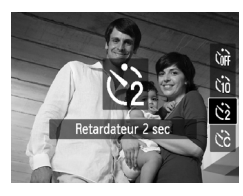

## **Choisissez**  $\Diamond$ .

- $\bullet$  Appuyez sur la touche  $\blacktriangledown$ , puis sur les touches  $\blacktriangleright$  pour choisir  $\Diamond$  et enfin sur la touche  $\Box$ .
- $\blacktriangleright$  Une fois le réglage effectué,  $\Diamond$  apparaît à l'écran.
- Exécutez l'étape 3 de la [p. 62](#page-61-1) pour effectuer la prise de vue.

# <span id="page-74-0"></span>Personnalisation du retardateur

Vous pouvez définir l'intervalle (0–30 secondes) et le nombre de prises de vue (1–10).

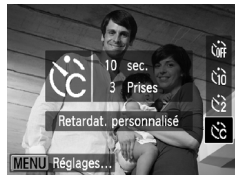

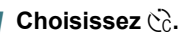

● Appuyez sur la touche  $\blacktriangledown$ , puis sur les touches  $\blacktriangle \blacktriangledown$  pour choisir  $\Diamond$  et enfin sur la touche MENU

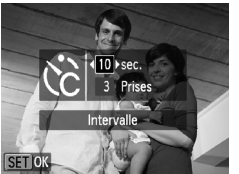

## *2* **Choisissez les réglages.**

- $\bullet$  Appuyez sur les touches  $\blacktriangle \blacktriangledown$  pour choisir [Intervalle] ou [Nb de vues].
- $\bullet$  Appuyez sur les touches  $\bullet$  pour choisir une valeur, puis appuyez sur la touche  $\binom{m}{s}$ .
- Exécutez l'étape 3 de la [p. 62](#page-61-1) pour effectuer la prise de vue.

#### **Que faire si le nombre de vues est défini sur une valeur supérieure ou égale à 2 ?**

- Les réglages d'exposition et de balance des blancs sont définis lors de la première prise de vue.
- Si vous définissez un intervalle de plus de deux secondes, le témoin et le son du retardateur s'accélèrent deux secondes avant l'activation du déclencheur (le flash se déclenche et le témoin s'allume).
- L'intervalle de prise de vue peut être plus long en cas de déclenchement du flash.

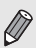

- Si vous définissez un nombre de prises de vue élevé, l'intervalle de prise de vue peut être plus long.
- Si la carte mémoire est saturée, la prise de vue s'arrête automatiquement.

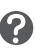

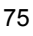

# <span id="page-75-0"></span>Prise de vues à l'aide d'un téléviseur

Vous pouvez afficher le contenu de l'écran de l'appareil photo sur un téléviseur pendant la prise de vue.

- Connectez l'appareil photo à un téléviseur comme décrit dans la section « Affichage des images sur un téléviseur » [\(p. 97\).](#page-96-0)
- La prise de vue se déroule de la même manière qu'avec l'écran de l'appareil photo.

## Modification de la composition à l'aide de la mémorisation de la mise au point

Lorsque vous maintenez le déclencheur enfoncé à mi-course, la mise au point et l'exposition sont verrouillées. Vous pouvez alors recomposer la scène et prendre la photo. On parle de mémorisation de la mise au point.

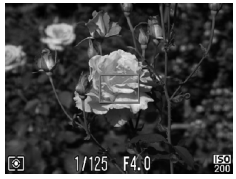

## *1* **Effectuez la mise au point.**

- Cadrez le suiet sur lequel vous voulez effectuer la mise au point et appuyez sur le déclencheur à mi-course.
- Vérifiez que la zone AF s'affiche en vert.

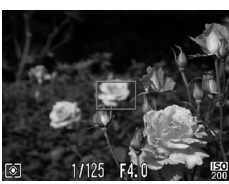

## *2* **Recomposez la scène.**

● Maintenez le déclencheur enfoncé à mi-course et recomposez la scène.

## *3* **Prenez la photo.**

● Appuyez à fond sur le déclencheur.

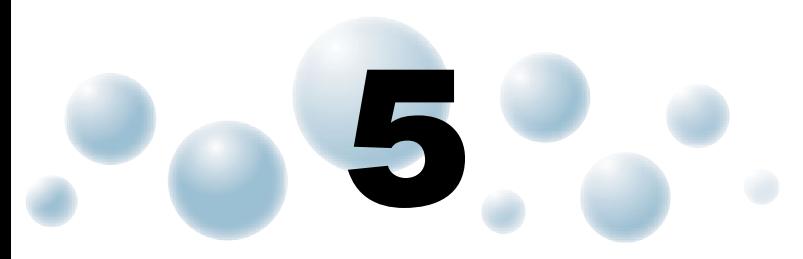

# Astuces pour tirer le meilleur parti de l'appareil photo

Ce chapitre, qui est la version avancée du chapitre 4, explique comment prendre des photos à l'aide de diverses fonctions.

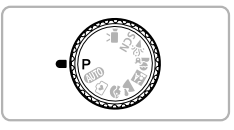

- Ce chapitre part du principe que la molette modes est positionnée sur le mode P.
- La section « Prise de vue d'expositions longues » (p.  $84$ ) part du principe que la molette modes est réglée sur le mode SCN et que l'appareil photo est en mode ∗<sup>\*</sup>.
- Avant de tenter de prendre des photos avec une fonction décrite dans  $ce$  chapitre dans un mode autre que  $P$ , vérifiez si la fonction est disponible dans les modes en question [\(pp. 134](#page-133-0) – [137\).](#page-136-0)

# Modification du mode Zone AF

Vous pouvez modifier le mode de mise au point automatique en fonction des conditions dans lesquelles vous voulez prendre la photo.

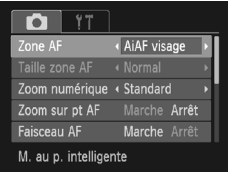

## **Choisissez [Zone AF].**

● Appuyez sur la touche MENU, sélectionnez l'onglet  $\Box$ , puis choisissez l'élément de menu [Zone AF]. Appuyez sur les touches **♦** pour sélectionner une option.

## <span id="page-77-0"></span>● AiAF visage

- Détecte les visages des personnes et règle la mise au point, l'exposition (mesure évaluative uniquement) et la balance des blancs ( WR uniquement).
- Lorsque vous dirigez l'appareil photo vers des personnes, un cadre blanc apparaît autour du visage principal et des cadres gris (max. 2) autour des autres visages.
- Les cadres suivent les visages détectés en mouvement dans des limites déterminées.
- Lorsque vous appuyez sur le déclencheur à mi-course, l'appareil photo peut afficher jusqu'à 9 cadres verts autour des visages sur lesquels il effectue la mise au point.
	- Si l'appareil photo ne détecte pas de visage et affiche uniquement des cadres gris (pas de cadre blanc), jusqu'à neuf cadres verts apparaîtront sur les zones sur lesquelles il effectue la mise au point lorsque vous enfoncez le déclencheur à mi-course.
	- Exemples de visages non détectés :
		- Sujets éloignés ou très proches
		- Sujets sombres ou clairs
		- Les visages de profil ou en diagonale ou les visages partiellement cachés.
	- Il peut arriver que l'appareil photo identifie par erreur des sujets non humains comme étant des visages.
	- Si l'appareil photo ne parvient pas à effectuer la mise au point lorsque le déclencheur est enfoncé à mi-course, la zone AF ne s'affiche pas.

## <span id="page-77-1"></span>● Centre

La zone AF est verrouillée sur le centre. Cela permet d'effectuer la mise au point sur un point spécifique.

#### **Il est possible de réduire la taille de la zone AF**

• Appuyez sur la touche MENU, sélectionnez l'onglet  $\Box$ , puis choisissez l'élément de menu [Taille zone AF] et l'option [Petit].

• Le paramètre est réglé sur [Normal] en cas d'utilisation du zoom numérique [\(p. 59\)](#page-58-0) ou du convertisseur télé numérique [\(p. 60\)](#page-59-0).

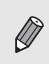

١

Si l'appareil photo ne parvient pas à effectuer la mise au point lorsque le déclencheur est enfoncé à mi-course, la zone AF devient jaune et apparaît à l'écran.

# Agrandissement du point focal

Si vous enfoncez le déclencheur à mi-course, la zone AF s'agrandit et vous pouvez vérifier la mise au point.

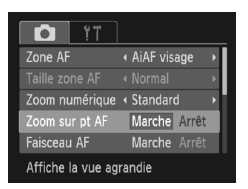

## *1* **Choisissez [Zoom sur pt AF].**

● Appuyez sur la touche MENU, sélectionnez l'onglet  $\Box$ , puis choisissez l'élément de menu [Zoom sur pt AF]. Appuyez sur les touches  $\blacklozenge$  pour choisir [Marche].

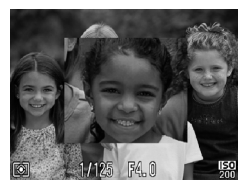

## *2* **Vérifiez la mise au point.**

- Appuyez sur le déclencheur jusqu'à micourse.
- $\triangleright$  Avec [AiAF visage] [\(p. 78\),](#page-77-0) le visage détecté en tant que sujet principal apparaît agrandi.
- $\triangleright$  Avec [Centre] [\(p. 78\)](#page-77-1), le contenu de la zone AF centrale apparaît agrandi.

#### **Que faire si l'affichage ne s'agrandit pas ?**

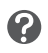

L'affichage n'apparaîtra pas agrandi en mode [AiAF visage] si l'appareil photo ne parvient pas à détecter de visage ou si celui-ci est trop grand par rapport à l'écran. En mode [Centre], l'affichage n'apparaîtra pas agrandi si l'appareil photo ne parvient pas à effectuer la mise au point.

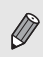

L'affichage n'apparaît pas agrandi lorsque vous utilisez le zoom numérique [\(p. 59\)](#page-58-0) ou le convertisseur télé numérique [\(p. 60\)](#page-59-0), ou lorsque l'appareil photo est connecté à un téléviseur [\(p. 97\)](#page-96-0).

## Choix de la personne sur laquelle effectuer la mise au point (Sélection visage)

Vous pouvez choisir le visage d'une personne spécifique pour la mise au point, puis prendre la photo.

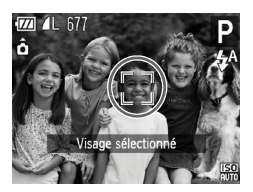

**724 4L 677** 

## *1* **Activez le mode Sélection visage.**

- Dirigez l'appareil photo vers le visage du suiet et appuyez sur la touche [5].
- $\blacktriangleright$  Lorsque [Visage sélectionné] apparaît, un cadre s'affiche autour du visage détecté en tant que sujet principal.
- Même si le sujet bouge, le cadre du visage  $\int_{a}^{\pi}$  suit le sujet dans des limites déterminées.
- F<sup>-</sup> n'apparaît pas si l'appareil photo ne détecte pas de visage.

## *2* **Choisissez le visage sur lequel effectuer la mise au point.**

- Si vous appuyez sur la touche  $\mathbb{R}^n$ , le cadre  $\frac{1}{3}$  se déplace vers un autre visage détecté par l'appareil photo.
- Une fois que le cadre a fait le tour de tous les visages détectés, la mention [Visage désélectionné] s'affiche et l'écran du mode Zone AF réapparaît.

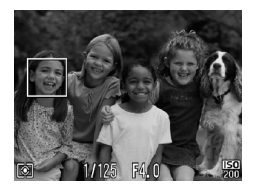

## *3* **Prenez la photo.**

- Appuyez sur le déclencheur jusqu'à mi-course. Le cadre du visage choisi se transforme en  $\Box$  vert.
- Appuyez à fond sur le déclencheur pour prendre la photo.

#### **Vérification du nombre de visages détectés**

Maintenez la touche  $\left[\mathfrak{L}\right]$  enfoncée pour afficher le nombre de visages détectés par l'appareil photo (maximum 35) (orange : visage du sujet principal, blanc : visage détecté).

١

## <span id="page-80-0"></span>**O** Prise de vue avec mémorisation de la mise au point automatique

Il est possible de mémoriser la mise au point. Dans ce cas, la distance focale reste inchangée, même lorsque vous retirez le doigt du déclencheur.

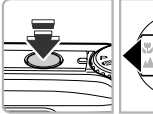

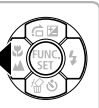

## *1* **Mémorisez la mise au point.**

- Maintenez le déclencheur enfoncé  $\land$  mi-course et appuyez sur la touche  $\blacktriangleleft$ .
- La mise au point est mémorisée et AFL apparaît à l'écran.
- Si vous retirez le doigt du déclencheur et que vous appuyez à nouveau sur la touche  $\triangleleft$ . AFI disparaît et la mise au point n'est plus mémorisée.

*2* **Cadrez et prenez la photo.**

# Modification du mode Mesure

Vous pouvez modifier le mode Mesure (fonction de mesure de la luminosité) afin de l'adapter aux conditions de prise de vue.

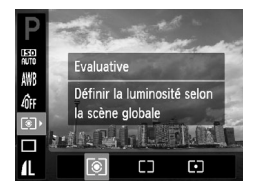

## *1* **Choisissez le mode Mesure.**

Appuyez sur la touche  $\binom{m}{m}$ , puis sur les touches  $\blacktriangle \blacktriangledown$  pour choisir  $\lceil \hat{\otimes} \rceil$ .

## *2* **Choisissez une option.**

- $\bullet$  Appuyez sur les touches  $\bullet$  pour choisir une option, puis appuyez sur la touche  $\binom{mn}{m}$ .
- Le réglage apparaît à l'écran.

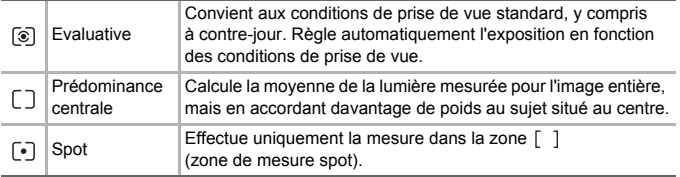

## **O Prise de vue avec mémorisation** de l'exposition

Lors de la prise de vues, vous pouvez soit mémoriser l'exposition, soit régler la mise au point et l'exposition séparément.

AE est l'acronyme anglais d'« Auto Exposure » (Exposition automatique).

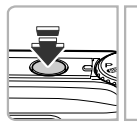

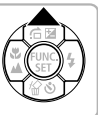

#### *1* **Mémorisez l'exposition.**

- Dirigez l'appareil photo vers le sujet et appuyez sur la touche **A** tout en maintenant le déclencheur enfoncé à mi-course.
- $\blacktriangleright$  Lorsque AFI apparaît à l'écran, cela signifie que l'exposition est mémorisée.
- Si vous retirez le doigt du déclencheur et que vous appuyez à nouveau sur la touche  $\triangle$ . AFI disparaît et l'exposition automatique n'est plus mémorisée.

*2* **Cadrez et prenez la photo.**

## **O** Prise de vue avec mémorisation de l'exposition au flash

Tout comme pour la mémorisation de l'exposition,, vous pouvez mémoriser l'exposition pour la prise de vue au flash.

FE est l'acronyme anglais de « Flash Exposure » (Exposition au flash).

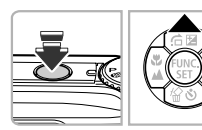

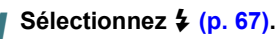

## *2* **Mémorisez l'exposition au flash.**

- Dirigez l'appareil photo vers le sujet et appuyez sur la touche **A** tout en maintenant le déclencheur enfoncé à mi-course.
- $\blacktriangleright$  Le flash se déclenche et lorsque  $\mathsf{FF}$ s'affiche à l'écran, la puissance du flash est conservée.
- Si vous retirez le doigt du déclencheur et que vous appuyez à nouveau sur la touche  $\blacktriangle$ . FFI disparaît et l'exposition au flash n'est plus mémorisée.

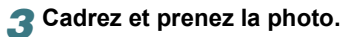

## Prise de vues en mode de synchronisation lente

Vous pouvez rendre le sujet principal (une personne, par exemple) plus lumineux en utilisant le flash pour fournir un éclairage approprié. Parallèlement, vous pouvez utiliser une vitesse d'obturation plus lente pour éclaircir l'arrière-plan que la lumière du flash ne peut atteindre.

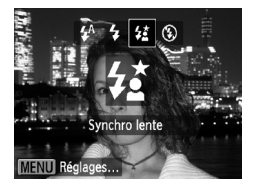

## *1* **Choisissez** …**.**

- $\bullet$  Appuyez sur la touche  $\bullet$ , puis sur les touches  $\blacklozenge$  pour choisir  $\sharp_{\Sigma}$  et à nouveau sur la touche  $\binom{FWR}{ST}$ .
- ▶ Une fois le réglage effectué,  $\frac{1}{2}$  apparaît à l'écran.

## *2* **Prenez la photo.**

● Même si le flash se déclenche, assurez-vous que le sujet ne bouge pas tant que le son du déclencheur est audible.

Fixez l'appareil photo sur un trépied afin d'empêcher l'appareil photo de bouger et de rendre l'image floue. En outre, si vous fixez l'appareil photo sur un trépied, vous devez régler l'option [Mode Stabilisé] sur [Arrêt] [\(p. 123\)](#page-122-0).

# Correction des yeux rouges

Vous pouvez corriger automatiquement les yeux rouges apparaissant sur des photos prises au flash.

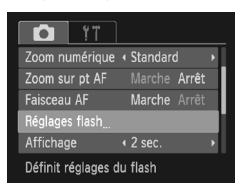

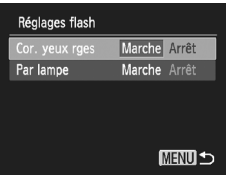

## *1* **Choisissez [Réglages flash].**

● Appuyez sur la touche MENU, choisissez [Réglages flash] dans l'onglet **de** et appuyez sur la touche  $\binom{FWR}{CT}$ .

## *2* **Effectuez le réglage.**

- $\bullet$  Appuyez sur les touches  $\blacktriangle \blacktriangledown$  pour sélectionner [Cor. yeux rges], puis appuyez sur les touches  $\blacklozenge$  pour choisir [Marche].
- $\blacktriangleright$  Une fois le réglage effectué,  $\odot$  apparaît à l'écran.

#### **Prise de vue d'expositions longues**

La correction des yeux rouges peut être appliquée à des parties autres que les yeux. Par exemple, si du maquillage rouge a été appliqué autour des yeux.

- Vous pouvez corriger les images enregistrées [\(p. 108\).](#page-107-0)
- $\bullet$  Vous pouvez également afficher l'écran de l'étape 2 en appuyant sur la touche  $\blacktriangleright$ . puis sur la touche **MENU**.

# <span id="page-83-0"></span>Prise de vue d'expositions longues

Vous pouvez régler la vitesse d'obturation dans une plage comprise entre 1 et 15 secondes afin de photographier des expositions longues. Fixez toutefois l'appareil photo sur un trépied afin d'empêcher l'appareil photo de bouger et de rendre l'image floue.

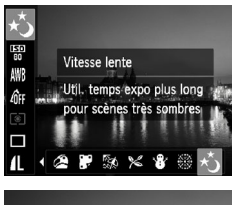

## *1* **Choisissez** ≈**.**

● Exécutez les étapes 1 et 2 de la [p. 55](#page-54-0) pour choisir ≈.

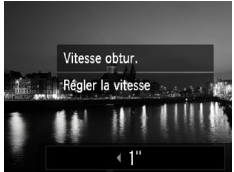

## *2* **Choisissez la vitesse d'obturation.**

- $\bullet$  Appuyez sur la touche  $\blacktriangle$ .
- $\bullet$  Appuyez sur les touches  $\blacklozenge$  pour choisir la vitesse d'obturation, puis appuyez sur la touche  $\binom{true}{set}$ .

## *3* **Vérifiez l'exposition.**

● Lorsque vous enfoncez le déclencheur à mi-course, l'exposition correspondant à la vitesse d'obturation choisie s'affiche à l'écran.

• La luminosité de l'image peut différer de celle obtenue dans l'écran de l'étape 3 lorsque le déclencheur était enfoncé à mi-course.

- Si vous choisissez une vitesse d'obturation de 1,3 seconde ou moins, l'appareil photo traite les images pour éliminer les éventuels parasites. Un certain délai de traitement peut être nécessaire avant la prochaine prise de vue.
- Pour les prises de vue avec trépied, il est conseillé de régler l'option [Mode Stabilisé] sur [Arrêt] [\(p. 123\)](#page-122-0).

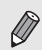

Si le flash se déclenche, l'image peut être surexposée. Dans ce cas, réglez le flash  $sur$   $\odot$  et prenez la photo.

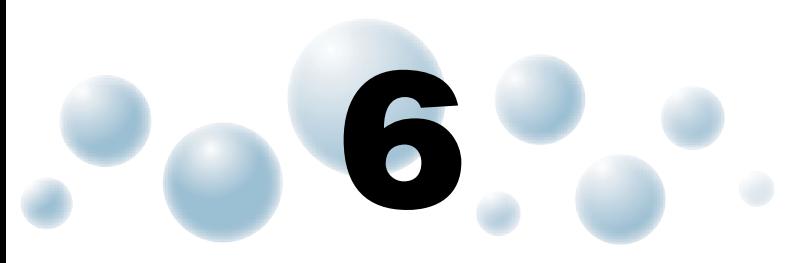

# Utilisation de diverses fonctions pour réaliser des vidéos

Ce chapitre propose des informations plus détaillées que les sections « Réalisation de vidéos » et « Lecture de vidéos » du chapitre 1.

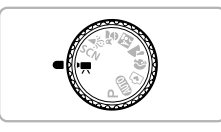

Ce chapitre part du principe que la molette modes est positionnée sur  $\blacksquare$ (mode Vidéo).

# Modification de la qualité de l'image

Vous pouvez choisir entre trois réglages de la qualité de l'image.

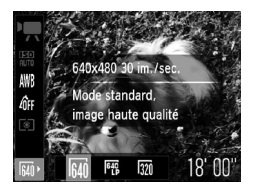

## *1* **Sélectionnez le réglage de la qualité de l'image.**

Appuyez sur la touche  $\binom{mn}{m}$ , puis sur les touches  $\blacktriangle \blacktriangledown$  pour choisir  $\overline{M}$ .

## *2* **Choisissez une option.**

- $\bullet$  Appuyez sur les touches  $\bullet$  pour choisir une option, puis appuyez sur la touche  $\binom{mn}{m}$ .
- Le réglage s'affiche à l'écran.

#### **Tableau Qualité de l'image**

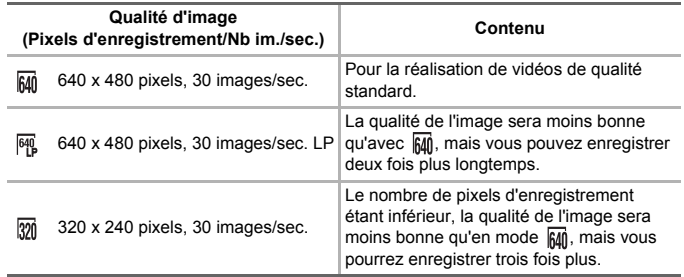

## **Durée d'enregistrement estimée**

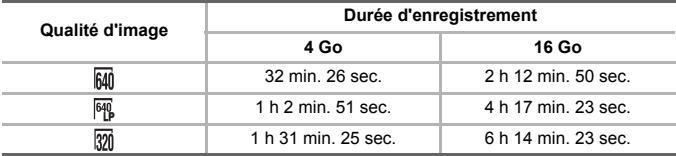

• D'après les normes de test de Canon.

• L'enregistrement s'arrête automatiquement soit lorsque la taille du fichier de clip atteint 4 Go, soit lorsque la durée d'enregistrement atteint environ 1 heure.

• Sur certaines cartes mémoire, l'enregistrement peut s'arrêter même si la durée maximale du clip n'a pas été atteinte. Il est recommandé d'utiliser des cartes mémoire de classe SD Speed Class 4 ou supérieure.

## **O** Mémorisation de l'exposition/réglage de l'exposition

Vous pouvez mémoriser l'exposition ou la modifier par incréments d'1/3 d'arrêt dans une plage de ±2 avant la prise de vue.

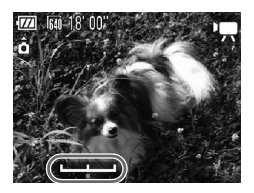

## *1* **Effectuez la mise au point.**

● Appuyez sur le déclencheur à mi-course pour effectuer la mise au point.

## *2* **Mémorisez l'exposition.**

- Relâchez le déclencheur, puis appuyez sur la touche  $\triangle$  pour mémoriser l'exposition. La barre de réglage de l'exposition apparaît.
- $\bullet$  Appuyez à nouveau sur la touche  $\bullet$  pour débloquer le réglage.

## *3* **Modifiez l'exposition.**

● Tout en regardant l'écran, appuyez sur les touches  $\blacklozenge$  pour régler la luminosité.

## *4* **Prenez la photo.**

## Autres fonctions de prise de vue

Les fonctions suivantes peuvent être utilisées de la même manière que pour les images fixes.

- **Zoom avant rapproché sur des sujets (Zoom numérique) [\(p. 59\)](#page-58-0)** Vous pouvez utiliser le zoom numérique lors de la prise de vue, mais pas le zoom optique. Si vous souhaitez effectuer une prise de vue au facteur de zoom maximal, vous devez préalablement régler le zoom optique sur le niveau maximal. Les signaux émis par l'opération de zoom seront enregistrés.
- **Utilisation du retardateur [\(p. 62\)](#page-61-0)**
- **Prise de vues en gros plan (Macro) [\(p. 67\)](#page-66-1)**
- **Prise de vues de sujets éloignés (Infini) [\(p. 68\)](#page-67-0)**
- **Réglage de la balance des blancs [\(p. 72\)](#page-71-1)**
- **Modification des tons d'une image (Mes couleurs) [\(p. 73\)](#page-72-0)**
- **Prise de vues avec le retardateur 2 secondes [\(p. 74\)](#page-73-1)**
- **Prise de vues à l'aide d'un téléviseur [\(p. 76\)](#page-75-0)**
- **Prises de vue avec la mémorisation de la mise au point automatique [\(p. 81\)](#page-80-0)**
- **Désactivation de la fonction Faisceau AF [\(p. 121\)](#page-120-0)**
- **Affichage de la superposition [\(p. 123\)](#page-122-1)** L'option [Guides 3:2] n'est pas disponible.
- **Modification des réglages du mode Stabilisé [\(p. 123\)](#page-122-0)** Vous pouvez basculer entre [Continu] et [Arrêt].

# Fonctions de lecture

Les fonctions suivantes peuvent être utilisées de la même manière que pour les images fixes.

- **Effacement d'images [\(p. 28\)](#page-27-0)**
- **Recherche rapide d'images [\(p. 92\)](#page-91-0)**
- **Recherche d'images à l'aide de l'affichage par saut [\(p. 93\)](#page-92-0)**
- **Affichage de diaporamas [\(p. 94\)](#page-93-0)**
- **Modification des effets de transition des images [\(p. 96\)](#page-95-0)**
- **Affichage des images sur un téléviseur [\(p. 97\)](#page-96-0)**
- **Protection des images [\(p. 98\)](#page-97-0)**
- **Effacement de toutes les images [\(p. 101\)](#page-100-0)**
- **Marquage des images comme favoris [\(p. 103\)](#page-102-0)**
- **Classement des images par catégorie (Ma catégorie) [\(p. 104\)](#page-103-0)**
- **Rotation des images [\(p. 105\)](#page-104-0)**

#### **Aperçu du panneau de commande des vidéos dans « Lecture de vidéos » [\(p. 33\)](#page-32-0)**

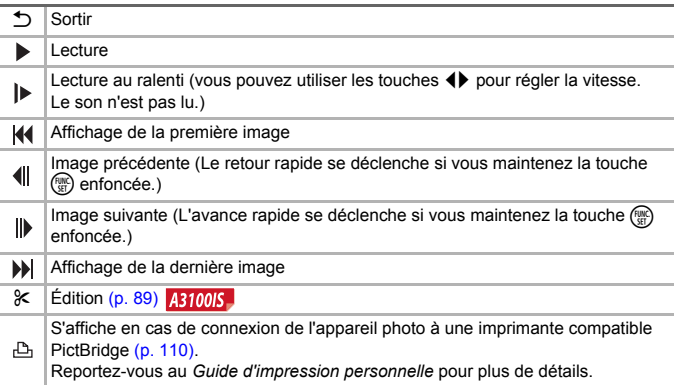

# **Édition A3100IS**

<span id="page-88-0"></span>Vous pouvez rogner le début et la fin des vidéos enregistrées par incrément d'une seconde.

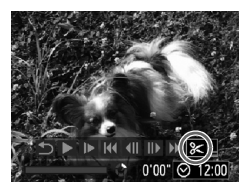

Panneau d'édition vidéo

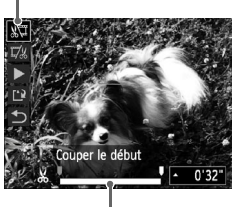

Barre d'édition vidéo

## *1* **Sélectionnez** \***.**

- Exécutez les étapes 1 à 3 de la p. 33. sélectionnez  $\&$  et appuyez sur la touche  $\binom{mn}{m}$ .
- ▶ Le panneau d'édition vidéo ainsi que la barre correspondante s'affichent à l'écran.

## *2* **Définissez la plage à éditer.**

- $\bullet$  Appuyez sur les touches  $\blacktriangle \blacktriangledown$  et choisissez  $\sqrt[n]{\pi}$  ou  $\overline{\mathbb{Z}}$ .
- Appuyez sur les touches < pour déplacer  $\blacksquare$ .  $\blacktriangle$  s'affiche à chaque intervalle d'une seconde. Si vous choisissez  $\sqrt[n]{u}$ , vous pouvez rogner le début de la vidéo à partir de  $\mathcal{X}$ . Si vous choisissez  $\mathbb{Z}/\mathbb{Z}$ , vous pouvez rogner la fin de la vidéo à partir de  $\mathcal{S}_1$ .
- $\blacktriangleright$  Même si vous déplacez le curseur  $\blacktriangleright$  sur un point autre que  $\&$ , seule la partie à partir du Le plus proche vers la gauche est rognée lorsque  $\sqrt[n]{u}$  est sélectionné. Seule la partie à partir du  $\chi$  le plus proche vers la droite est rognée lorsque  $\mathbb{T}/\mathbb{Z}$  est sélectionné.
- $\blacktriangleright$  La section indiquée à l'aide de  $\blacktriangleright$  est la partie de la vidéo qui est conservée après l'édition.

## *3* **Vérifiez la vidéo éditée.**

- Appuyez sur les touches  $\blacktriangle \blacktriangledown$  pour choisir (Lire), puis appuyez sur la touche  $\binom{mn}{m}$ . L'appareil photo lit la vidéo éditée.
- Pour éditer à nouveau la vidéo, répétez l'étape 2.
- Pour annuler l'édition, appuyez sur les touches ▲▼ et sélectionnez ← Appuyez sur la touche  $\binom{mn}{m}$ , puis sur les touches  $\blacklozenge$  pour choisir [OK] et à nouveau sur la touche  $\binom{mn}{m}$ .

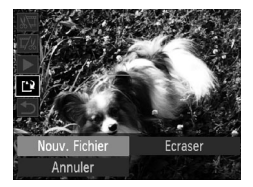

## *4* **Enregistrez la vidéo éditée.**

- $\bullet$  Appuyez sur les touches  $\blacktriangle \blacktriangledown$  pour choisir  $\left[\begin{smallmatrix}4&0\\1&1\end{smallmatrix}\right]$ , puis appuyez sur la touche  $\binom{f\cup\{0\}}{5}$ .
- $\bullet$  Appuyez sur les touches  $\bullet$  pour choisir [Nouv. Fichier], puis appuyez sur la touche  $\binom{FJ/NC}{ST}$ .
- $\blacktriangleright$  La vidéo est enregistrée dans un nouveau fichier.
- Si vous sélectionnez [Ecraser] à l'étape 4, la vidéo d'origine est remplacée par la vidéo éditée et est donc effacée.
- S'il n'y a pas suffisamment d'espace libre sur la carte mémoire, seule l'option [Ecraser] peut être sélectionnée.
- Si la batterie se décharge pendant l'édition, il est possible que les vidéos éditées ne puissent pas être enregistrées. Lors de l'édition de vidéos, utilisez une batterie complètement chargée ou le kit adaptateur secteur vendu séparément [\(p. 39\)](#page-38-0).

# **7**

# Utilisation de diverses fonctions de lecture et d'édition

Ce chapitre décrit différentes méthodes de lecture et de modification des images.

- Appuyez sur la touche D pour activer le mode de lecture avant d'utiliser l'appareil photo.
	- Il peut s'avérer impossible de lire ou de modifier des images qui ont été éditées sur un ordinateur, dont le nom de fichier a été changé ou qui ont été prises avec un autre appareil photo.
	- La fonction d'édition [\(pp. 106](#page-105-0) – [108\)](#page-107-1) ne peut pas être utilisée si la carte mémoire est pleine.

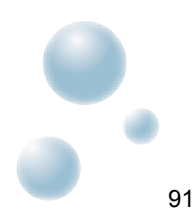

# <span id="page-91-0"></span>**C** Recherche rapide d'images

## ● Recherche d'images à l'aide de l'affichage de l'index

L'affichage de plusieurs images à la fois vous permet de retrouver rapidement l'image souhaitée.

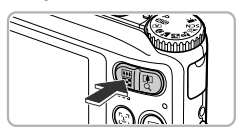

## *1* **Déplacez la touche de zoom vers** g**.**

- $\blacktriangleright$  Les images s'affichent sous la forme d'un index.
- Déplacez la touche de zoom vers **D-D** pour augmenter le nombre d'images. Le nombre d'images augmente chaque fois que vous déplacez la touche.
- $\bullet$  Déplacez la touche de zoom vers  $Q$  pour réduire le nombre d'images. Le nombre d'images diminue chaque fois que vous déplacez la touche.

## *2* **Choisissez une image.**

- $\bullet$  Appuyez sur les touches  $\blacktriangle \blacktriangledown \blacktriangle \blacktriangleright$  pour choisir une image.
- $\blacktriangleright$  Un cadre orange apparaît sur l'image choisie.
- $\bullet$  Appuyez sur la touche  $\binom{nm}{m}$  pour afficher l'image choisie.

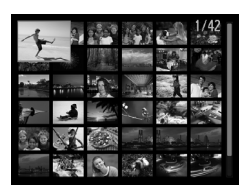

۵

## **Recherche parmi un grand nombre d'images**

En déplacant la touche de zoom de manière répétée vers  $\blacksquare$ , vous pouvez afficher un index de 100 images au maximum. Si vous déplacez à nouveau la touche de zoom vers  $\Box$ , un cadre orange apparaît autour de toutes les images et vous pouvez alors effectuer une recherche rapide en appuyant sur les touches  $\blacktriangleright \blacktriangleright$  pour passer d'une série de 100 images à la suivante.

## ● Recherche d'images par défilement ABIOOIS

Appuyez sur les touches  $\blacklozenge$  pendant plus d'une seconde pour afficher les images sur une même ligne, ce qui vous permettra d'effectuer une recherche rapide. Vous pouvez également parcourir les images en fonction de la date de prise de vue (défilement de l'affichage).

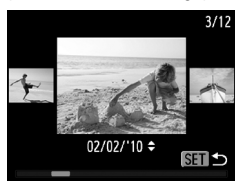

## **Choisissez une image.**

- Si vous activez le mode de lecture image par image et appuyez sur les touches  $\blacklozenge$  pendant plus d'une seconde, l'écran de gauche s'affiche.
- $\bullet$  Si vous appuyez sur les touches  $\blacktriangle \blacktriangledown$ , vous pouvez rechercher les images en fonction de leur date de prise.
- Appuyez sur la touche  $\binom{f(w_R)}{g(T)}$  pour revenir au mode de lecture image par image.

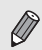

Pour désactiver cet effet, appuyez sur la touche MENU, puis sélectionnez [Défil. affich.] sous l'onglet  $\blacksquare$  et choisissez [Arrêt].

## <span id="page-92-1"></span><span id="page-92-0"></span>Recherche d'images à l'aide de l'affichage par saut

Lorsque la carte mémoire contient de nombreuses images, vous pouvez les rechercher à l'aide d'une méthode spécifiée ou d'une unité d'images.

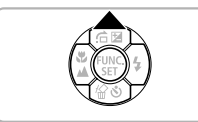

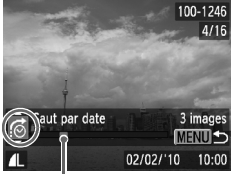

*1* **Choisissez une méthode de saut.**

- En mode de lecture image par image, appuyez sur la touche  $\blacktriangle$ .
- ▶ La méthode de recherche et la position de l'image actuellement affichée apparaissent en bas de l'écran.
- $\bullet$  Appuyez sur les touches  $\blacktriangle \blacktriangledown$  pour choisir la méthode de recherche souhaitée.

#### *2* **Basculez entre les images.**

- $\bullet$  Appuyez sur les touches  $\mathbf{\triangle}$ .
- $\blacktriangleright$  L'appareil photo utilise la méthode de recherche choisie pour atteindre une image donnée.
- Pour revenir au mode de lecture image  $par$  image, appuyez sur la touche  $MENU$ .

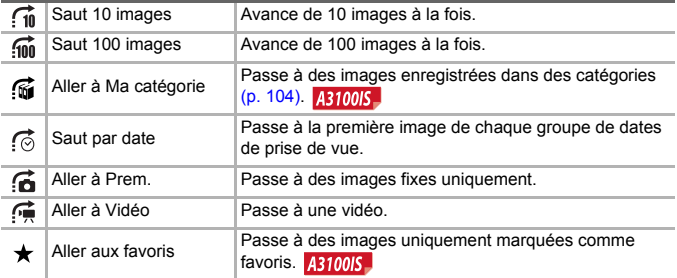

• Le nombre d'images correspondant au filtre de recherche s'affiche à droite de l'écran, excepté pour  $\overrightarrow{f_n}$  et  $\overrightarrow{f_{nn}}$ .

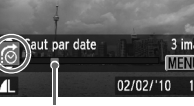

Position de l'image actuellement affichée

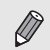

Si aucune image ne correspond à la méthode de saut, les touches  $\blacklozenge$  ne fonctionneront pas.

# <span id="page-93-0"></span>Affichage de diaporamas

Vous pouvez lire automatiquement des images enregistrées sur une carte mémoire.

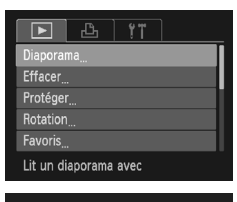

Marche Arrêt

**MENU** 

 $\triangleleft$  3 sec.

← Fondu

Diaporama Répéter

Durée lecture

Effet

## *1* **Choisissez [Diaporama].**

● Appuyez sur la touche MENU, choisissez [Diaporama] sous l'onglet **I** et appuyez sur la touche  $\binom{mn}{m}$ .

## *2* **Effectuez le réglage.**

Appuyez sur les touches  $\blacktriangle \blacktriangledown$  pour choisir un élément, puis sur les touches  $\blacklozenge$  pour aiuster le réglage.

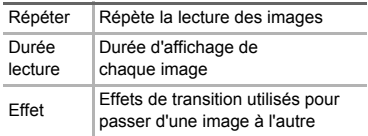

## *3* **Choisissez [Débuter].**

- $\bullet$  Appuyez sur les touches  $\blacktriangle \blacktriangledown$  pour choisir [Débuter], puis appuyez sur la touche  $\binom{nm}{\text{sgn}}$ .
- $\blacktriangleright$  Le diaporama démarre quelques secondes après l'affichage du message [Chargement de l'image…].
- Vous pouvez suspendre/reprendre la lecture d'un diaporama en appuyant à nouveau sur  $la$  touche  $f_{\text{cm}}^{true}$ .
- Appuyez sur la touche MENU pour arrêter le diaporama.
- $\bullet$  Si vous appuyez sur les touches  $\blacklozenge$  pendant la lecture, l'image change. Si vous maintenez les touches  $\blacklozenge$  enfoncées, vous pouvez faire défiler les images plus vite.
- La fonction Mode éco ne fonctionne pas pendant les diaporamas [\(p. 45\).](#page-44-0)

# Vérification de la mise au point

Pour vérifier la mise au point, vous pouvez agrandir la partie d'une image enregistrée qui se trouvait à l'intérieur d'une zone AF ou la partie d'un visage détecté.

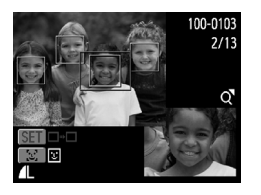

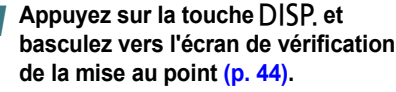

- Pour les images sur lesquelles des visages sont détectés, vous pouvez également basculer vers l'écran de vérification de la mise au point en appuyant sur la touche  $\mathbb{C}$ .
- ▶ Un cadre blanc apparaît à l'endroit où la zone AF ou le visage se trouvait au moment où la mise au point a été effectuée.
- $\triangleright$  Un cadre gris apparaît sur un visage détecté pendant la lecture.
- $\blacktriangleright$  La partie située dans le cadre orange apparaît agrandie.

## *2* **Basculez entre les cadres.**

- Déplacez une fois la touche de zoom vers  $Q$
- E L'écran illustré à gauche s'affiche.
- Appuyez sur la touche  $\mathbb{E}^n$  pour naviguer parmi les cadres qui apparaissent autour des visages détectés. Appuyez sur la touche (en pour passer à un autre cadre.

## *3* **Modifiez le facteur d'agrandissement ou la partie agrandie.**

- Appuyez sur la touche de zoom pour modifier la taille d'affichage et sur les touches  $\triangle \blacktriangledown$   $\blacklozenge$  pour modifier la position d'affichage tandis que vous vérifiez la mise au point.
- Pour restaurer l'affichage de l'étape 1, appuyez sur la touche MENU.

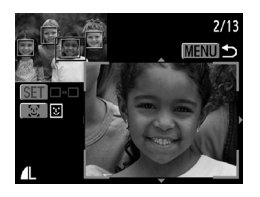

## <span id="page-95-1"></span>Agrandissement des images

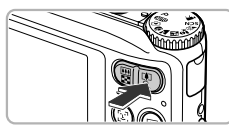

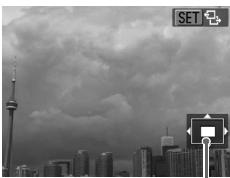

Emplacement approximatif de la zone affichée

## **Déplacez la touche de zoom**   $\mathsf{vers} \, \mathsf{Q}$ .

- L'affichage effectue un zoom avant sur l'image et s'affiche sur l'écran. Si vous continuez d'appuyer sur la touche de zoom, l'image s'agrandit jusqu'à un facteur de maximum 10x.
- $\bullet$  Si vous appuyez sur les touches  $\blacktriangle \blacktriangledown \blacktriangle \blacktriangleright$ . vous pouvez déplacer l'emplacement de la zone affichée.
- Déplacez la touche de zoom vers **De** pour effectuer un zoom arrière ou continuez d'appuyer dessus pour revenir à la lecture image par image.
- Lorsque **81** B apparaît à l'écran, appuyez sur la touche  $\binom{m}{m}$  pour basculer vers  $\binom{m}{m}$ Appuyez sur les touches  $\blacklozenge$  pour passer d'une image zoomée à l'autre. Appuyez de nouveau sur la touche (en pour revenir  $\hat{a}$  set  $\mathcal{P}_b$ .

## <span id="page-95-0"></span>Modification des effets de transition des images

Vous pouvez choisir parmi deux effets de transition pour passer d'une image à l'autre en mode de lecture image par image.

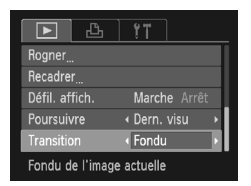

## **Choisissez [Transition].**

- Appuyez sur la touche MENU et sélectionnez l'onglet **1**, puis l'option [Transition], et appuyez sur les touches
	- $\blacklozenge$  pour choisir une option.

# <span id="page-96-0"></span>Affichage des images sur un téléviseur

Le câble AV [\(p. 2\)](#page-1-0) fourni vous permet de connecter l'appareil photo à un téléviseur afin de visualiser les images prises.

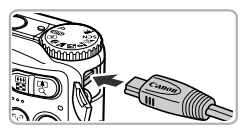

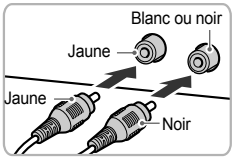

## **le téléviseur hors tension.** *2* **Connectez l'appareil photo**

*1* **Mettez l'appareil photo et** 

- **au téléviseur.**
	- Ouvrez le couvre-bornes de l'appareil photo et insérez la fiche du câble à fond dans la borne de l'appareil photo.
	- Insérez complètement la fiche du câble dans les bornes d'entrée vidéo, comme illustré.
- *3* **Allumez le téléviseur et choisissez le canal d'entrée auquel le câble est connecté.**

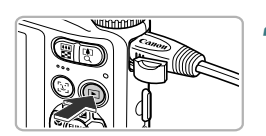

## *4* **Mettez l'appareil photo sous tension.**

- $\bullet$  Appuyez sur la touche  $\blacktriangleright$  pour mettre l'appareil photo sous tension.
- $\blacktriangleright$  L'image apparaît sur le téléviseur (rien n'apparaît sur l'écran de l'appareil photo).
- Une fois que vous avez terminé, mettez l'appareil photo et le téléviseur hors tension et débranchez le câble.

#### **Que faire si les images ne s'affichent pas correctement sur le téléviseur ?**

Les images ne s'afficheront pas correctement si le réglage de sortie vidéo de l'appareil photo (NTSC/PAL) ne correspond pas au système du téléviseur. Appuyez sur la touche MENU et choisissez l'onglet  $97$ . puis [Système vidéo], pour basculer vers le système vidéo approprié.

# <span id="page-97-2"></span><span id="page-97-0"></span>Protection des images

Vous pouvez protéger des images importantes de façon à ce qu'elles ne puissent pas être effacées accidentellement par l'appareil photo  $(nn 28, 101)$ .

> • Si vous formatez la carte mémoire [\(pp. 22,](#page-21-0) [51\),](#page-50-0) les images protégées seront également effacées.

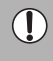

• Si vous changez de mode de prise de vue ou que vous mettez l'appareil photo hors tension avant d'effectuer les opérations de l'étape 4, les images ne seront pas protégées.

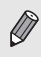

Protéger Sélectionner série toutes vues

Les images protégées ne peuvent pas être effacées à l'aide de la fonction Effacer de l'appareil photo. Vous devez d'abord annuler la protection.

## Sélection d'images individuelles

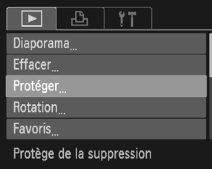

## *1* **Choisissez [Protéger].**

● Appuyez sur la touche MENU, choisissez [Protéger] dans l'onglet 1, puis appuyez sur la touche  $\binom{F\cup C}{ST}$ .

## <span id="page-97-1"></span>*2* **Sélectionnez [Choisir].**

Appuyez sur les touches  $\blacktriangle \blacktriangledown$  pour sélectionner [Choisir], puis appuyez sur la touche  $\binom{true}{true}$ .

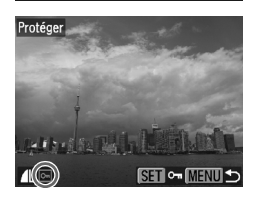

MENU<sup>-</sup>

## <span id="page-97-3"></span>*3* **Choisissez une image.**

- $\bullet$  Appuyez sur les touches  $\bullet\ \mathsf{pour}$  choisir une image, puis appuyez sur la touche  $\binom{FWW}{SET}$ .
- $\blacktriangleright$   $\boxed{\circ}$  apparaît à l'écran.
- Si vous appuyez à nouveau sur la touche  $\binom{func}{set}$ ,  $\boxed{}$  diagonal
- Pour protéger d'autres images, répétez la procédure ci-dessus.

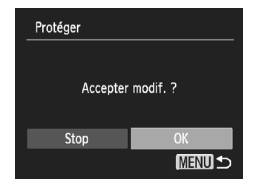

## *4* **Protégez les images.**

- Si vous appuyez sur la touche MENU. un écran de confirmation s'affiche.
- $\bullet$  Appuyez sur les touches  $\bullet$  pour choisir [OK], puis appuyez sur la touche  $\binom{f(\theta K)}{S(f)}$ .
- $\blacktriangleright$  Les images seront protégées.

## ● Sélection d'une série A3100IS

## *1* **Choisissez [Sélectionner série].**

● Exécutez l'étape 2 à la [p. 98](#page-97-1) pour choisir [Sélectionner série], puis appuyez sur  $la$  touche  $(m)$ .

## <span id="page-98-0"></span>*2* **Choisissez la première image.**

- $\bullet$  Appuyez sur la touche  $\binom{f(III)}{S(II)}$ .
- $\bullet$  Appuyez sur les touches  $\leftrightarrow$  pour choisir l'image, puis appuyez sur la touche  $\binom{F||F}{SET}$ .

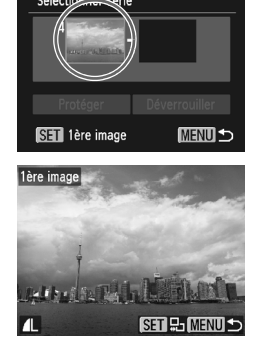

#### **Protection des images**

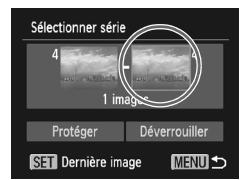

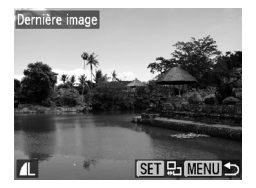

3 image )) Déverrouiller

Sélectionner série

Protéger

<span id="page-99-0"></span>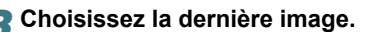

- $\bullet$  Appuyez sur la touche  $\bullet$ , choisissez [Dernière image] et appuyez sur la touche  $\binom{f_{\text{U}}(x)}{f_{\text{V}}(x)}$ .
- $\bullet$  Appuyez sur les touches  $\bullet\bullet$  pour choisir une image, puis appuyez sur la touche  $\binom{mn}{m}$ .
- Vous ne pouvez pas choisir des images situées avant la première image.

# *4* **Protégez les images.**

 $\bullet$  Appuyez sur la touche  $\blacktriangledown$ , choisissez [Protéger], puis appuyez sur la touche  $\binom{m}{m}$ .

## **Choisissez Toutes images ABTOOIS**

**MENU ~** 

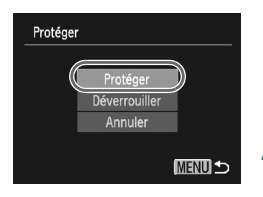

## *1* **Choisissez [Toutes images].**

● À l'étape 2 de la [p. 98](#page-97-1), choisissez [Toutes images] et appuyez sur la touche  $\binom{f_{\text{U}}(R)}{f_{\text{V}}(R)}$ .

## *2* **Protégez les images.**

Appuyez sur les touches  $\blacktriangle \blacktriangledown$  pour choisir [Protéger] et appuyez sur la touche  $(m<sub>et</sub>)$ .

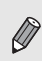

Vous pouvez déverrouiller des groupes d'images protégées en choisissant [Déverrouiller] à l'étape 4, lorsque vous êtes en mode [Sélectionner série], ou à l'étape 2, si vous avez sélectionné [toutes vues].

# <span id="page-100-1"></span><span id="page-100-0"></span>Effacement de toutes les images

Vous pouvez effacer toutes les images en même temps. Soyez toutefois prudent avant d'effectuer l'opération, car les images effacées ne pourront plus être récupérées. Les images protégées [\(p. 98\)](#page-97-2) ne peuvent pas être effacées.

## ● Sélection de toutes les images

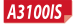

Effacer Choisir Sélectionner série

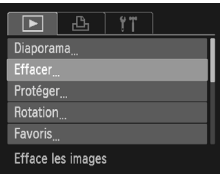

## *1* **Choisissez [Effacer].**

● Appuyez sur la touche MENU, choisissez [Effacer] dans l'onglet **I**, puis appuyez sur la touche  $\binom{f(0)}{f(1)}$ .

## <span id="page-100-2"></span>*2* **Choisissez [toutes vues].**

● Appuyez sur les touches  $\blacktriangle \blacktriangledown$  pour choisir [toutes vues], puis appuyez sur  $la$  touche  $(m)$ .

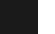

**MENU +>** 

## *3* **Procédez à l'effacement.**

- $\bullet$  Appuyez sur les touches  $\bullet$  pour choisir [OK], puis appuyez sur la touche  $\binom{m}{\text{Sf}}$ .
- $\blacktriangleright$  Toutes les images sont effacées.
- Appuyez sur la touche MENU pour revenir à l'écran de menu.

#### **A3000IS**

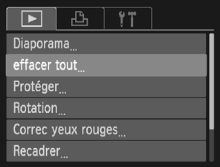

## *1* **Choisissez [effacer tout].**

● Appuyez sur la touche MENU, choisissez [effacer tout] dans l'onglet **[►**], puis appuyez sur la touche  $\binom{FUR}{ST}$ .

#### **Effacement de toutes les images**

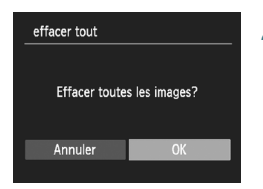

## *2* **Effacez toutes les images.**

- $\bullet$  Appuyez sur les touches  $\leftrightarrow$  pour choisir  $[OK]$ , puis appuyez sur la touche  $\binom{m}{m}$ .
- $\triangleright$  Toutes les images sont effacées.
- Appuyez sur la touche MENU pour revenir à l'écran de menu.

## ● Choix d'images individuelles A3100IS

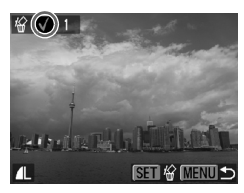

## *1* **Sélectionnez [Choisir].**

- Exécutez l'étape 2 à la [p. 101](#page-100-2) pour sélectionner [Choisir], puis appuyez sur  $la$  touche  $(m<sub>c</sub>)$ .
- Exécutez l'étape 3 de la page [p. 98](#page-97-3) pour choisir l'image.
- $\blacktriangleright$  Une fois le réglage effectué,  $\checkmark$  apparaît à l'écran.
- $\bullet$  Appuyez à nouveau sur la touche  $\overline{\mathbb{R}}$  pour désélectionner l'image. / disparaît.
- Pour choisir plusieurs images, répétez la procédure ci-dessus.

## *2* **Procédez à l'effacement.**

- $\bullet$  Si vous appuyez sur la touche MENU. un écran de confirmation s'affiche.
- $\bullet$  Appuyez sur les touches  $\blacklozenge$  pour choisir [OK] et appuyez sur la touche  $\binom{f(0,R)}{5}$ .

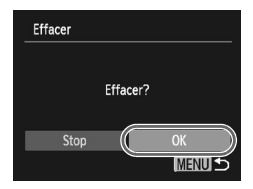

## Sélection d'une série **A3100IS**

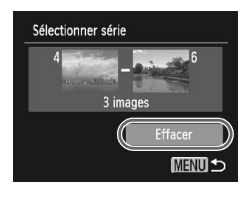

## *1* **Choisissez [Sélectionner série].**

- Exécutez l'étape 2 à la [p. 101](#page-100-2) pour choisir [Sélectionner série], puis appuyez sur  $la$  touche  $(\mathbb{R})$ .
- Exécutez les étapes 2 et 3 des [pp. 99](#page-98-0) – [100](#page-99-0) pour choisir des images.

## *2* **Procédez à l'effacement.**

 $\bullet$  Appuyez sur la touche  $\bullet$  pour choisir [Effacer], puis appuyez sur la touche  $\binom{f(n)C}{ST}$ .

# <span id="page-102-0"></span>Marquage des images comme favoris **A3100IS**

Lorsque vous marquez des images comme favoris, vous pouvez facilement les classer seules par catégorie. Vous pouvez aussi ne filtrer et n'afficher que ces images pour les visualiser [\(p. 93\).](#page-92-1)

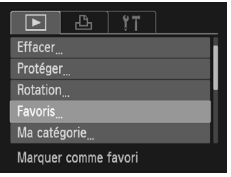

## *1* **Choisissez [Favoris].**

● Appuyez sur la touche MENU, choisissez l'onglet **I** et [Favoris], puis appuyez sur la touche  $\binom{m}{M}$ .

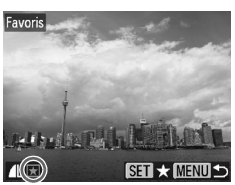

## *2* **Choisissez une image.**

- $\bullet$  Appuyez sur les touches  $\spadesuit$  pour choisir une image, puis appuyez sur la touche  $\binom{mn}{m}$ .
- $\blacktriangleright$  Une fois le réglage effectué,  $\blacktriangleright$  apparaît à l'écran.
- Appuyez sur le bouton  $\binom{full}{30}$  pour annuler le marquage d'une image.  $\Box$  disparaît.
- Pour choisir plusieurs images, répétez la procédure ci-dessus.

## *3* **Effectuez le réglage.**

- $\bullet$  Si vous appuyez sur la touche MENU. un écran de confirmation s'affiche.
- $\bullet$  Appuyez sur les touches  $\bullet$  pour choisir [OK] et appuyez sur la touche  $\binom{true}{n}$ .
- ▶ L'image est marquée comme favori.

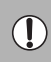

Si vous changez de mode de prise de vue ou que vous mettez l'appareil photo hors tension avant d'effectuer le réglage, les images ne seront pas marquées comme favoris.

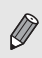

Si vous utilisez Windows 7 ou Windows Vista et que vous transférez des images marquées sur l'ordinateur, un classement de 3 (★★★✩✩) (excepté pour les vidéos) leur est attribué.

## <span id="page-103-1"></span><span id="page-103-0"></span>Classement des images par catégorie (Ma catégorie)

Vous pouvez classer les images par catégorie. Vous pouvez enregistrer les images dans des catégories et les filtrer pour les visualiser [\(p. 93\).](#page-92-1)

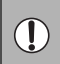

Si vous changez de mode de prise de vue ou que vous mettez l'appareil photo hors tension avant d'effectuer les opérations indiquées ci-dessous, les images ne seront pas enregistrées dans les catégories.

Les images sont classées automatiquement par condition de prise de vue lors de leur prise.

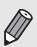

 $\hat{\mathbf{x}}_n$ : Images sur lesquelles des visages sont détectés ou images prises en mode  $\mathbf{\hat{a}}$ ,  $\mathbf{\hat{x}}$  ou  $\mathbf{F}$ .

: Images détectées comme  $\blacksquare$ ,  $\blacksquare$ ,  $\blacksquare$  en modes  $\blacksquare$  ou  $\blacksquare$ ), ou images prises en mode  $\sum$  ou  $\sum$ .

 $\mathbb{Q}^{\Phi}$ : Images prises en mode  $\mathbb{Z}$ ,  $\mathbb{Z}$ ,  $\mathbb{Z}$ ,  $\mathbf{B}$ .

## ● Sélection d'images individuelles

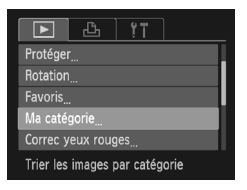

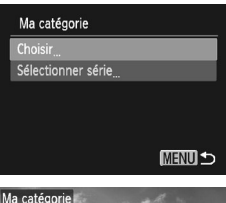

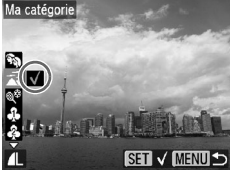

## *1* **Choisissez [Ma catégorie].**

● Appuyez sur la touche MENU et sélectionnez l'onglet **ID**, puis l'option Ma catégorie], et appuyez sur la touche  $\binom{f(0)}{5}$ .

## <span id="page-103-2"></span>*2* **Sélectionnez [Choisir].**

- $\bullet$  Appuyez sur les touches  $\blacktriangle \blacktriangledown$  pour sélectionner [Choisir] et appuyez sur la touche  $\binom{FUNC}{ST}$ .
- Exécutez l'étape 2 de la [p. 98](#page-97-1) pour choisir des images.
- $\bullet$  Appuyez sur les touches  $\blacktriangle \blacktriangledown$ , choisissez une catégorie et appuyez sur la touche  $\binom{FWH}{ST}$ .
- $\blacktriangleright$  Une fois le réglage effectué,  $\checkmark$  apparaît à l'écran.
- Appuyez de nouveau sur la touche  $\binom{mn}{m}$ pour désélectionner la catégorie et disparaît alors.
- Pour choisir plusieurs images, répétez la procédure ci-dessus.

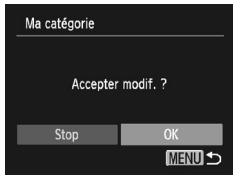

## Sélection d'une série

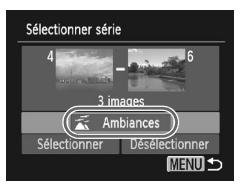

## *3* **Effectuez le réglage.**

- $\bullet$  Si vous appuyez sur la touche MENU. un écran de confirmation s'affiche.
- $\bullet$  Appuyez sur les touches  $\bullet$  pour choisir [OK] et appuyez sur la touche  $\binom{nm}{m}$ .
- ▶ L'image est enregistrée dans la catégorie.

## *1* **Choisissez [Sélectionner série].**

- Exécutez l'étape 2 à la [p. 104](#page-103-2) pour choisir [Sélectionner série], puis appuyez sur la touche  $f_{\text{max}}^{(m)}$ .
- Exécutez les étapes 2 et 3 des [pp. 99](#page-98-0) – [100](#page-99-0) pour choisir des images.
- $\bullet$  Appuyez sur la touche  $\bullet$ , sélectionnez l'élément et appuyez sur les touches  $\blacklozenge$ pour choisir un type.

## *2* **Effectuez le réglage.**

 $\bullet$  Appuyez sur la touche  $\bullet$  pour choisir [Sélectionner], puis appuyez sur la touche  $\binom{mn}{m}$ .

Si vous choisissez [Désélectionner] à l'étape 2, vous pouvez désélectionner toutes les images de la catégorie [Sélectionner série].

# <span id="page-104-0"></span>Rotation des images

Vous pouvez changer l'orientation d'une image et l'enregistrer.

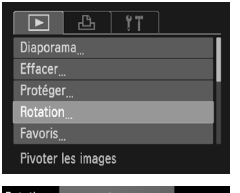

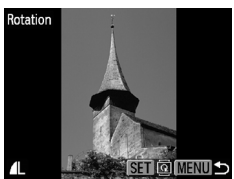

## *1* **Choisissez [Rotation].**

● Appuyez sur la touche MENU, choisissez l'onglet  $\blacksquare$  et l'option [Rotation], puis appuyez sur la touche  $\binom{FJH}{SET}$ .

## *2* **Faites pivoter l'image.**

- $\bullet$  Appuyez sur les touches  $\blacklozenge$  pour choisir une image.
- $\blacktriangleright$  L'image pivote de 90 $^{\circ}$  chaque fois que vous appuyez sur la touche  $\binom{f(w)}{M}$ .
- Appuyez sur la touche MENU pour revenir à l'écran de menu.

# <span id="page-105-0"></span>Recadrage des images

Vous pouvez recadrer les images en leur appliquant un réglage de pixel inférieur et enregistrer l'image recadrée dans un fichier distinct.

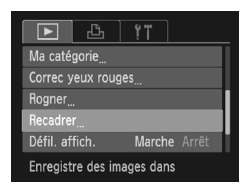

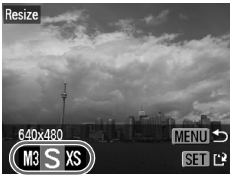

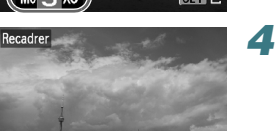

 $\Omega$ 

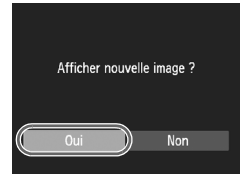

Enregistrer nouvelle image 3 Annuler

## *1* **Choisissez [Recadrer].**

 $\bullet$  Appuyez sur la touche MENU et choisissez l'onglet  $\boxed{\blacktriangleright}$ , puis l'option [Recadrer], et appuyez sur la touche  $\binom{mn}{m}$ .

#### *2* **Choisissez une image.**

 $\bullet$  Appuyez sur les touches  $\bullet$  pour choisir l'image, puis appuyez sur la touche  $\binom{mn}{m}$ .

## *3* **Choisissez une taille d'image.**

- $\bullet$  Appuyez sur les touches  $\bullet$  pour choisir une option, puis appuyez sur la touche  $\binom{mn}{m}$ .
- X L'écran [Enregistrer nouvelle image ?] s'affiche.

## <span id="page-105-1"></span>*4* **Enregistrez la nouvelle image.**

- $\bullet$  Appuyez sur les touches  $\bullet$  pour choisir  $[OK]$  et appuyez sur la touche  $(\frac{F_{U}}{V_{U}})$ .
- ▶ L'image est enregistrée dans un nouveau fichier.

## <span id="page-105-2"></span>*5* **Affichez la nouvelle image.**

- $\bullet$  Si vous appuyez sur la touche MENU. l'écran [Afficher nouvelle image ?] s'affiche.
- $\bullet$  Appuyez sur les touches  $\bullet\bullet$  pour choisir [Oui] et appuyez sur la touche  $\binom{f(0)}{5}$ .
- $\blacktriangleright$  L'image enregistrée s'affiche.

• Vous ne pouvez pas agrandir une image.

 $\bullet$  Les images avec un réglage de pixels d'enregistrement de  $\blacksquare$  [\(p. 69\)](#page-68-0), ou enregistrées sous XS dans l'étape 3 ne peuvent pas être éditées.

# Rognage **A3100IS**

Vous pouvez couper une partie d'une image enregistrée et l'enregistrer en tant que nouveau fichier image.

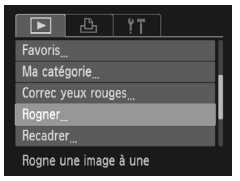

#### Zone de rognage

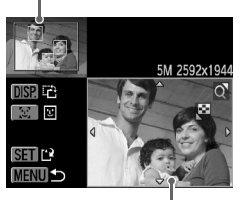

Affichage de la zone de rognage

> Pixels enregistrés après rognage

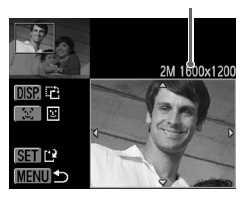

## *1* **Choisissez [Rogner].**

● Appuyez sur la touche MENU, sélectionnez l'onglet D et l'option [Rogner], puis appuyez sur la touche  $\binom{FWR}{ST}$ .

## *2* **Choisissez une image.**

 $\bullet$  Appuyez sur les touches  $\bullet$  pour choisir l'image, puis appuyez sur la touche (FURC).

## *3* **Ajustez le cadre de rognage.**

- X Un cadre apparaît autour de la partie de l'image à rogner.
- $\blacktriangleright$  L'image originale s'affiche dans le coin supérieur gauche et l'image rognée dans le coin inférieur droit.
- Si vous déplacez la touche de zoom vers la gauche ou la droite, vous pouvez modifier la taille du cadre.
- $\bullet$  Si vous appuyez sur les touches  $\blacktriangle \blacktriangledown \blacktriangle \blacktriangleright$ . vous pouvez déplacer la position du cadre.
- $\bullet$  Si vous appuyez sur la touche  $\text{DISP}_{\cdot}$  vous pouvez modifier l'orientation du cadre.
- Dans une image où des visages sont détectés, des cadres gris apparaissent autour des visages figurant dans l'image située dans le coin supérieur gauche. Ces cadres peuvent être utilisés pour le rognage. Vous pouvez passer d'un cadre à l'autre en appuyant sur la touche [si].
- $\bullet$  Appuyez sur la touche  $\binom{f(III))}{SET}$ .

#### *4* **Enregistrez l'image modifiée en tant que nouvelle image et affichez-la.**

● Exécutez les étapes 1 à 4 de la [p. 106](#page-105-1).

• Les images avec un réglage de pixels d'enregistrement de  $S$  ou  $\overline{M}$ . ou les images recadrées sous XS ne peuvent pas être éditées.

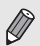

- Le rapport largeur/hauteur d'une image pouvant être modifiée est fixé à 4:3 (3:4 pour une image verticale).
- Le nombre de pixels enregistrés d'une image rognée est inférieur à celui de l'image avant rognage.

# <span id="page-107-1"></span><span id="page-107-0"></span>Correction des yeux rouges

Vous pouvez corriger automatiquement les yeux rouges apparaissant dans les images et enregistrer celles-ci dans de nouveaux fichiers.

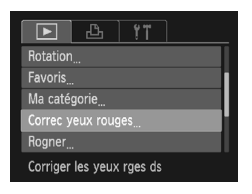

## *1* **Choisissez [Correc yeux rouges].**

● Appuyez sur la touche MENU, choisissez l'onglet  $\blacksquare$ , puis [Correc yeux rouges], et appuyez sur la touche  $\binom{mn}{m}$ .

## *2* **Choisissez une image.**

 $\bullet$  Appuyez sur les touches  $\blacklozenge$  pour choisir une image.

## *3* **Corrigez l'image.**

- $\bullet$  Appuyez sur la touche  $\binom{f(n)}{f(n)}$ .
- ▶ L'effet yeux rouges détectés par l'appareil photo est corrigé et un cadre apparaît autour de la partie corrigée.
- Vous pouvez agrandir ou réduire la taille de l'image à l'aide des procédures décrites à la section « Agrandissement des images  $\sqrt{(p. 96)}$ .

## *4* **Enregistrez l'image modifiée en tant que nouvelle image et affichez-la.**

- $\bullet$  Appuyez sur les touches  $\blacktriangle \blacktriangledown \blacktriangle \blacktriangleright$  pour choisir [Nouv. Fichier], puis appuyez sur la touche  $\binom{f\circ m}{f}$
- X L'image est enregistrée dans un nouveau fichier.
- Exécutez l'étape 5 de la [p. 106](#page-105-2).

• Il arrive que certaines images ne soient pas corrigées correctement.

- Si l'option [Ecraser] est choisie à l'étape 4, l'image non corrigée est
	- remplacée par les données corrigées et l'image originale est effacée.
- Les images protégées ne peuvent pas être écrasées.

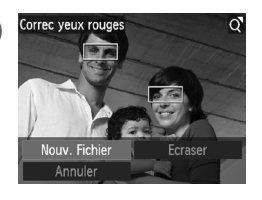
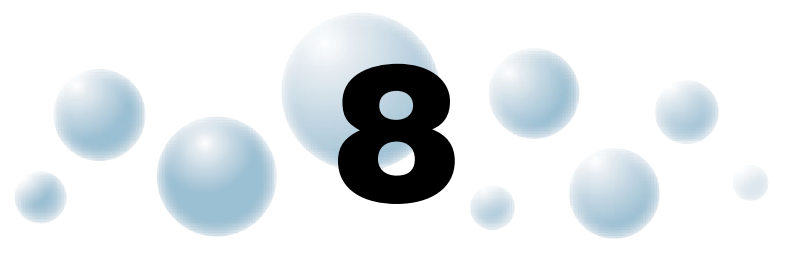

## Impression

Ce chapitre explique comment choisir des images pour l'impression et les imprimer à l'aide d'une imprimante compatible PictBridge (vendue séparément, [p. 40\)](#page-39-0).

Reportez-vous également au *Guide d'impression personnelle*.

**Imprimantes Canon compatibles PictBridge**

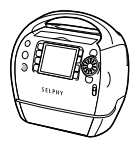

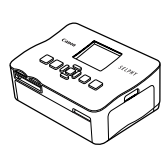

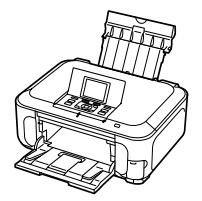

Série SELPHY **Imprimantes Inkjet** 

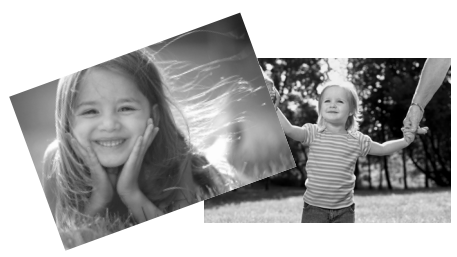

## <span id="page-109-1"></span>**O** Impression d'images

Vous pouvez facilement imprimer les photos que vous prenez en connectant l'appareil photo à une imprimante compatible PictBridge à l'aide du câble d'interface fourni [\(p. 2\)](#page-1-0).

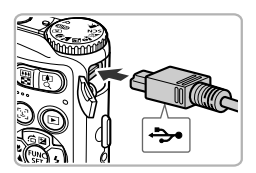

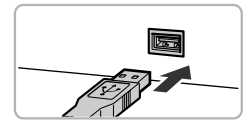

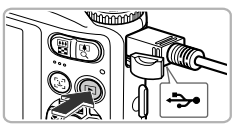

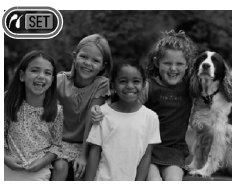

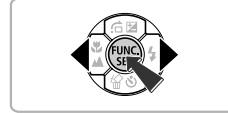

## *1* **Mettez l'appareil photo et l'imprimante hors tension.**

## <span id="page-109-0"></span>*2* **Connectez l'appareil photo à l'imprimante.**

- <span id="page-109-2"></span>● Ouvrez le cache et insérez l'extrémité la plus fine de la fiche dans la borne de l'appareil photo dans le sens indiqué sur l'illustration.
- Insérez la fiche la plus grosse du câble dans l'imprimante. Pour plus de détails sur la connexion, reportez-vous au mode d'emploi qui accompagne l'imprimante.

## *3* **Mettez l'imprimante sous tension.** *4* **Mettez l'appareil photo sous tension.**

- $\bullet$  Appuyez sur la touche  $\bullet$  pour mettre l'appareil photo sous tension.
- $\triangleright$   $\mathcal{N}$   $\mathbb{ST}$  apparaît à l'écran.

## *5* **Choisissez l'image à imprimer.**

 $\bullet$  Appuyez sur les touches  $\bullet\bullet$  pour choisir une image, puis appuyez sur la touche  $\binom{f|W}{S E}$ .

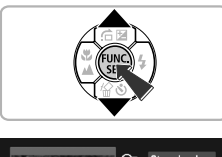

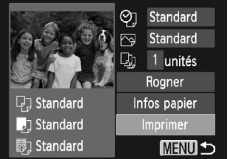

## *6* **Imprimez les images.**

- $\bullet$  Appuyez sur les touches  $\blacktriangle \blacktriangledown$  pour choisir [Imprimer] et appuyez sur la touche  $\binom{f(0))}{s(f)}$ .
- $\blacktriangleright$  L'impression démarre.
- Pour imprimer des images supplémentaires, répétez les étapes 5 et 6 après l'impression.
- Une fois l'impression terminée, mettez l'appareil photo et l'imprimante hors tension et débranchez le câble d'interface.
- Reportez-vous au *Guide d'impression personnelle* pour plus de détails sur l'impression.

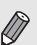

- Reportez-vous aux [pp. 38,](#page-37-0) [40](#page-39-0) pour obtenir la liste des imprimantes Canon compatibles PictBridge.
- L'impression de l'index n'est pas disponible avec les imprimantes PictBridge Canon suivantes : CP710/CP510/CP500/CP400/CP330/ CP300/CP220/CP200. 43100/S

## <span id="page-111-1"></span><span id="page-111-0"></span>**Sélection des images pour** l'impression (DPOF)

Vous pouvez choisir jusqu'à 998 images d'une carte mémoire pour impression et spécifier des réglages tels que le nombre d'unités de manière à ce qu'elles soient imprimées ensemble ou traitées par un laboratoire de développement. Ces méthodes de sélection sont conformes aux normes DPOF (Digital Print Order Format).

## ● Réglages impression

Vous pouvez définir le type d'impression, la date et le numéro du fichier. Ces paramètres s'appliquent à toutes les images choisies pour l'impression.

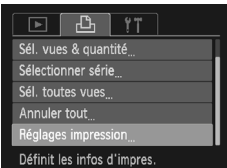

## *1* **Choisissez [Réglages impression].**

● Appuyez sur la touche MENU et choisissez l'onglet 2, puis [Réglages impression], et appuyez ensuite sur la touche  $\binom{true}{set}$ .

### *2* **Effectuez les réglages.**

- Appuyez sur les touches  $\blacktriangle \blacktriangledown$  pour choisir un élément de menu, puis utilisez les touches  $\blacklozenge$ pour choisir une option.
- Appuyez sur la touche MENU pour valider les réglages et revenir à l'écran de menu.

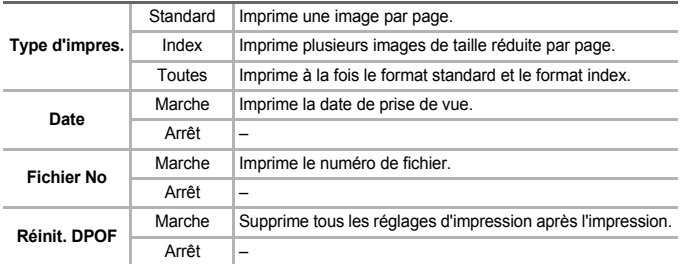

- Il est possible que les tirages obtenus avec certaines imprimantes ou effectués par certains laboratoires de développement ne reflètent pas tous les réglages spécifiés.
- Il est possible que l'icône  $\Box$  apparaisse sur l'écran lorsque vous utilisez une carte mémoire dont les réglages d'impression ont été définis par un autre appareil photo. Ces réglages seront remplacés par ceux de votre appareil photo.
	- Si [Date] est réglé sur [Marche], il est possible que certaines imprimantes impriment la date deux fois.

• Lorsque [Index] est choisi, vous ne pouvez pas régler en même temps les options [Date] et [Fichier No] sur [Marche].

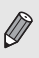

• La date est imprimée dans le style défini sous la fonction [Date/Heure] de l'onglet  $\frac{6}{1}$  [\(p. 19\).](#page-18-0)

## <span id="page-112-1"></span>Choix du nombre d'unités

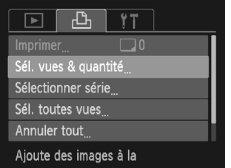

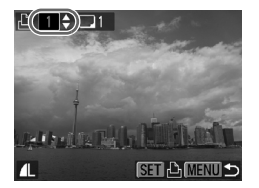

## <span id="page-112-0"></span>*1* **Choisissez [Sél. vues & quantité].**

● Appuyez sur la touche MENU et sélectionnez l'onglet  $\Box$ , puis [Sél. vues & quantité], et appuyez ensuite sur la touche  $\binom{f(w)}{S(T)}$ .

## *2* **Choisissez une image.**

- Appuyez sur les touches < bour choisir une image, puis appuyez sur la touche  $\binom{true}{set}$ .
- X Vous pouvez définir le nombre d'unités à imprimer.
- $\bullet$  Si vous choisissez [Index],  $\checkmark$  apparaît à l'écran. Appuyez à nouveau sur la touche (e) pour désélectionner l'image. / disparaît alors.
- *3* **Définissez le nombre d'impressions.**
	- $\bullet$  Appuyez sur les touches  $\blacktriangle \blacktriangledown$  pour définir le nombre d'impressions (maximum 99).
	- Répétez les étapes 2 et 3 pour choisir d'autres images et le nombre d'impressions pour chacune.
	- Vous ne pouvez pas définir le nombre d'unités pour l'impression d'index. Vous pouvez uniquement choisir les images à imprimer à l'étape 2.
	- Appuyez sur la touche MENU pour valider les réglages et revenir à l'écran de menu.

## <span id="page-112-2"></span>● Sélection d'une série A3100IS

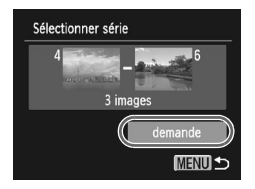

### *1* **Choisissez [Sélectionner série].**

- À l'étape 1 ci-dessus, choisissez [Sélectionner série] et appuyez sur la touche (
- Exécutez les étapes 2 et 3 des [pp. 99](#page-98-0)  [100](#page-99-0) pour choisir des images.

## *2* **Définissez les réglages d'impression.**

 $\bullet$  Appuyez sur les touches  $\blacktriangle \blacktriangledown$  pour choisir [demande] appuyez sur la touche  $\binom{func}{SET}$ .

#### <span id="page-113-0"></span>● Impression de toutes les images à la fois

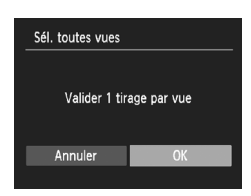

## *1* **Choisissez [Sél. toutes vues].**

● À l'étape 1 de la [p. 113](#page-112-0), choisissez [Sél. toutes vues], puis appuyez sur la touche  $\binom{FUV}{SFT}$ .

## *2* **Définissez les réglages d'impression.**

 $\bullet$  Appuyez sur les touches  $\leftrightarrow$  pour choisir [OK] et appuyez sur la touche  $\binom{m}{\text{Sf}}$ .

## <span id="page-113-1"></span>● Annulation de toutes les sélections

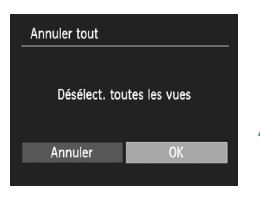

## *1* **Choisissez [Annuler tout].**

- À l'étape 1 de la [p. 113,](#page-112-0) choisissez [Annuler tout], puis appuyez sur la touche  $\binom{f(III))}{SET}$ .
- *2* **Toutes les sélections sont annulées.**
	- $\bullet$  Appuyez sur les touches  $\bullet\ \mathsf{pour}$  choisir [OK], puis appuyez sur la touche  $\binom{f(0)}{SET}$ .

## Impression des images avec les réglages DPOF

Les exemples suivants utilisent les imprimantes Canon des séries SELPHY.

Nombre d'unités à imprimer

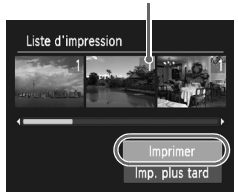

## *1* **Connectez l'appareil photo à l'imprimante.**

● Exécutez les étapes 1 à 4 de la [p. 110](#page-109-0).

## *2* **Imprimez les images.**

- $\bullet$  Appuyez sur les touches  $\blacktriangle \blacktriangledown$  pour choisir [Imprimer], puis appuyez sur la touche  $\binom{nm}{m}$ .
- $\blacktriangleright$  L'impression démarre.

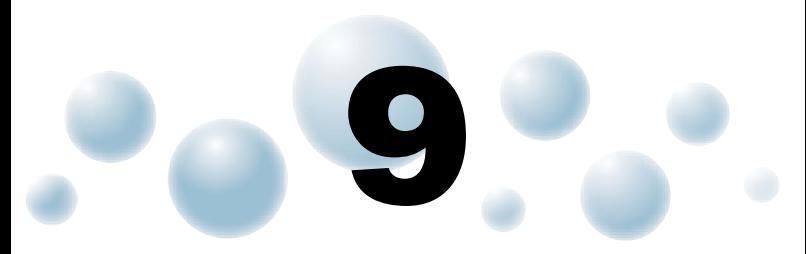

# Personnalisation de l'appareil photo

Vous pouvez personnaliser divers réglages selon vos préférences en matière de prise de vue. La première partie de ce chapitre décrit une série de fonctions pratiques et couramment utilisées. La deuxième partie explique comment modifier les paramètres de prise de vue et de lecture en fonction de vos objectifs.

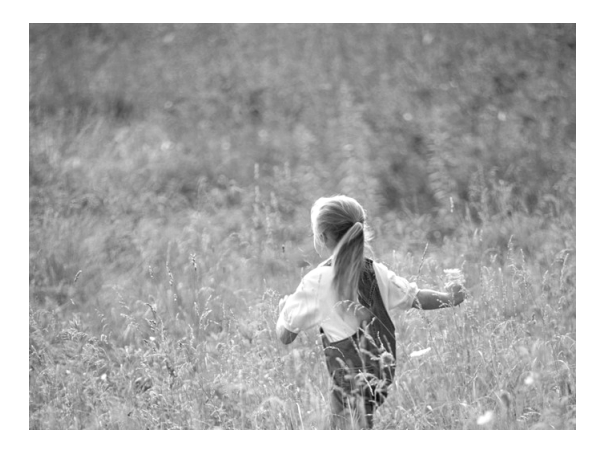

## Modification des réglages de l'appareil photo

Vous pouvez personnaliser une série de fonctions pratiques et couramment utilisées à partir de l'onglet  $\Upsilon$  [\(p. 47\)](#page-46-0).

## <span id="page-115-0"></span>● Désactivation de la fonction Conseils & infos **A3100IS**

Lorsque vous sélectionnez un élément du menu FUNC. [\(p. 46\)](#page-45-0) ou MENU [\(p. 47\)](#page-46-0) une description de la fonction (conseils et informations) s'affiche. Vous pouvez désactiver cette fonction.

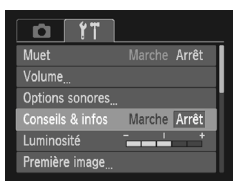

● Choisissez [Conseils & infos], puis appuyez sur les touches  $\blacklozenge$  pour sélectionner [Arrêt].

## ● Modification des sons AB100IS

Vous pouvez modifier les sons de fonctionnement de votre appareil photo.

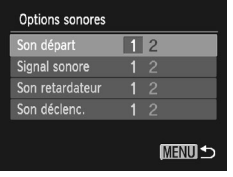

- Choisissez [Options sonores], puis appuyez sur la touche  $f_{\text{SFL}}^{FUMC}$ .
- $\bullet$  Appuyez sur les touches  $\blacktriangle \blacktriangledown$  pour sélectionner un élément de menu.
- $\bullet$  Appuyez sur les touches  $\bullet\ \bullet$  pour sélectionner une option.

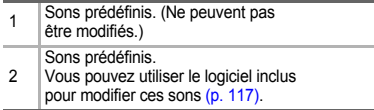

## <span id="page-116-2"></span>● Modification de l'écran de démarrage **ARIONE**

Vous pouvez changer la première image qui s'affiche à l'écran lorsque vous mettez l'appareil photo sous tension.

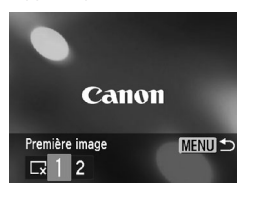

- Choisissez [Première image], puis appuyez sur la touche (FUNC).
- $\bullet$  Appuyez sur les touches  $\bullet\ \mathsf{pour}$  sélectionner une option.

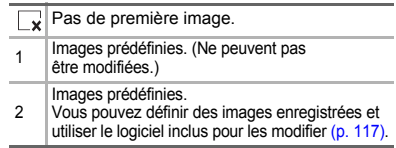

## <span id="page-116-1"></span>● Enregistrement de l'écran de démarrage A3100IS

Lorsque vous appuyez sur la touche  $\blacktriangleright$  et réglez l'appareil photo en mode de lecture, vous pouvez enregistrer des sons et des images.

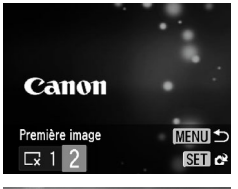

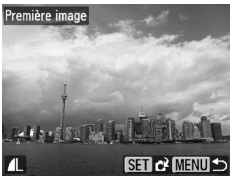

- Choisissez [Première image], puis appuyez sur  $la$  touche  $(m)$ .
- $\bullet$  Appuyez sur les touches  $\bullet$  pour choisir [2], puis appuyez sur la touche  $\binom{m}{\text{Sf}}$ .
- $\bullet$  Appuyez sur les touches  $\bullet$  pour choisir une image, puis appuyez sur la touche  $\binom{f(0))}{s(f)}$ .
- Appuyez sur les touches ◆ pour choisir [OK], puis appuyez sur la touche  $\binom{f_{\text{func}}}{f_{\text{f}}}\,$  pour terminer l'enregistrement.

Ğ

**Lorsqu'une nouvelle première image est enregistrée, la première image précédemment enregistrée est écrasée.**

### <span id="page-116-0"></span>**Enregistrez des images ou des sons avec le logiciel fourni.**

Vous pouvez enregistrer des images ou des sons sur l'appareil photo à l'aide du logiciel fourni. Reportez-vous au *Guide d'utilisation des logiciels* pour plus de détails.

## <span id="page-117-1"></span>● Désactivation de la fonction Première image A3000IS

Vous pouvez désactiver la première image qui s'affiche lorsque vous mettez l'appareil sous tension.

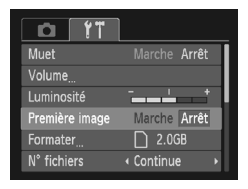

● Choisissez [Première image], puis appuyez sur les touches  $\blacklozenge$  pour sélectionner [Arrêt].

## <span id="page-117-0"></span>● Modification de la numérotation des fichiers

Les images que vous prenez reçoivent automatiquement des numéros de fichier, attribués dans l'ordre de la prise, de 0001 à 9999, et sont enregistrées dans des dossiers pouvant contenir jusqu'à 2 000 images. Vous pouvez modifier l'affectation des numéros de fichier.

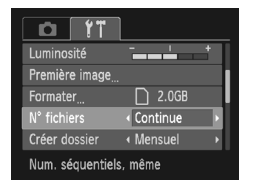

● Sélectionnez [Nº fichiers], puis appuyez sur  $les$  touches  $\blacktriangleleft$  pour choisir une option.

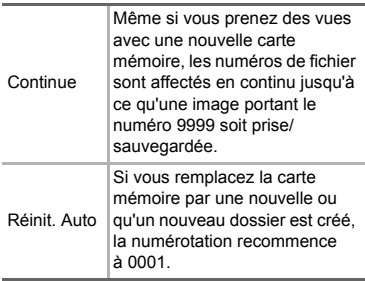

- Si vous utilisez une carte mémoire qui contient déjà des images, il est possible que la numérotation des nouveaux fichiers reprenne à partir de la numérotation existante, tant pour le réglage [Continue] que [Réinit. Auto]. Si vous souhaitez recommencer au numéro 0001, formatez la carte mémoire avant de l'utiliser [\(p. 22\).](#page-21-0)
- Reportez-vous au *Guide d'utilisation des logiciels* pour obtenir des informations sur la structure des dossiers ou les types d'image.

 $\bigotimes$ 

## <span id="page-118-0"></span>● Création de dossiers par date de prise de vue

Les images sont enregistrées dans des dossiers créés chaque mois. Vous pouvez toutefois créer des dossiers par date de prise de vue.

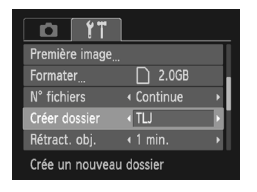

- Sélectionnez [Créer dossier], puis appuyez  $\text{sur}$  les touches  $\blacklozenge$  pour choisir [TLJ].
- $\blacktriangleright$  Les images sont enregistrées dans des dossiers créés à chaque date de prise de vue.

## <span id="page-118-1"></span>● Modification de l'intervalle de temps avant la rétractation de l'objectif

Pour des raisons de sécurité, l'objectif se rétracte environ 1 minute après que vous avez appuyé sur la touche  $\blacktriangleright$  en mode de prise de vue [\(p. 27\).](#page-26-0) Pour que l'objectif se rétracte immédiatement lorsque vous appuyez sur la touche  $\blacksquare$ , réglez l'intervalle de temps avant la rétraction de l'objectif sur [0 sec.].

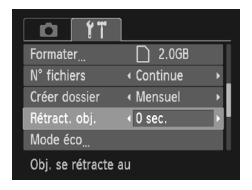

● Sélectionnez [Rétract. obj.], puis appuyez sur les touches  $\blacklozenge$  pour choisir [0 sec.].

## <span id="page-118-2"></span>● Désactivation de la fonction Mode éco

Vous pouvez définir la fonction Mode éco sur [\(p. 45\)](#page-44-0) [Arrêt]. Il est toutefois conseillé de la régler sur [Marche] afin d'économiser la batterie.

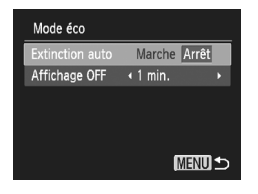

- <span id="page-118-3"></span>● Choisissez [Mode éco], puis appuyez sur  $la$  touche  $(m)$ .
- $\bullet$  Appuyez sur les touches  $\blacktriangle \blacktriangledown$  pour sélectionner [Extinction auto], puis appuyez sur les touches  $\blacklozenge$  pour choisir [Arrêt].
- Si vous réglez la fonction Mode éco sur [Arrêt], prenez soin d'éteindre l'appareil photo après utilisation.

### ● Réglage de la durée au terme de laquelle l'écran s'éteint

Vous pouvez régler la durée au terme de laquelle l'écran s'éteint automatiquement [\(p. 45\)](#page-44-0). Ceci s'applique également quand la fonction [Extinction auto] est sur [Arrêt].

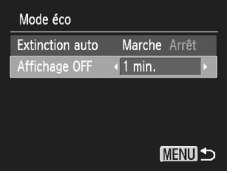

- <span id="page-119-1"></span>● Choisissez [Mode éco], puis appuyez sur  $la$  touche  $f_{\text{max}}$ .
- Appuvez sur les touches  $\blacktriangle \blacktriangledown$  pour sélectionner [Affichage OFF], puis appuyez sur les touches  $\blacklozenge$ pour choisir un délai.
- Pour économiser les piles/batteries, il est conseillé de choisir une valeur inférieure à [1 min.].

## <span id="page-119-0"></span>Utilisation du fuseau horaire **A3100IS**

Lorsque vous voyagez à l'étranger, vous pouvez enregistrer des images en fonction de la date et de l'heure locales en modifiant le réglage du fuseau horaire. Si vous préenregistrez les fuseaux horaires de destination, vous aurez l'avantage de ne pas devoir modifier les réglages de la date/l'heure.

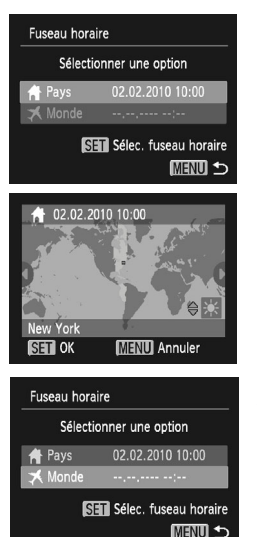

### *1* **Réglez le fuseau horaire du pays.**

- Choisissez [Fuseau horaire], puis appuyez sur la touche  $(\mathbb{R})$ .
- Lorsque vous définissez ce réglage pour la première fois, vérifiez les informations qui s'affichent sur l'écran de gauche et appuyez sur la touche  $\binom{FUV}{CT}$ .
- $\bullet$  Appuyez sur les touches  $\spadesuit\spadesuit$  pour choisir le fuseau horaire du pays, puis appuyez sur la touche  $\binom{f(x)}{f(x)}$ . Pour régler l'heure avancée (ajout d'1 heure), appuyez sur les touches  $\blacktriangle \blacktriangledown$  pour choisir  $\frac{1}{2}$ .

## *2* **Définissez le fuseau horaire mondial.**

- $\bullet$  Appuyez sur les touches  $\blacktriangle \blacktriangledown$  pour choisir  $\Box$  Mondel, puis appuyez sur la touche  $\Box$ .
- Appuyez sur les touches < → pour choisir le fuseau horaire de destination, puis appuyez sur la touche  $(\mathbb{R})$ .
- Vous pouvez également régler l'heure avancée en procédant de la même manière qu'à l'étape 1.

#### **Modification des réglages des fonctions de prise de vue**

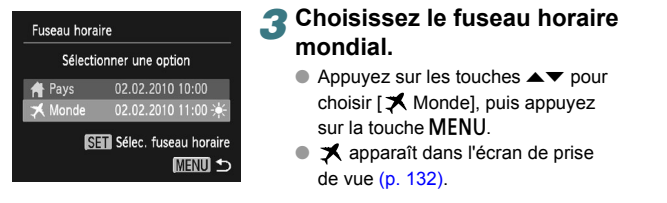

Si vous modifiez la date ou l'heure au niveau du réglage  $\triangle$  [\(p. 19\),](#page-18-0) l'heure et la date [  $\bigoplus$  Pays] changent automatiquement.

## Modification des réglages des fonctions de prise de vue

Si vous positionnez la molette mode sur  $P$ , vous pouvez modifier les réglages dans l'onglet  $\Box$  [\(p. 47\).](#page-46-0)

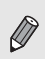

Avant de tenter de prendre des photos avec une fonction décrite dans ce chapitre dans un mode autre que P, vérifiez si la fonction est disponible dans les modes en question [\(pp. 136](#page-135-0) – [137\).](#page-136-0)

## <span id="page-120-0"></span>Désactivation de la fonction Faisceau AF

Dans des conditions de faible luminosité, lorsque vous appuyez sur le déclencheur à mi-course, la lampe s'allume automatiquement pour faciliter la mise au point. Vous pouvez désactiver cette lampe.

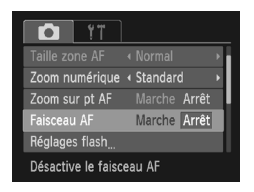

● Choisissez [Faisceau AF], puis appuyez sur les touches  $\blacklozenge$  pour sélectionner [Arrêt].

## <span id="page-121-0"></span>● Désactivation de la fonction de réduction des yeux rouges

La lampe atténuateur d'yeux rouges s'allume afin de diminuer l'effet d'yeux rouges qui se produit lors de la prise de vues avec flash dans un environnement sombre. Vous pouvez désactiver cette fonction.

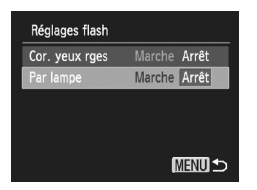

- Choisissez [Réglages flash], puis appuyez sur la touche (FUNC).
- $\bullet$  Appuyez sur les touches  $\blacktriangle \blacktriangledown$  pour sélectionner [Par lampe], puis appuyez sur les touches  $\blacklozenge$ pour choisir [Arrêt].

### <span id="page-121-1"></span>● Modification de la durée d'affichage des images

Vous pouvez modifier la durée d'affichage des images après la prise de vue.

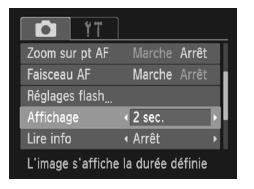

● Choisissez [Affichage], puis appuyez sur les touches  $\blacktriangleleft$  pour sélectionner une option.

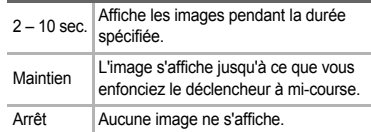

## <span id="page-121-2"></span>● Modification de l'affichage de l'image juste après la prise de vue

Vous pouvez modifier la manière dont l'image s'affiche après la prise de vue.

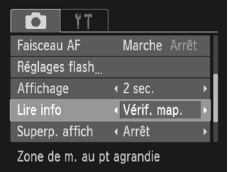

● Choisissez [Lire info], puis appuyez sur les touches  $\blacklozenge$  pour choisir une option.

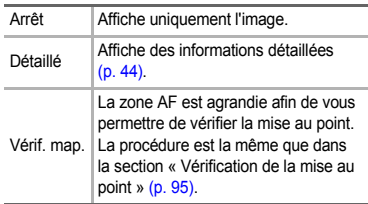

## <span id="page-122-1"></span>● Affichage de la superposition

Vous pouvez afficher un quadrillage pour vous guider verticalement et horizontalement, ou choisir le format 3:2 pour confirmer la zone imprimable au format carte postale.

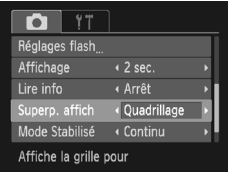

● Choisissez [Superp. affich], puis appuyez sur les touches  $\blacktriangleleft$  pour sélectionner une option.

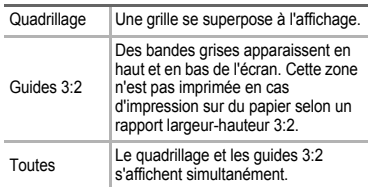

- $\bullet$  En mode  $\overline{11}$ , vous ne pouvez pas choisir [Guides 3:2] ou [Toutes].
- Le quadrillage n'est pas enregistré sur l'image.
- Les zones grisées affichées au format [Guides 3:2] ne sont pas imprimées. L'image réelle enregistrée inclut toutefois les zones grisées.

## <span id="page-122-0"></span>Modification des réglages du mode Stabilisé

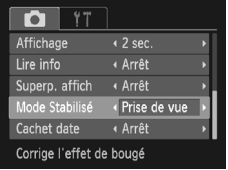

● Choisissez [Mode Stabilisé], puis appuyez sur les touches  $\blacktriangleleft$  pour sélectionner une option.

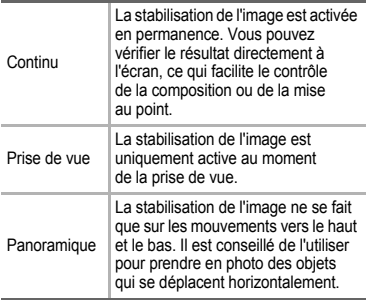

- <span id="page-122-2"></span>• Si le bougé de l'appareil photo est trop important, fixez l'appareil sur un trépied. Pour les prises de vue avec trépied, il est conseillé de régler l'option [Mode Stabilisé] sur [Arrêt].
- En mode [Panoramique], tenez l'appareil photo horizontalement pour la prise de vue. La stabilisation de l'image ne fonctionne pas si l'appareil photo est tenu verticalement.

## Modification des réglages des fonctions de lecture

Vous pouvez ajuster les réglages dans l'onglet  $\blacktriangleright$  en appuyant sur la touche  $\boxed{\triangleright}$  [\(p. 47\)](#page-46-0).

## <span id="page-123-0"></span>● Choix de l'image qui s'affiche en premier dans Lecture

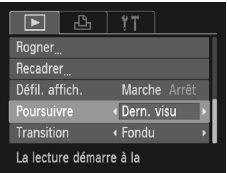

● Choisissez [Poursuivre], puis appuyez sur les touches qr pour sélectionner une option.

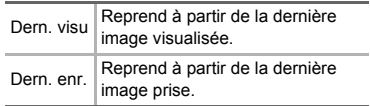

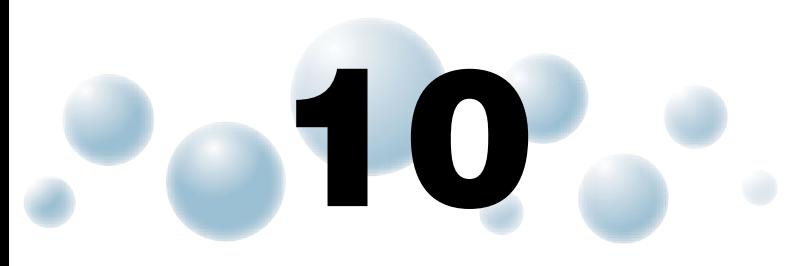

## Informations utiles

Ce chapitre explique comment utiliser le kit adaptateur secteur (vendu séparément) et propose des conseils de dépannage, ainsi que des listes des fonctions et des éléments qui apparaissent à l'écran. Vous trouverez également un index à la fin.

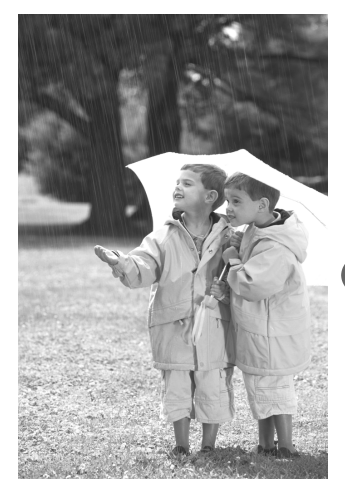

## **O** Utilisation de l'alimentation secteur

Si vous utilisez le kit adaptateur secteur ACK-DC60 (vendu séparément), vous pouvez vous servir de l'appareil photo sans vous préoccuper de l'état de charge de la batterie.

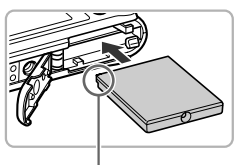

<span id="page-125-1"></span>Bornes

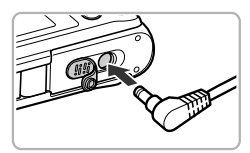

### <span id="page-125-0"></span>*1* **Insérez le connecteur.**

- Ouvrez le couvercle [\(p. 16\)](#page-15-0) et insérez le connecteur comme illustré, jusqu'à ce que vous entendiez un déclic.
- **E** Fermez le couvercle [\(p. 16\).](#page-15-0)

## *2* **Branchez le cordon d'alimentation sur le connecteur.**

● Ouvrez le couvercle et insérez complètement la prise dans le connecteur.

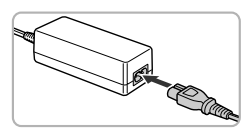

### *3* **Connectez le cordon d'alimentation.**

- Raccordez le cordon d'alimentation à l'adaptateur secteur compact, puis branchez l'autre extrémité sur la prise secteur.
- Vous pouvez à présent mettre l'appareil photo sous tension et l'utiliser.
- Quand vous avez terminé, mettez l'appareil photo hors tension et débranchez le cordon d'alimentation de la prise secteur.

Ne débranchez pas la fiche ou le cordon d'alimentation lorsque l'appareil photo est sous tension. Une telle opération risquerait d'effacer les images prises ou d'endommager l'appareil photo.

## <span id="page-126-0"></span>Dépannage

Si vous pensez que l'appareil photo a un problème, commencez par vérifier les points suivants. Si les indications ci-dessous ne résolvent pas le problème, contactez un des centres d'assistance Canon répertoriés dans la liste fournie.

## Alimentation

#### **Rien ne se passe lorsque vous appuyez sur la touche ON/OFF.**

- Assurez-vous que la batterie est correctement insérée [\(p. 16\).](#page-15-0)
- Assurez-vous que la batterie n'est pas déchargée [\(p. 15\).](#page-14-0)
- Assurez-vous que le couvercle du logement des piles/batteries et de la carte mémoire est bien fermé [\(p. 17\).](#page-16-0)
- Si les bornes des piles/batteries sont sales, les performances seront diminuées. Nettoyez les bornes avec un chiffon doux et réinsérez la batterie plusieurs fois.

#### **La batterie se décharge rapidement.**

• Les performances des piles/batteries diminuent à faible température. Réchauffez la batterie en la plaçant, par exemple, dans votre poche. Veillez toutefois à ce que les bornes n'entrent pas en contact avec des objets métalliques.

#### **L'objectif ne se rétracte pas.**

• N'ouvrez pas le couvercle du logement des piles/batteries et de la carte mémoire lorsque l'appareil photo est sous tension. Après avoir fermé le couvercle du logement de la batterie et de la carte mémoire, mettez l'appareil photo sous puis hors tension [\(p. 17\)](#page-16-0).

## Sortie TV

**L'image est déformée ou ne s'affiche pas sur le téléviseur [\(p. 97\)](#page-96-0).**

## Prise de vue

#### **Impossible de prendre des photos.**

- Positionnez la molette modes sur un mode de prise de vue [\(p. 42\).](#page-41-0)
- $\bullet$  En mode de lecture [\(p. 27\)](#page-26-0), enfoncez le déclencheur à mi-course [\(p. 23\)](#page-22-0).

#### **L'écran n'apparaît pas clairement dans les endroits sombres [\(p. 44\).](#page-43-1)**

#### **L'écran ne s'affiche pas correctement pendant la prise de vue.**

Notez que les problèmes suivants ne se produisent pas avec les images fixes, mais avec les vidéos.

- Lorsque l'appareil photo est soumis à des sources de lumière intense, l'écran peut s'assombrir.
- Lors de la prise de vues sous un éclairage fluorescent, l'écran peut trembloter.
- Si vous photographiez une source de lumière vive, il se peut qu'une barre de lumière (rouge violacé) apparaisse sur l'écran.

#### **L'écran s'éteint et vous ne pouvez plus prendre de photos lorsque vous enfoncez le déclencheur [\(p. 26\)](#page-25-0).**

#### **s'affiche lorsque le déclencheur est enfoncé à mi-course [\(p. 58\)](#page-57-0).**

- Réglez l'option [Mode Stabilisé] sur [Continu] [\(p. 123\)](#page-122-0).
- Réglez le flash sur  $\frac{1}{2}$  [\(p. 67\)](#page-66-0).
- Augmentez la vitesse ISO [\(p. 71\)](#page-70-0).
- Fixez l'appareil photo sur un trépied.

#### **Dépannage**

#### **L'image est floue.**

- Appuyez sur le déclencheur à mi-course pour effectuer la mise au point sur le sujet, puis enfoncez-le à fond pour prendre la photo [\(p. 23\)](#page-22-0).
- Photographiez le sujet à la distance de mise au point correcte [\(p. 140\)](#page-139-0).
- Réglez l'option [Faisceau AF] sur [Marche] [\(p. 121\)](#page-120-0).
- Assurez-vous que les fonctions que vous ne souhaitez pas utiliser (macro, etc.) sont désactivées.
- Utilisez la mémorisation de la mise au point ou de la mise au point automatique pour prendre la photo [\(pp. 76,](#page-75-0) [81\).](#page-80-0)

#### **Même lorsque vous appuyez sur le déclencheur à mi-course, la zone AF n'apparaît pas et l'appareil photo ne fait pas la mise au point.**

• Si vous effectuez le centrage sur une zone contrastée claire et sombre du sujet et que vous enfoncez le déclencheur à mi-course, ou que vous enfoncez plusieurs fois le déclencheur à mi-course, le cadre apparaît et l'appareil effectue la mise au point.

#### **Le sujet est trop sombre.**

- Réglez le flash sur  $\frac{1}{2}$  [\(p. 67\).](#page-66-0)
- Réglez la luminosité à l'aide de la correction de l'exposition [\(p. 66\)](#page-65-0).
- Utilisez la fonction de mémorisation de l'exposition ou de mesure spot pour prendre la photo [\(pp. 81,](#page-80-1) [82\).](#page-81-0)

#### **Le sujet est trop clair (surexposé).**

- Réglez le flash sur  $\odot$  [\(p. 58\)](#page-57-1).
- Réglez la luminosité à l'aide de la correction de l'exposition [\(p. 66\)](#page-65-0).
- Utilisez la fonction de mémorisation de l'exposition ou de mesure spot pour prendre la photo [\(pp. 81,](#page-80-1) [82\).](#page-81-0)
- Réduisez la lumière éclairant le sujet.

#### **L'image est sombre alors que le flash s'est déclenché [\(p. 26\).](#page-25-1)**

- Augmentez la vitesse ISO [\(p. 71\)](#page-70-0).
- Photographiez à une distance appropriée pour la prise de vue au flash [\(p. 67\).](#page-66-0)

#### **L'image prise avec le flash est trop claire (surexposée).**

- Photographiez à une distance appropriée pour la prise de vue au flash [\(p. 67\).](#page-66-0)
- Réglez le flash sur  $\odot$  [\(p. 58\)](#page-57-1).

#### **Des points blancs apparaissent sur l'image en cas de prise de vue au flash.**

• La lumière du flash a été réfléchie par des particules de poussière ou d'autres objets en suspension dans l'air.

#### **L'image manque de netteté ou présente un gros grain.**

- Prenez la photo à une vitesse ISO inférieure [\(p. 71\).](#page-70-0)
- Selon le mode de prise de vue, lorsque la vitesse ISO est élevée, l'image peut manquer de netteté ou présenter un plus gros grain [\(p. 55\).](#page-54-0)

#### **Les yeux sont rouges [\(p. 83\)](#page-82-0).**

• Réglez le paramètre [Par lampe] sur [Marche] [\(p. 122\).](#page-121-0) Lors d'une prise de vue au flash, la lampe (située sur l'avant de l'appareil photo) s'allume [\(p. 42\)](#page-41-1) et, pendant environ une seconde (tandis que l'appareil réduit les yeux rouges), il est impossible de prendre des photos. La correction est plus efficace si le sujet regarde directement la lampe. Les résultats seront encore meilleurs en augmentant l'éclairage intérieur ou en vous rapprochant des sujets.

#### **L'enregistrement d'images sur la carte mémoire prend du temps ou la prise de vue en continu ralentit.**

• Effectuez un formatage simple de la carte mémoire dans l'appareil photo [\(p. 51\).](#page-50-0)

#### **Vous ne parvenez pas à régler les paramètres des fonctions de prise de vue ou du menu FUNC.**

• Les éléments susceptibles d'être réglés diffèrent selon le mode de prise de vue. Reportez-vous à la section « Fonctions disponibles dans chaque mode de prise de vue » [\(pp. 134](#page-133-0) – [135\)](#page-134-0).

#### **Certaines touches ne fonctionnent pas.**

• Lorsque la molette modes est positionnée sur  $\odot$ , certaines touches ne peuvent pas être utilisées [\(p. 29\).](#page-28-0)

## Réalisation de vidéos

#### **La durée exacte de prise de vue ne s'affiche pas ou s'arrête.**

• Formatez la carte mémoire dans l'appareil photo ou utilisez une carte mémoire capable d'enregistrer à grande vitesse. Même si la durée de la prise de vue ne s'affiche pas correctement, la vidéo aura la longueur réellement enregistrée [\(pp. 22](#page-21-0), [32\).](#page-31-0)

#### **apparaît sur l'écran et la prise de vue s'arrête automatiquement.**

La mémoire interne de l'appareil photo n'est pas suffisante. Essayez l'une des opérations suivantes :

- Effectuez un formatage simple de la carte mémoire dans l'appareil photo [\(p. 51\).](#page-50-0)
- Modifiez le réglage de la qualité de l'image [\(p. 86\).](#page-85-0)
- Utilisez une carte mémoire capable d'enregistrer à vitesse élevée [\(p. 86\).](#page-85-1)

#### **Le zoom ne fonctionne pas.**

• Vous pouvez utiliser le zoom numérique lors de l'enregistrement, mais pas le zoom optique [\(p. 87\).](#page-86-0)

## Lecture

#### **Impossible de lire des images ou des vidéos.**

• Si le nom du fichier ou la structure du dossier a été changé sur un ordinateur, il se peut que vous ne puissiez pas lire les images ou les vidéos. Reportez-vous au *Guide d'utilisation des logiciels* pour obtenir des informations sur la structure des dossiers ou les noms de fichiers.

#### **La lecture s'arrête ou le son se coupe.**

- Utilisez une carte mémoire qui a été formatée sur cet appareil photo [\(p. 22\).](#page-21-0)
- Si vous copiez une vidéo sur une carte mémoire qui lit lentement, il se peut que la lecture s'interrompe momentanément.
- Selon les capacités de l'ordinateur, il peut arriver que des images soient ignorées ou que le son s'arrête de manière inopinée lorsque vous regardez une vidéo.

#### **Certaines touches ne fonctionnent pas.**

• Lorsque la molette modes est positionnée sur  $\blacktriangledown$ , certaines touches ne peuvent pas être utilisées [\(p. 30\).](#page-29-0)

## **Ordinateur**

#### **Impossible de transférer des images sur un ordinateur.**

Ce problème peut être résolu lorsque l'appareil photo est relié à l'ordinateur via un câble en réduisant la vitesse de transfert.

• Appuyez sur la touche MENU et maintenez-la enfoncée, puis maintenez simultanément les touches  $\triangle$  et  $\binom{m}{k}$  enfoncées. Choisissez [B] lorsqu'il apparaît à l'écran, puis appuyez sur la touche (e).

## **O** Liste des messages qui apparaissent à l'écran

Si des messages d'erreur apparaissent sur l'écran, essayez l'une des solutions suivantes.

#### **Carte mémoire absente**

• La carte mémoire n'est pas installée dans le bon sens. Installez-la correctement [\(p. 16\).](#page-15-0)

#### **Carte mémoire verrouillée**

• La languette de protection contre l'écriture de la carte mémoire SD, SDHC ou SDXC est en position « LOCK ». Déverrouillez la languette [\(pp. 16](#page-15-0), [17\)](#page-16-1).

#### **Enregistrement impossible**

• Vous avez essayé de prendre une photo sans carte mémoire ou la carte mémoire est mal installée. Installez-la correctement pour prendre des photos [\(p. 16\).](#page-15-0)

#### **Erreur carte mémoire [\(p. 52\)](#page-51-0)**

• Si ce message apparaît même lorsqu'une carte mémoire formatée est installée dans la bonne position, contactez un centre d'assistance Canon.

#### **Espace carte insuffisant**

• Il n'y a plus assez d'espace libre sur la carte mémoire pour prendre des photos [\(pp. 24](#page-23-0), [31,](#page-30-0) [53](#page-52-0), [65](#page-64-0), [77,](#page-76-0) [85\)](#page-84-0) ou modifier des images [\(pp. 106](#page-105-0) – [108\)](#page-107-0). Effacez les images [\(pp. 28](#page-27-0), [101\)](#page-100-0) pour libérer de l'espace ou insérez une carte mémoire vide [\(p. 16\).](#page-15-0)

#### **Changer la batterie [\(p. 15\)](#page-14-0)**

#### **Aucune image.**

• La carte mémoire ne contient aucune image à afficher.

#### **Protégée! [\(p. 98\)](#page-97-0)**

#### **Image inconnue/Incompatible JPEG/Image trop grande./Lecture MOV impossible/RAW**

- Les images non prises en charge ou les données d'image contenant des données corrompues ne peuvent pas être affichées.
- Les images manipulées sur un ordinateur, dont le nom de fichier a été modifié ou qui ont été prises avec un autre appareil photo peuvent ne pas s'afficher.

#### **agrandissement impossible/Rotation Impossible/Impossible modifier image/Enreg. image impossible/Opération impossible/image indisponible**

- Les images non compatibles ne peuvent pas être agrandies [\(p. 96\)](#page-95-0), marquées comme favoris [\(p. 103\)](#page-102-0), pivotées [\(p. 105\)](#page-104-0), modifiées [\(pp. 106](#page-105-0) – [108\),](#page-107-0) enregistrées sur l'écran de démarrage [\(p. 117\)](#page-116-1), classées par catégorie [\(p. 104\),](#page-103-0) ou ajoutées à une liste d'impression [\(p. 112\).](#page-111-0)
- Les images manipulées sur un ordinateur, dont le nom de fichier a été modifié ou qui ont été prises avec un autre appareil photo ne peuvent pas être agrandies, pivotées, modifiées, enregistrées sur l'écran de démarrage, classées par catégorie ou ajoutées à une liste d'impression.
- $\bullet$  Les vidéos ne peuvent pas être agrandies [\(p. 96\),](#page-95-0) modifiées [\(pp. 106](#page-105-0) – [108\)](#page-107-0), ajoutées à une liste d'impression [\(p. 112\)](#page-111-0), ou enregistrées surl'écran de démarrage [\(p. 117\)](#page-116-1).

#### **agrandissement impossible/Rotation Impossible/Impossible modifier image/image indisponible**

- Les images non compatibles ne peuvent pas être agrandies [\(p. 96\)](#page-95-0), pivotées [\(p. 105\)](#page-104-0), modifiées [\(pp. 106](#page-105-0) – [108\)](#page-107-0), ou ajoutées à une liste d'impression [\(p. 112\)](#page-111-0).
- Les images manipulées sur un ordinateur, dont le nom de fichier a été modifié ou qui ont été prises avec un autre appareil photo ne peuvent pas être agrandies, pivotées, modifiées ou ajoutées à une liste d'impression.
- Les vidéos ne peuvent pas être agrandies [\(p. 96\)](#page-95-0).

#### **Série sélec. non valide**

• Lors du choix de la plage de sélection [\(pp. 99,](#page-98-1) [102](#page-101-0), [105\)](#page-104-1), vous avez essayé de sélectionner une première image qui se trouvait après la dernière image ou une image de fin qui se trouvait avant la première image.

#### **Limite sélec. dépassée**

- Vous avez choisi plus de 998 images dans les réglages d'impression. Sélectionnez moins de 998 images [\(p. 112\).](#page-111-0)
- Les réglages d'impression n'ont pu être enregistrés correctement. Réduisez le nombre d'images sélectionnées et essayez à nouveau [\(p. 112\).](#page-111-0)
- Vous avez choisi 501 images ou plus dans Protéger [\(p. 98\)](#page-97-0). Effacer [\(p. 101\)](#page-100-0), Favoris [\(p. 103\)](#page-102-0) ou Ma catégorie [\(p. 104\)](#page-103-0). **A31005**

#### **Erreur communication**

• Les images n'ont pas pu être transférées sur l'ordinateur ni imprimées en raison du grand nombre d'images (environ 1 000) stockées sur la carte mémoire. Utilisez un lecteur de carte USB disponible dans le commerce pour transférer les images. Installez la carte mémoire dans le logement de la carte mémoire de l'imprimante pour procéder à l'impression.

#### **Nom incorrect!**

• Le dossier ou l'image n'a pas pu être créé car il existe déjà une image portant le même nom de fichier que ce dossier/cette image ou le nombre maximal de fichiers a été atteint. Dans le menu  $17$ . réglez l'option  $IN^{\circ}$  fichiers] sur IRéinit. Auto] [\(p. 118\)](#page-117-0) ou formatez la carte mémoire [\(p. 22\)](#page-21-0).

#### **Erreur objectif**

- Cette erreur peut se produire si vous saisissez l'objectif alors qu'il est en mouvement ou si vous utilisez l'appareil photo dans un endroit où il y a beaucoup de particules de poussière ou du sable dans l'air.
- Si ce message d'erreur continue de s'afficher, contactez un centre d'assistance Canon, car le problème peut provenir de l'objectif.

#### **Erreur détectée sur app. photo (numéro d'erreur)**

- Si un code d'erreur apparaît immédiatement après une prise de vue, il est possible que l'image n'ait pas été enregistrée. Vérifiez l'image en mode de lecture.
- Si ce code d'erreur réapparaît, notez le numéro d'erreur (Exx) et contactez un centre d'assistance Canon, car le problème peut provenir de l'appareil photo.

## <span id="page-131-1"></span><span id="page-131-0"></span>Informations affichées à l'écran

## ● Prise de vue (Affichage d'informations)

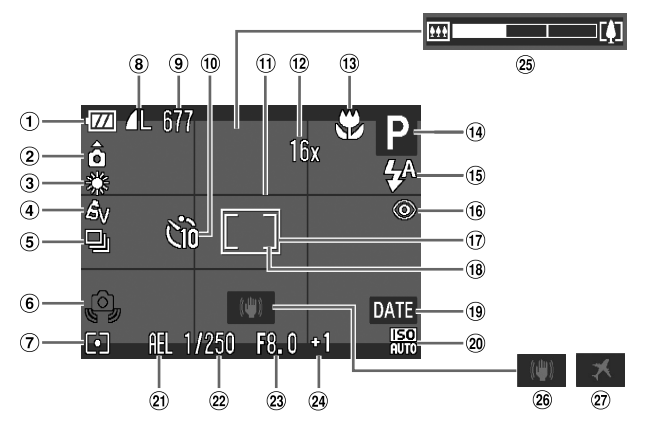

- Témoin de charge de la batterie [\(p. 15\)](#page-14-0)
- (2) Orientation de l'appareil photo\*
- Balance des blancs [\(p. 72\)](#page-71-0)
- Mes couleurs [\(p. 73\)](#page-72-0)
- $(5)$  Mode drive  $(p. 74)$
- Avertissement de bougé de l'appareil photo [\(p. 26\)](#page-25-2)
- Modes Mesure [\(p. 81\)](#page-80-1)
- Qualité de l'image (Compression) [\(p. 69\)](#page-68-0) / Pixels d'enregistrement [\(pp. 68](#page-67-0), [86\)](#page-85-0)
- Images fixes : Prises de vue enregistrables [\(p. 18\)](#page-17-0) Vidéos : temps restant/temps écoulé [\(p. 32\)](#page-31-0)
- Retardateur [\(pp. 62](#page-61-0), [74,](#page-73-1) [75\)](#page-74-0)
- Superp. affich [\(p. 123\)](#page-122-1)
- $(12)$  Zoom numérique [\(p. 59\)](#page-58-0) / téléconvertisseur numérique [\(p. 60\)](#page-59-0)
- Zone de mise au point [\(pp. 67](#page-66-1), [68\),](#page-67-1) Mémorisation de la mise au point automatique [\(p. 81\)](#page-80-0)
- Mode de prise de vue
- Mode flash [\(pp. 58](#page-57-1), [67,](#page-66-0) [83\)](#page-82-1) Correction des yeux
	- rouges [\(p. 83\)](#page-82-0)
- Zone de mesure spot [\(p. 81\)](#page-80-1)
- Zone AF [\(p. 25\)](#page-24-0)
- Cachet date [\(p. 61\)](#page-60-0)
- Vitesse ISO [\(p. 71\)](#page-70-0)
- Mémorisation de l'exposition [\(p. 82\)](#page-81-0), Mémorisation de l'exposition au flash [\(p. 82\)](#page-81-1)
- Vitesse d'obturation
- 23 Valeur d'ouverture
- Correction de l'exposition [\(p. 66\)](#page-65-0)
- 25 Barre de zoom [\(p. 24\)](#page-23-1)
- 26 Stabilisateur d'image [\(p. 123\)](#page-122-0)
- $(27)$  Fuseau horaire [\(p. 120\)](#page-119-0)

#### A3100IS

 $\hat{\mathbf{a}}$  : standard,  $\hat{\mathbf{b}}$   $\hat{\mathbf{d}}$  : tenu verticalement

Lors de la prise de vue, l'appareil photo détecte si vous le tenez verticalement ou horizontalement et effectue les réglages en fonction pour une qualité optimale. Il détecte également l'orientation lors de la lecture. Ainsi, quel que soit le sens dans lequel vous le tenez, l'appareil photo fait automatiquement pivoter les images pour qu'elles s'affichent correctement. Le bon fonctionnement de cette fonction n'est pas garanti lorsque l'appareil photo est pointé directement vers le haut ou vers le bas.

### ● Lecture (affichage d'informations détaillées)

<span id="page-132-0"></span>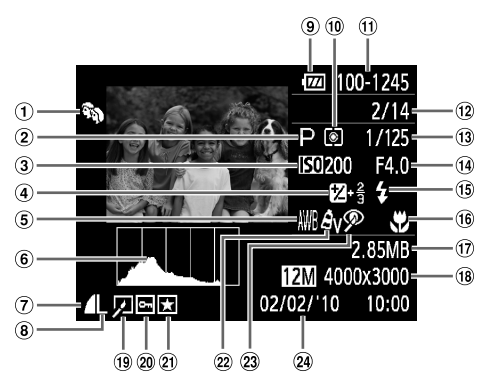

- Ma catégorie [\(p. 104\)](#page-103-0) A3100IS\_
- Mode de prise de vue
- Vitesse ISO [\(p. 71\)](#page-70-0)
- Correction de l'exposition [\(p. 66\)](#page-65-0), Réglage de l'exposition [\(p. 87\)](#page-86-1)
- Balance des blancs [\(p. 72\)](#page-71-0)
- Histogramme [\(p. 45\)](#page-44-1)
- Compression (Qualité d'image) [\(p. 69\)](#page-68-0)
- Pixels d'enregistrement [\(p. 68\)](#page-67-0), AVI (Vidéos) [\(p. 86\)](#page-85-0)
- Témoin de charge de la batterie [\(p. 15\)](#page-14-0)
- (ii) Modes Mesure [\(p. 81\)](#page-80-1)
- Numéro de dossier Numéro de fichier [\(p. 118\)](#page-117-0)
- $(12)$  Nombre d'images affichées/Nombre total d'images
- Vitesse d'obturation
- Valeur d'ouverture, Qualité de l'image (vidéos)
- Flash [\(p. 67\)](#page-66-0)
- Zone de mise au point [\(pp. 67,](#page-66-1) [68\)](#page-67-1)
- Taille du fichier [\(pp. 68,](#page-67-0) [86\)](#page-85-0)
- **18** Images fixes : Pixels d'enregistrement [\(p. 69\)](#page-68-1) Vidéos : longueur de la vidéo [\(p. 86\)](#page-85-1)
- Édition d'images [\(pp. 106](#page-105-0) – [108\)](#page-107-0)
- Protéger [\(p. 98\)](#page-97-0)
- Marquées comme favoris [\(p. 103\)](#page-102-0)

#### A3100IS

- Mes couleurs [\(p. 73\)](#page-72-0)
- 23 Correction des yeux rouges [\(p. 108\)](#page-107-0)
- Date et heure de prise de vue [\(p. 61\)](#page-60-0)

## <span id="page-133-0"></span>**O** Fonctions disponibles dans chaque mode de prise de vue

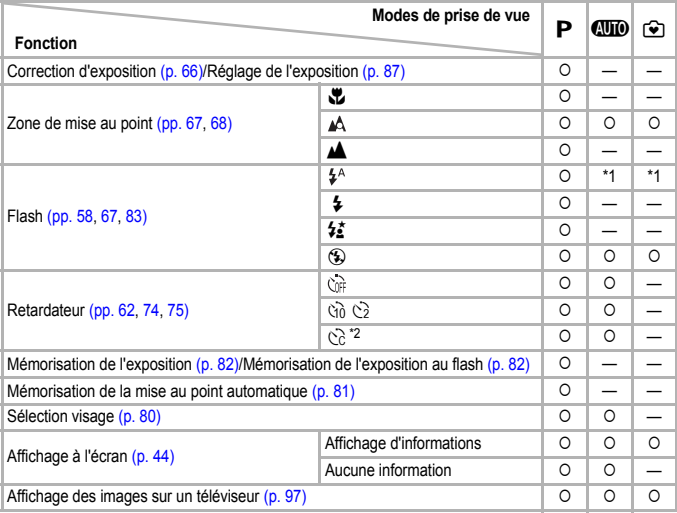

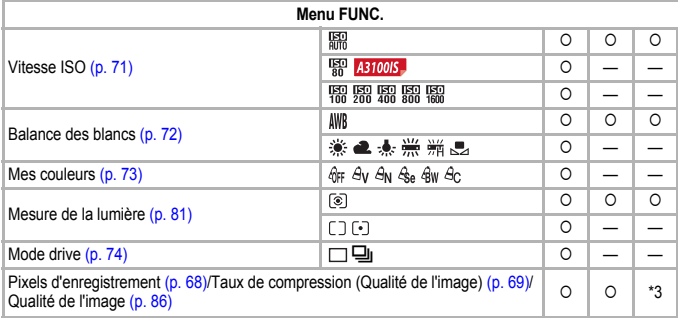

\*1 Synchro lente lorsque le flash se déclenche.

\*2 Réglages possibles : 0 – 30 secondes dans [Intervalle] et 1 – 10 vues dans [Nb de vues].

\*3 Pixels d'enregistrement fixés à L, taux de compression (qualité de l'image) fixé à  $\blacksquare$ .

\*4 Un réglage de pixels d'enregistrement de M apparaît et l'image est fixée à 1600 x 1200 pixels. Le paramètre de compression (qualité de l'image) est disponible.

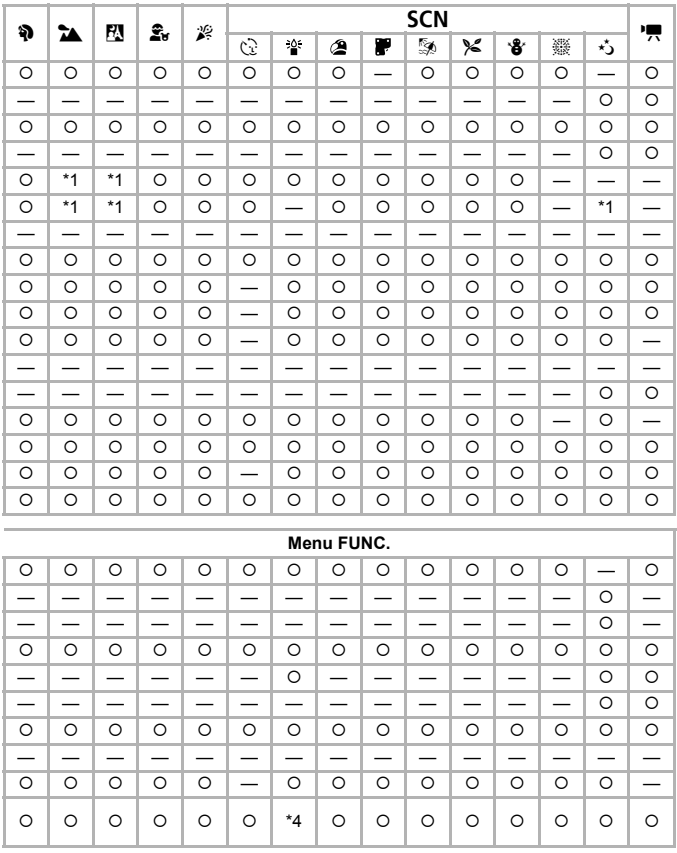

<span id="page-134-0"></span>O Sélectionnable ou réglé automatiquement. - Ne peut pas être sélectionné

<span id="page-135-0"></span>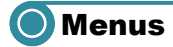

## ●  $\bullet$  Menu Prise de vue

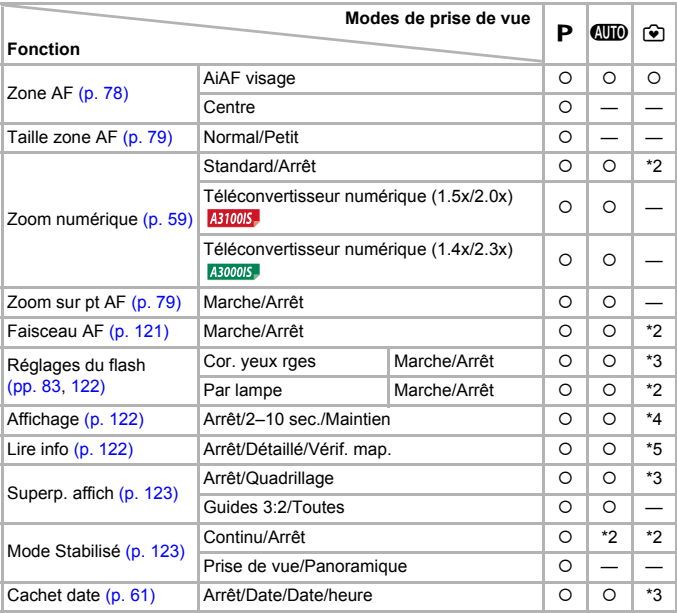

\*1 AiAF

\*2 Réglé sur [Marche].

\*3 Réglé sur [Arrêt].

\*4 Réglé sur 2 sec.

\*5 Réglé sur [Arrêt].

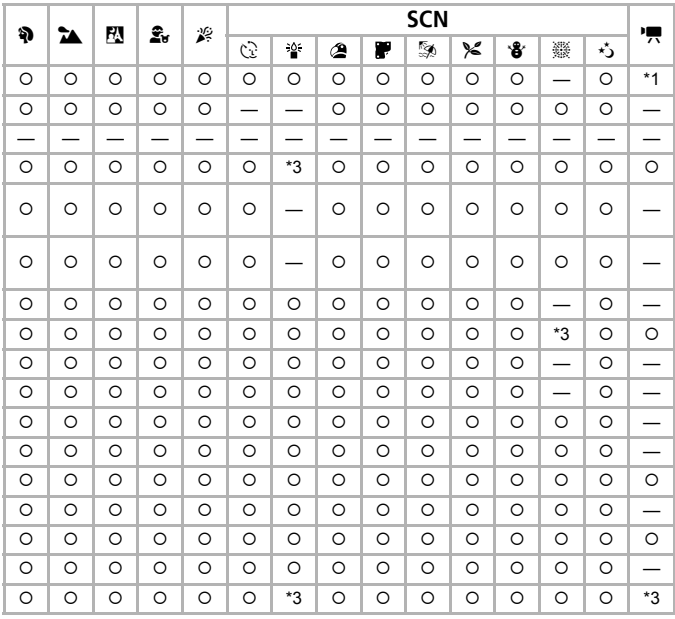

<span id="page-136-0"></span>O Sélectionnable ou réglé automatiquement. - Ne peut pas être sélectionné

## ● 9 Menu Configurer =

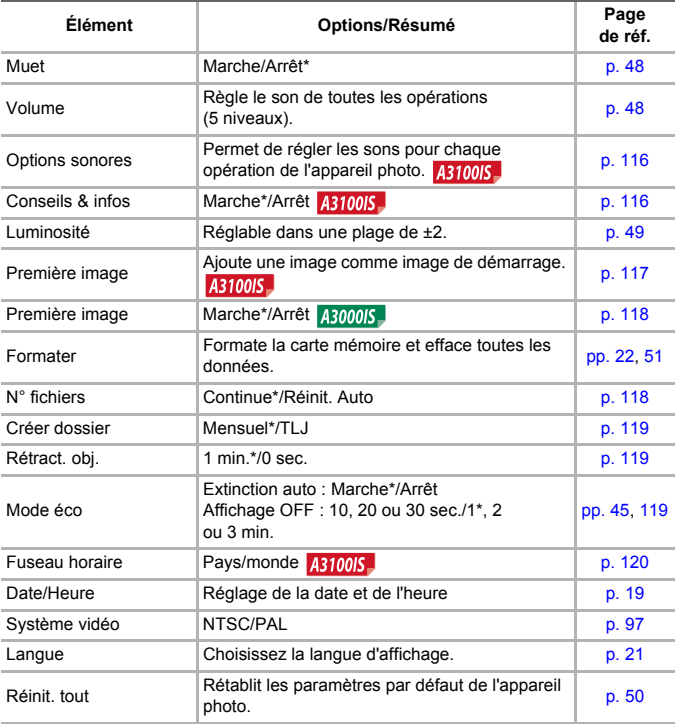

\* Paramètre par défaut

## ● **D** Menu Lecture

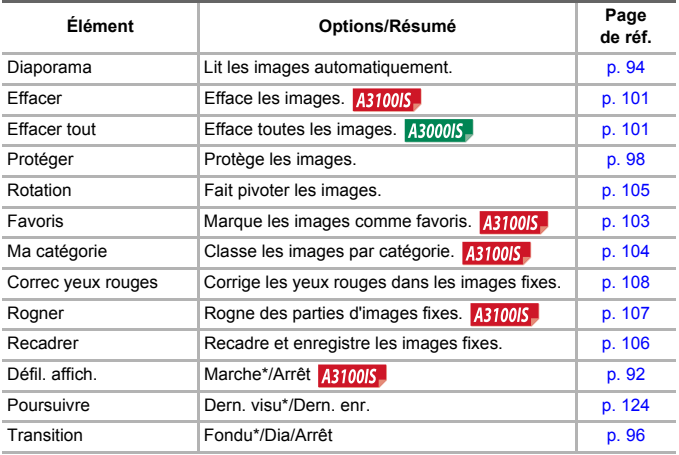

\* Paramètre par défaut

## ● 凸 Menu Impression

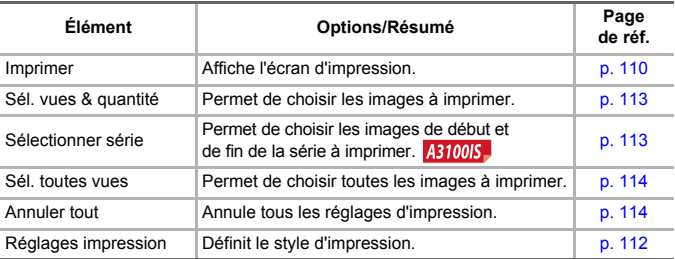

Ľ.

## O Caractéristiques

<span id="page-139-0"></span>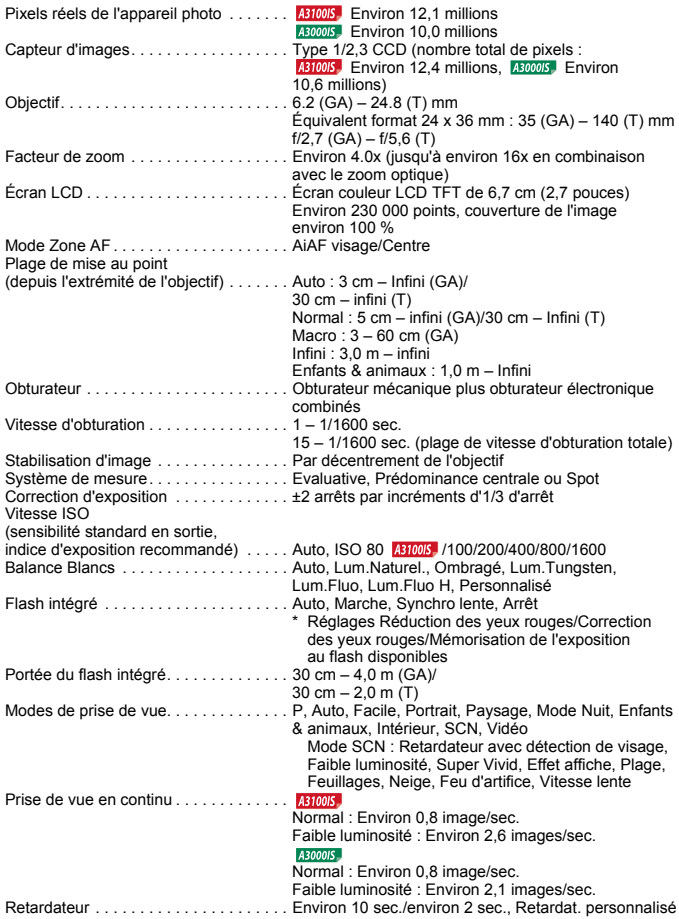

**Caractéristiques** 

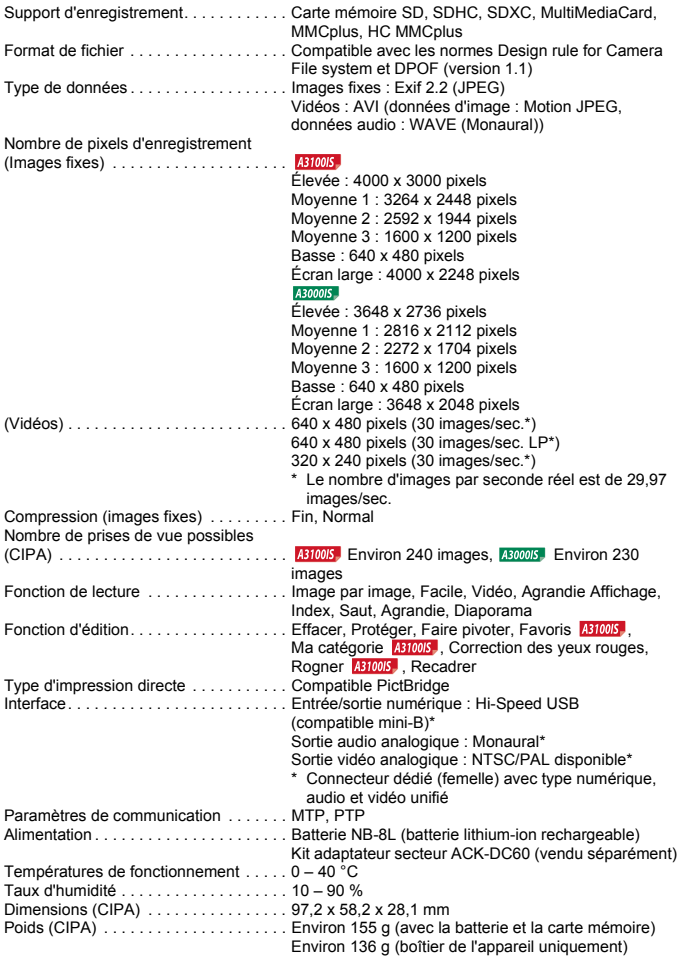

#### **Caractéristiques**

#### **Batterie NB-8L**

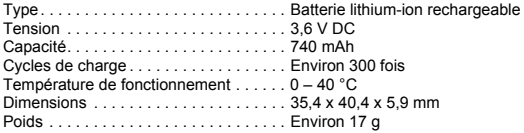

#### **Chargeur de batterie CB-2LA/2LAE**

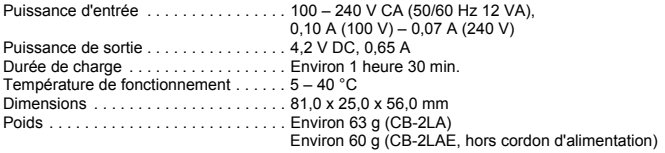

- Toutes les données sont basées sur des tests réalisés par Canon.
- Les spécifications et l'apparence de l'appareil photo sont susceptibles d'être modifiées sans avis préalable.

## Précautions de manipulation

- Cet appareil photo est un dispositif électronique de haute précision. Ne le laissez pas tomber et ne le soumettez pas à des chocs violents.
- Ne placez jamais l'appareil photo à proximité d'aimants, de moteurs ou d'autres périphériques générant d'importants champs électromagnétiques. L'exposition à des champs magnétiques puissants risque d'entraîner des dysfonctionnements ou d'altérer des données d'image.
- Si des gouttes d'eau ou de la poussière tombent sur l'appareil photo ou sur l'écran, essuyez-les avec un chiffon doux ou une lingette pour lunettes. Ne frottez pas trop fort.
- N'utilisez jamais de détergents contenant des solvants organiques pour nettoyer l'appareil photo ou l'écran.
- Pour enlever la poussière de l'objectif, utilisez un soufflet vendu dans le commerce. S'il reste des saletés, contactez le centre d'assistance Canon le plus proche répertorié dans la brochure sur le système de garantie de Canon.
- Si l'appareil passe rapidement d'un milieu chaud à un environnement froid, il se peut que de la condensation se forme sur les surfaces internes et externes de l'appareil. Pour éviter cette condensation, placez l'appareil dans un sac plastique hermétique et laissez-le s'adapter doucement aux changements de température avant de le retirer du sac.
- En cas de condensation, arrêtez immédiatement d'utiliser l'appareil. Si vous continuez de l'utiliser, vous risquez de l'endommager. Retirez les piles/batteries et la carte mémoire et attendez que l'humidité se soit complètement évaporée avant de le réutiliser.

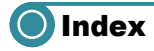

#### **A**

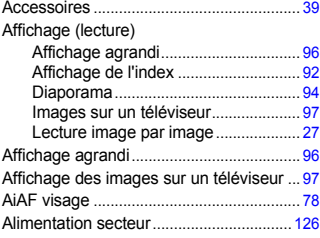

#### **B**

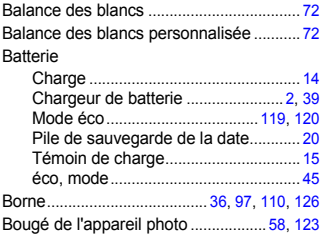

## **C**

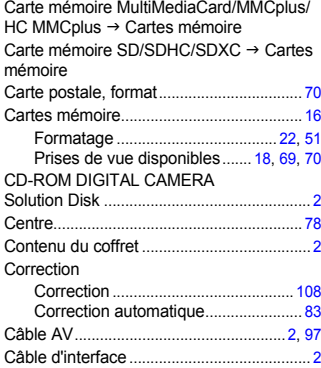

#### **D**

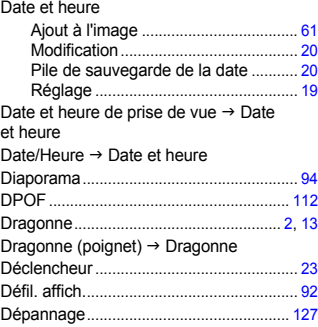

### **E**

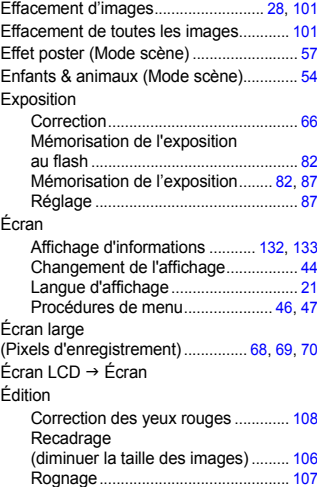
Équipement

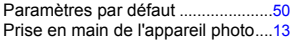

## **F**

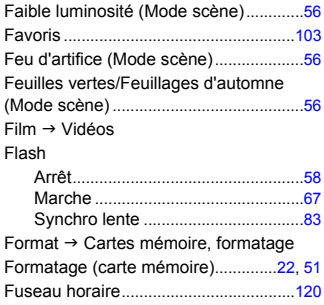

## **G**

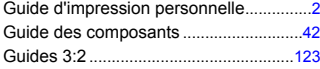

## **H**

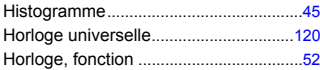

## **I**

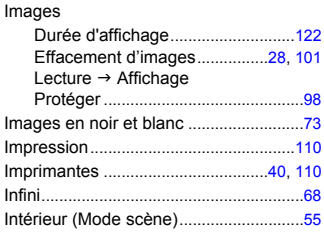

## **K**

### **L**

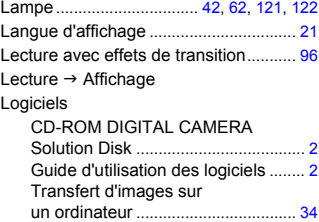

## **M**

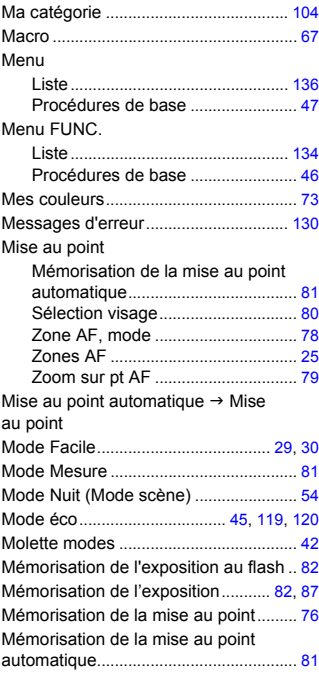

### **Index**

#### **N**

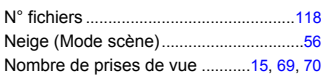

#### **P**

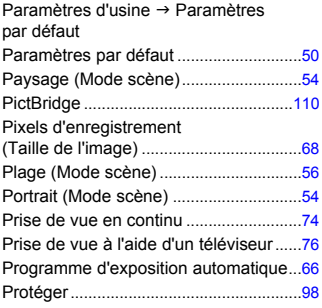

## **Q**

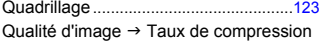

## **R**

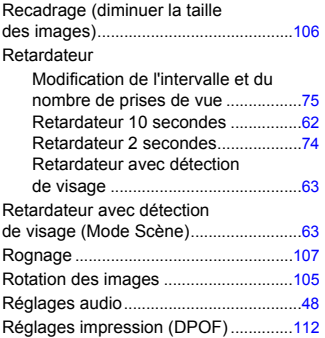

## **S**

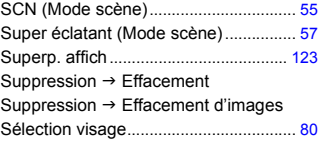

# **T**

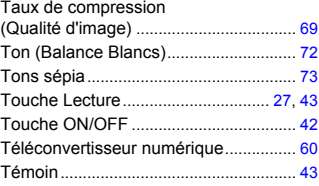

#### **V**

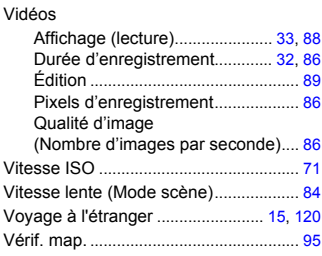

## **Y**

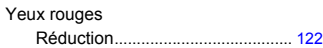

# **Z**

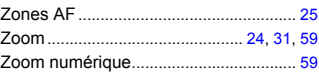

### **Limitation de la responsabilité**

- La réimpression, la transmission ou le stockage dans un système de stockage d'une partie quelconque de ce guide sans l'autorisation de Canon est strictement interdit.
- Canon se réserve le droit de modifier à tout moment le contenu de ce guide, sans avis préalable.
- Les illustrations et les captures d'écran utilisées dans ce guide peuvent différer légèrement de l'équipement utilisé.
- Nous nous sommes efforcés de garantir au maximum l'exactitude et l'exhaustivité des informations contenues dans ce guide. Cependant, si vous deviez constater des erreurs ou des omissions, veuillez contacter le centre d'assistance Canon renseigné sur la liste fournie avec le produit.
- Indépendamment de ce qui précède, Canon décline toute responsabilité en cas de dommages dus à une utilisation inadaptée des produits.